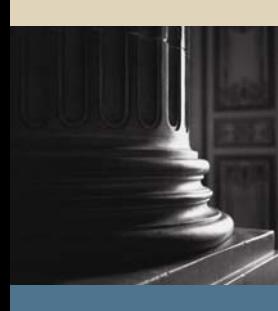

**SUNGARD** SCT HIGHER EDUCATION

# SCT Banner Student Admissions Training Workbook May 2005 Release 7.1

#### Confidential Business Information

-------------------------------------------------------------------------------------------------------------------------------------------------------------------------------- This documentation is proprietary information of SunGard SCT and is not to be copied, reproduced, lent or disposed of, nor used for any purpose other than that for which it is specifically provided without the written permission of SunGard SCT.

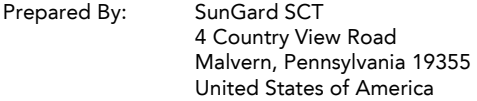

© SunGard 2005. All rights reserved. The unauthorized possession, use, reproduction, distribution, display or disclosure of this material or the information contained herein is prohibited.

In preparing and providing this publication, SunGard SCT is not rendering legal, accounting, or other similar professional services. SunGard SCT makes no claims that an institution's use of this publication or the software for which it is provided will insure compliance with applicable federal or state laws, rules, or regulations. Each organization should seek legal, accounting and other similar professional services from competent providers of the organization's own choosing.

SunGard, the SunGard logo, SCT, and Banner, Campus Pipeline, Luminis, PowerCAMPUS, SCT fsaATLAS, SCT Matrix, SCT Plus, SCT OnSite and SCT PocketRecruiter are trademarks or registered trademarks of SunGard Data Systems Inc. or its subsidiaries in the U.S. and other countries. All other trade names are trademarks or registered trademarks of their respective holders.

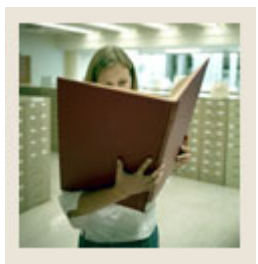

## **Table of Contents**

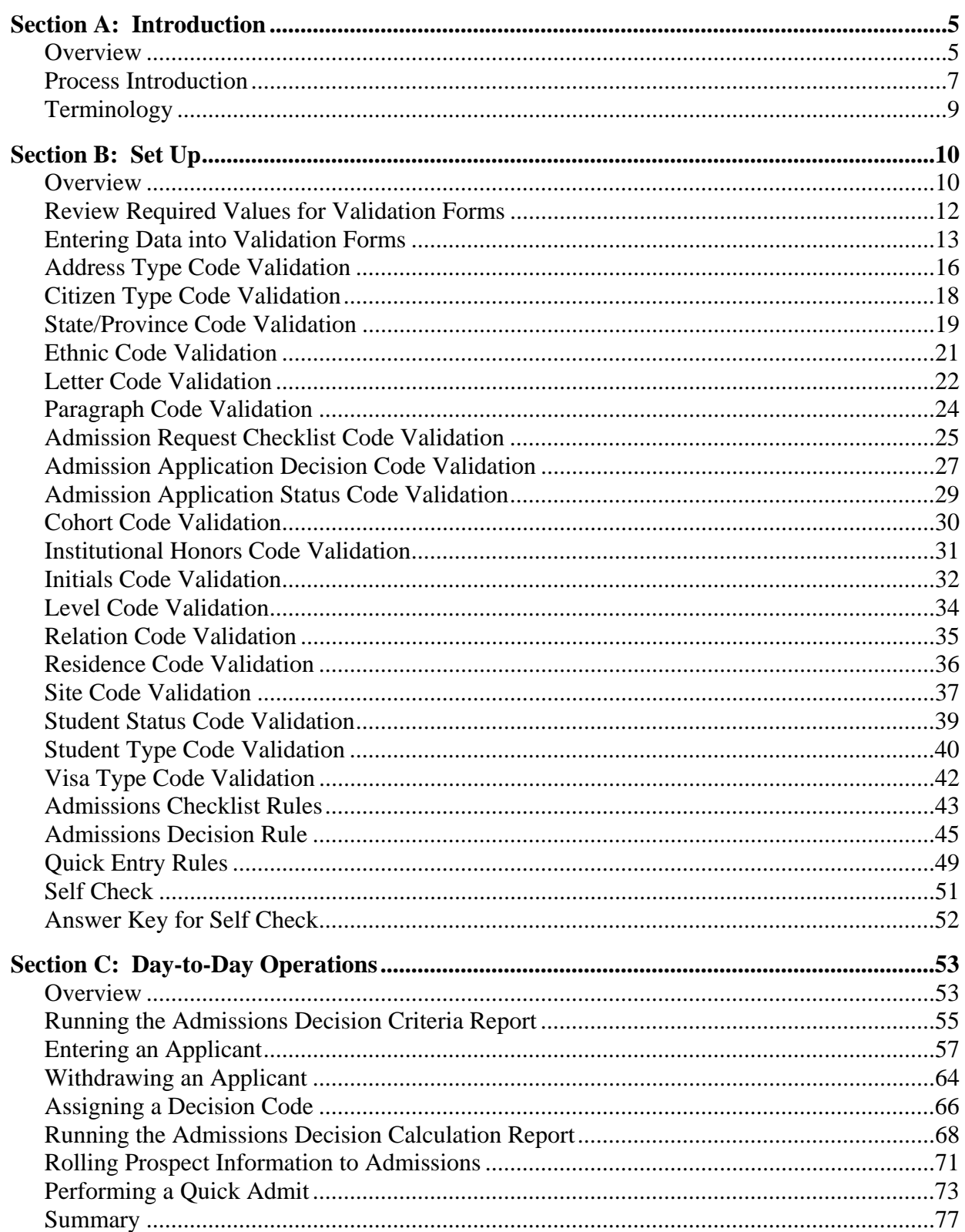

# $U$

# **Table of Contents (Continued)**

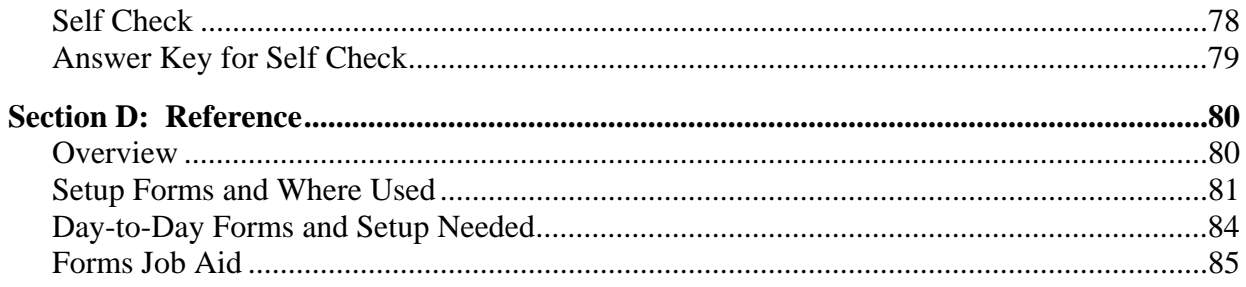

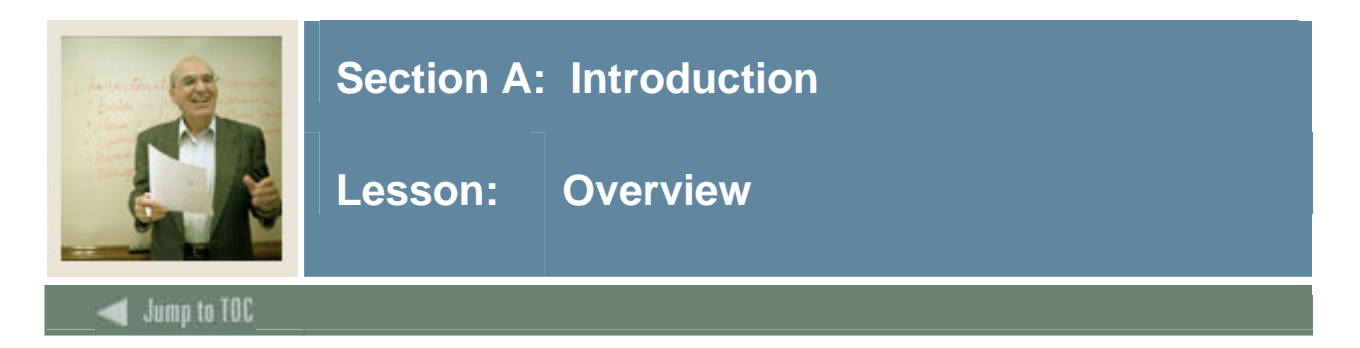

#### **Workbook goal**

The goal of this workbook is to provide you with the knowledge and practice to create applicant records in SCT Banner Admissions module. This workbook is divided into four sections:

- Introduction
- Set-up
- Day-to-day operations
- Reference

#### **Intended audience**

Admissions and recruiting office staff and administrators

#### **Objectives**

At the end of this section, you will be able to

- create the rules to process the data
- set parameters used to process the data
- admit a student
- withdrawal a student
- assign a decision code
- perform a quick admit
- roll prospect information to Admissions.

#### **Prerequisites**

To complete this workbook, you should have

- completed the SCT Education Practices computer-based training (CBT) tutorial "SCT Banner 7.x Fundamentals," or have equivalent experience navigating in the SCT Banner system
- completed the Curriculum, Advising, and Program Planning (CAPP) training workbook.

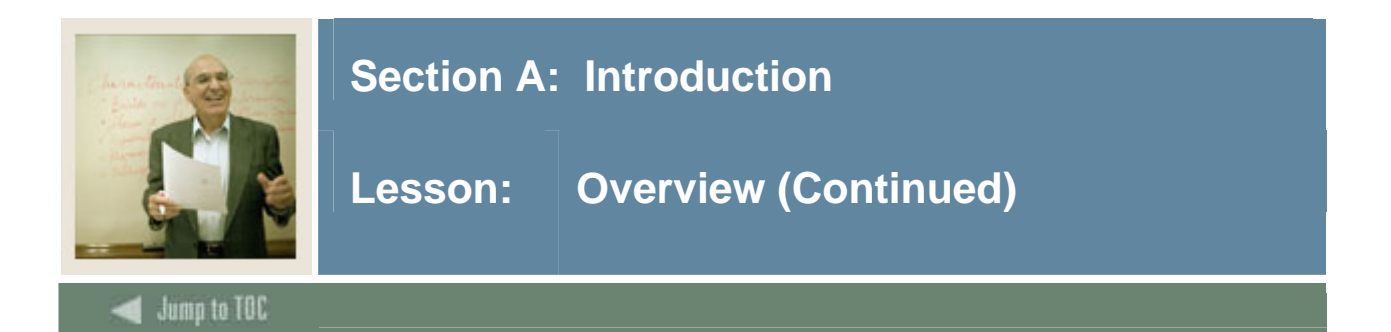

#### **Section contents**

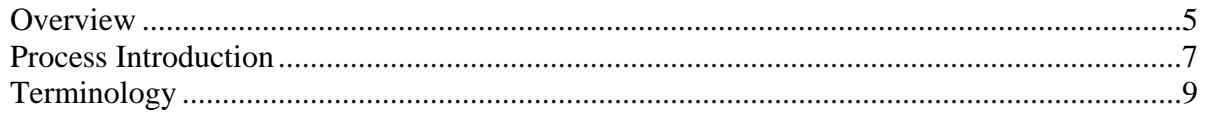

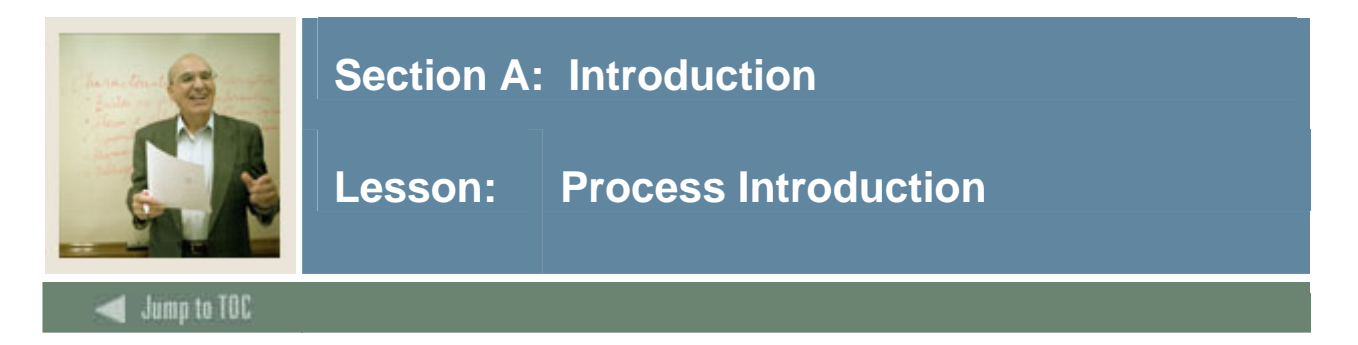

The Admissions office is responsible for developing the validation tables and control forms for applications, creating and maintaining application records, applying decisions, and maintaining checklist items.

#### **Flow diagram**

This diagram highlights where the admissions process occurs within the overall Student process.

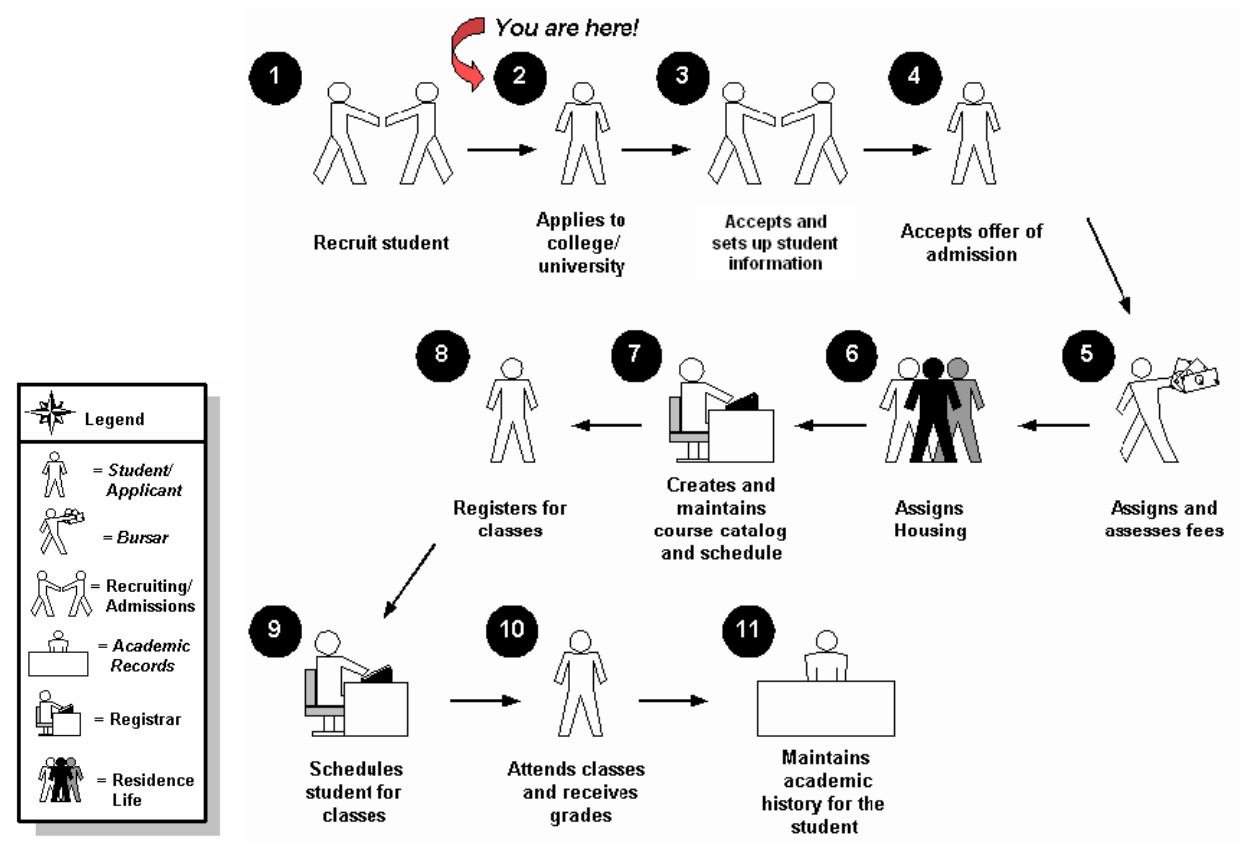

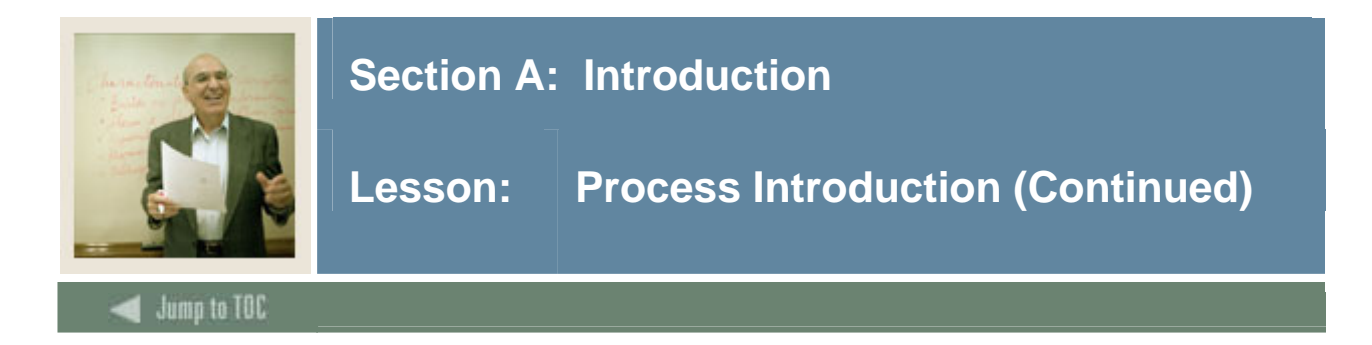

#### **About the process**

The process involves these steps:

- Validation forms are set up on the SCT Banner system.
- Rule forms are set up for specific student types and terms.
- The applicant applies to the institution.
- The applicant's data is entered into SCT Banner by Admissions.
- Admissions review application and supporting documents.
- Admissions makes a decision.
- Admissions notifies applicant of decision.
- Applicant accepts offer and becomes a student.

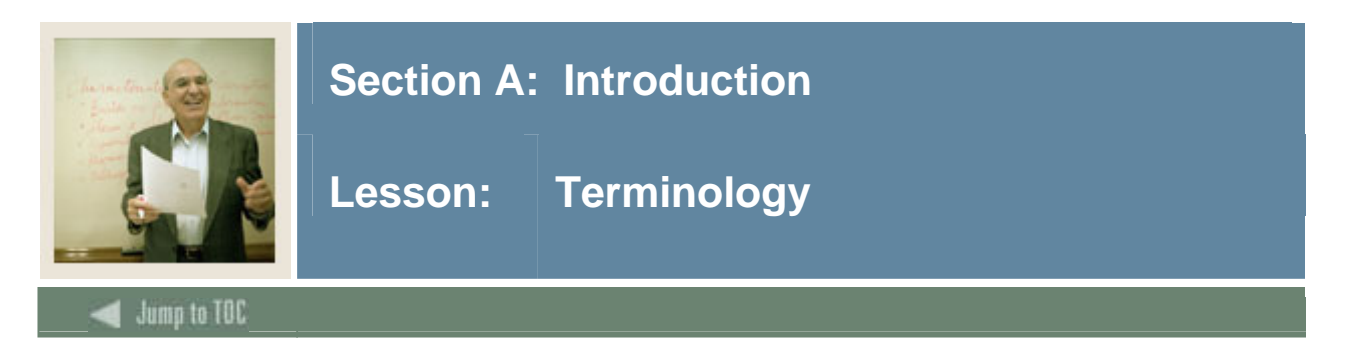

#### **Cohort**

A member of a group of students who have similar characteristics such as starting a program at the same time.

#### **Communication Plan**

A set of rules designed to implement an institution's preferences regarding who should receive which materials and when those materials should be sent. Materials can be generated (letter or label) or published (department brochures).

Example: All accepted high school students who apply for admissions into the Education program receive a letter acknowledging acceptance into both the university and the Education program. However, all accepted high school students who apply for admissions into the Nursing program receive a letter acknowledging acceptance into just the university and instructions for next steps on how to apply at a later time to the Nursing program. Prospective nursing students also receive a Nursing program brochure along with their acceptance letter into the university.

#### **Prospect**

A prospective student such as an applicant or recruit

#### **Quick Admit**

A process for adding a student to the SCT Banner system with the minimum amount of data

#### **Student**

A person becomes a student when they accept the offer of admissions

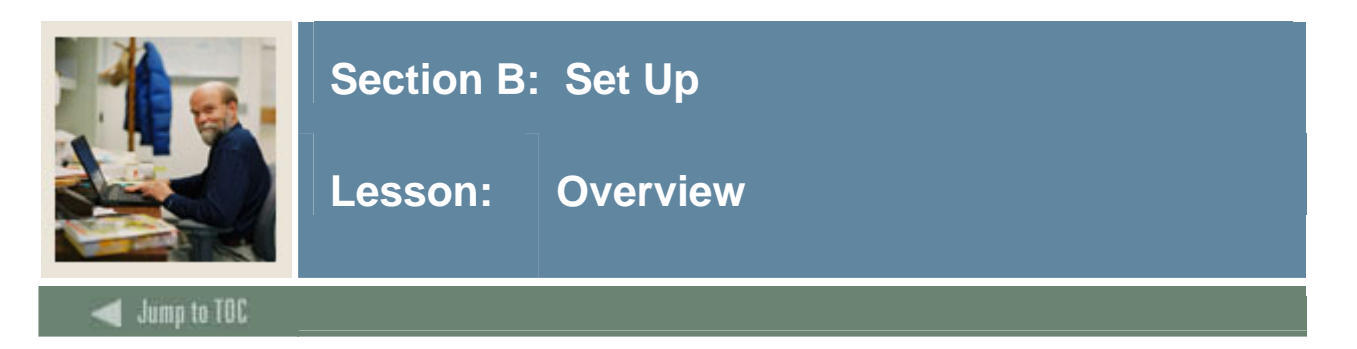

The purpose of this section is to outline the set-up process and detail the procedures to set-up your SCT Banner Student Admissions system.

#### **Intended audience**

The staff of the Admissions office and the Recruitment office who maintain biographic, demographic, and applicant data for applicants

#### **Objectives**

At the end of this section, you will be able to

- create the rules
- set parameters used to process the data.

#### **Prerequisites**

To complete this workbook section, you should have

- completed the SCT Education Practices computer-based training (CBT) tutorial "SCT Banner 7.x Fundamentals," or have equivalent experience navigating in the SCT Banner system
- completed the Curriculum, Advising, and Program Planning (CAPP) training workbook.

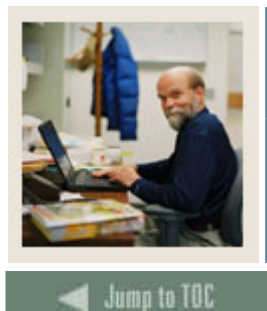

## **Section B: Set Up**

## Lesson: Overview (Continued)

## **Section contents**

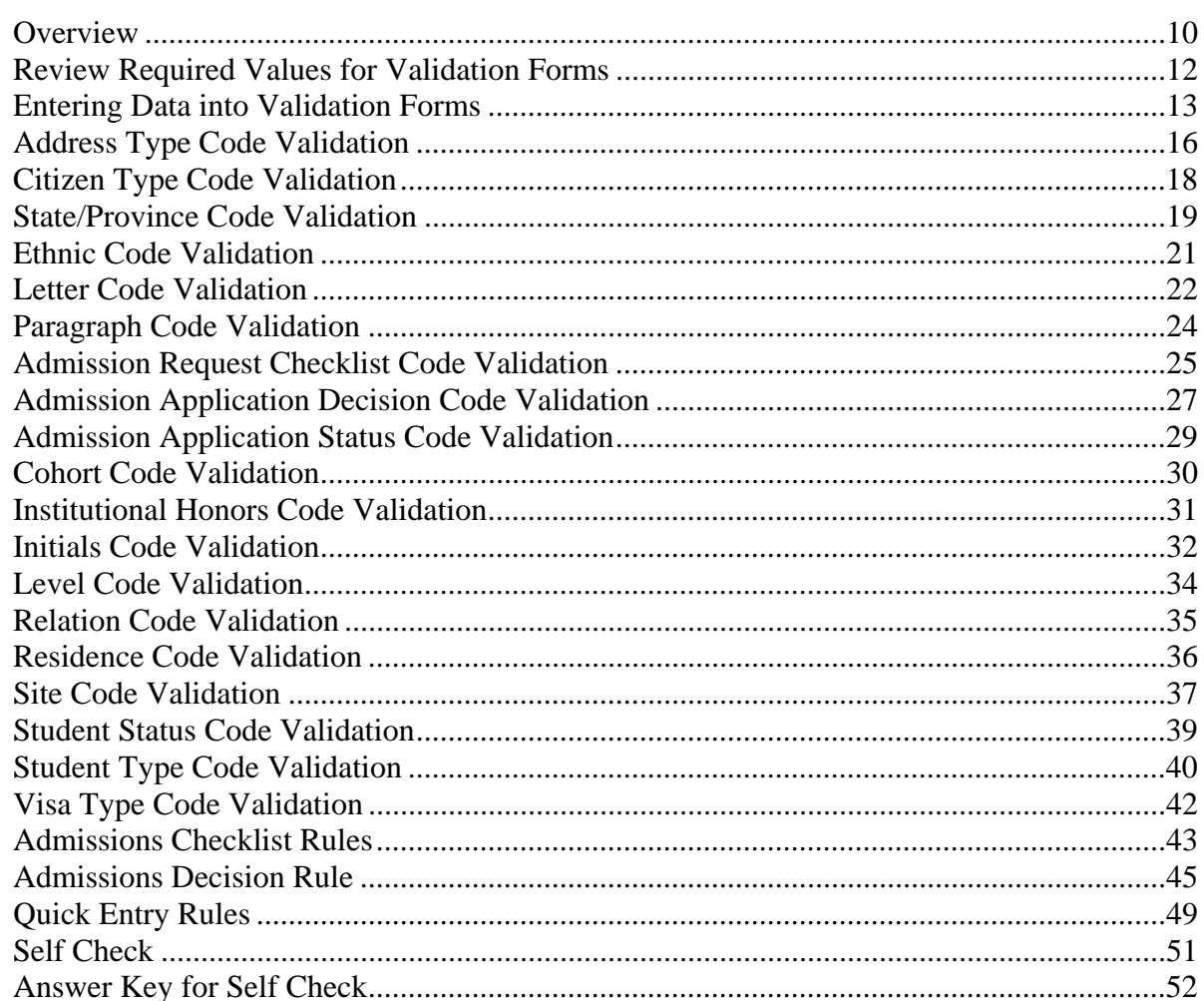

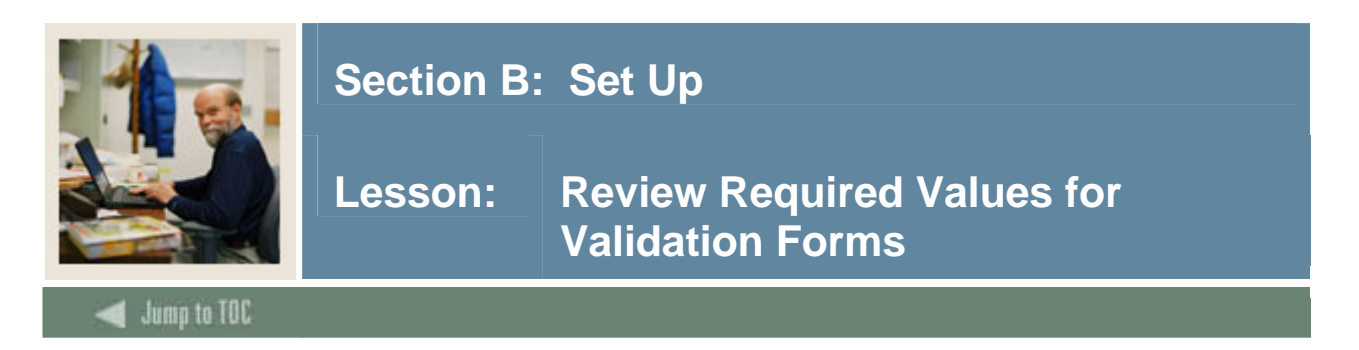

The SCT Banner Student system works in conjunction with other SCT Banner systems. Certain processes in SCT Banner Student are associated with specific values in validation forms. If the forms do not contain these values, processes associated with these forms will not run correctly. You can tailor some of the forms by adding or deleting values, but certain forms must remain as delivered.

Validation forms enable you to tailor the Student System to your needs by providing the system with lists of coded values that can be entered at specific prompts.

Note: When tailoring these codes, be mindful of the impact on other modules, i.e. Human Resources or Alumni. Refer to your institution's data standards policy and procedures as well to ensure compliance.

#### **Shared validation forms**

Some of the validation forms that need to be set-up will be tables that are maintained by other areas of SCT Banner. Validation forms beginning with STV are shared with the SCT Banner Human Resources System. Those beginning with GTV are SCT Banner General System forms. Some of these forms can be viewed but not changed without proper security access.

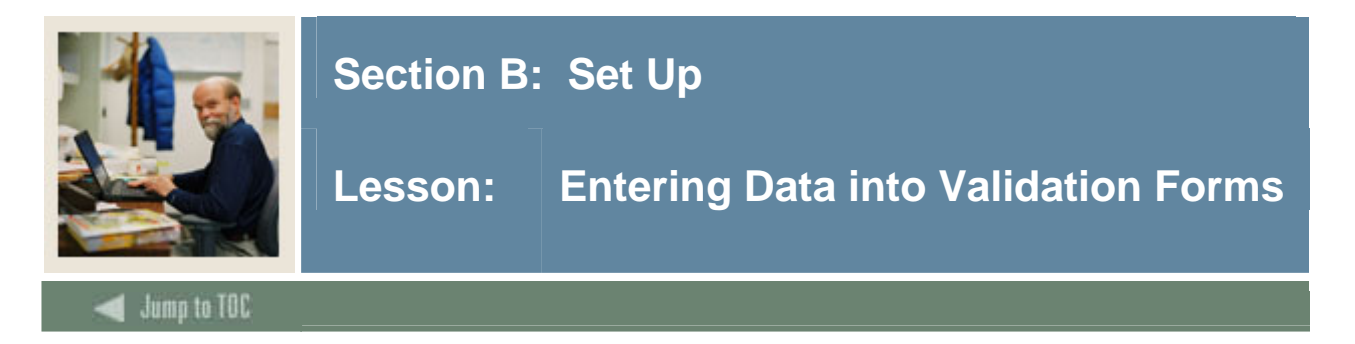

Before SCT Banner can process an applicant or student, there are several validation codes and rule forms that need to be set up. The Validation forms ensure data is entered consistently by providing drop-down list to choose from. The values in the drop-down lists are created on the validation forms.

Example: The following procedure uses the Admission Type Code Validation Form (STVADMT) which allows you to create or update an admission type code. The validation forms listed in the table follow these same procedures.

#### **SCT Banner form**

The Admission Type Code Validation Form (STVADMT).

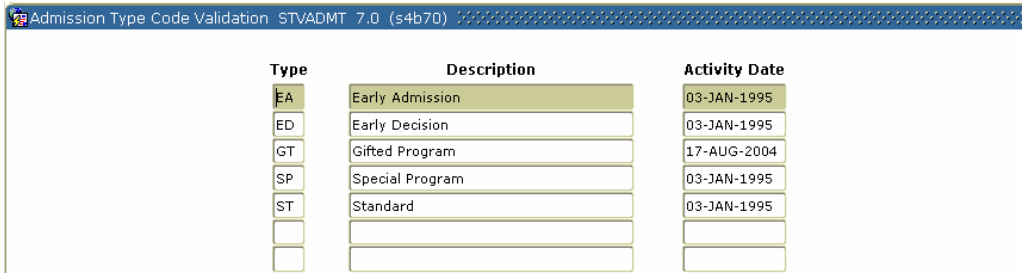

#### **Procedure**

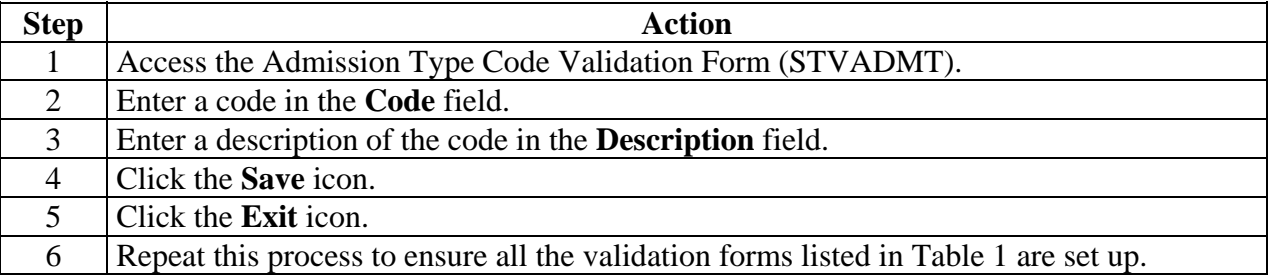

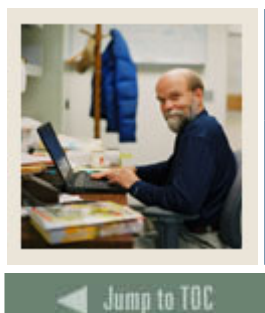

l

## **Section B: Set Up**

## **Lesson: Entering Data into Validation Forms (Continued)**

#### **Table 1**

The forms listed in Table 1 follow the same format as the example. Follow the steps listed above to set the rules and parameters in SCT Banner for new or prospective students.

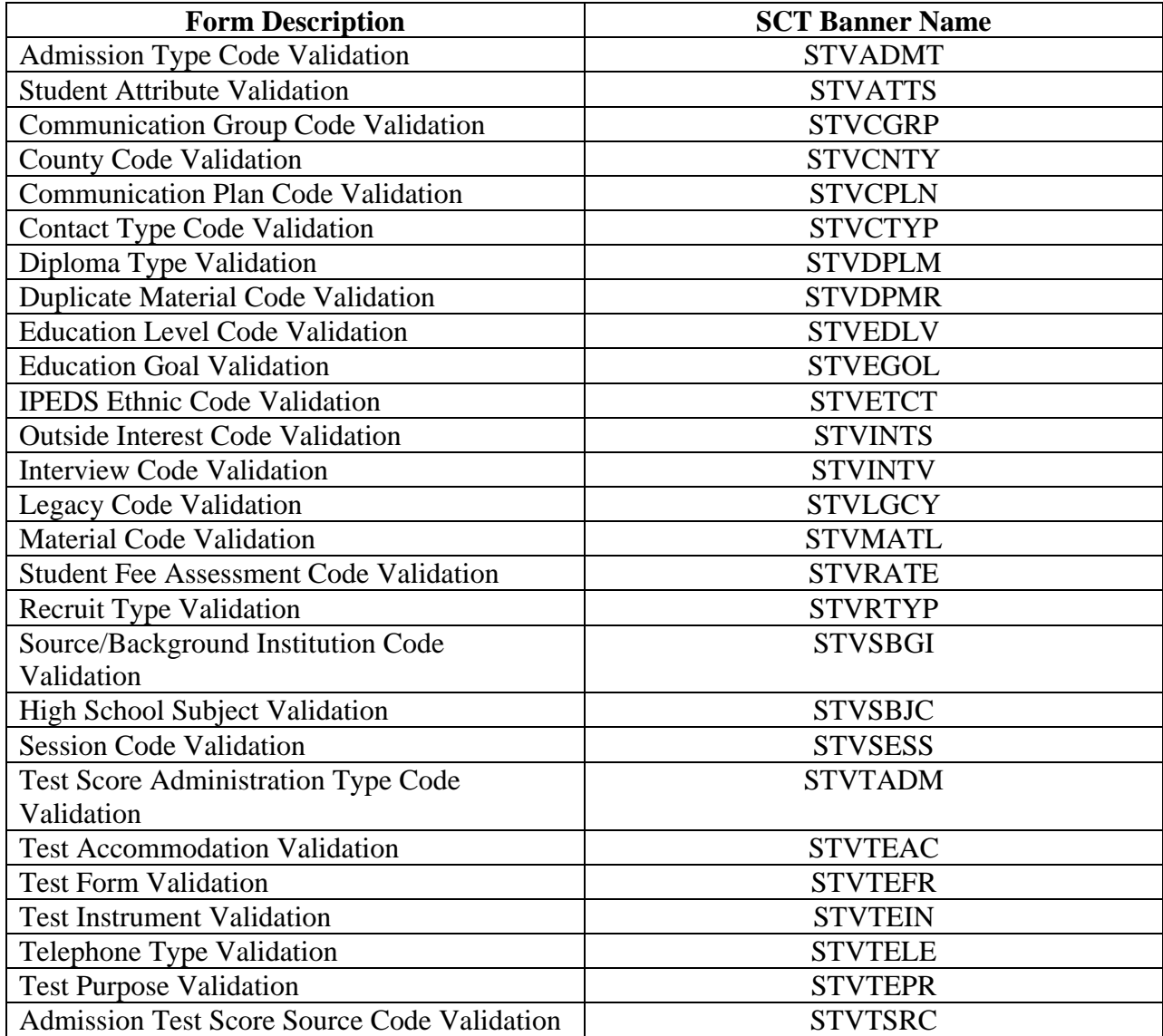

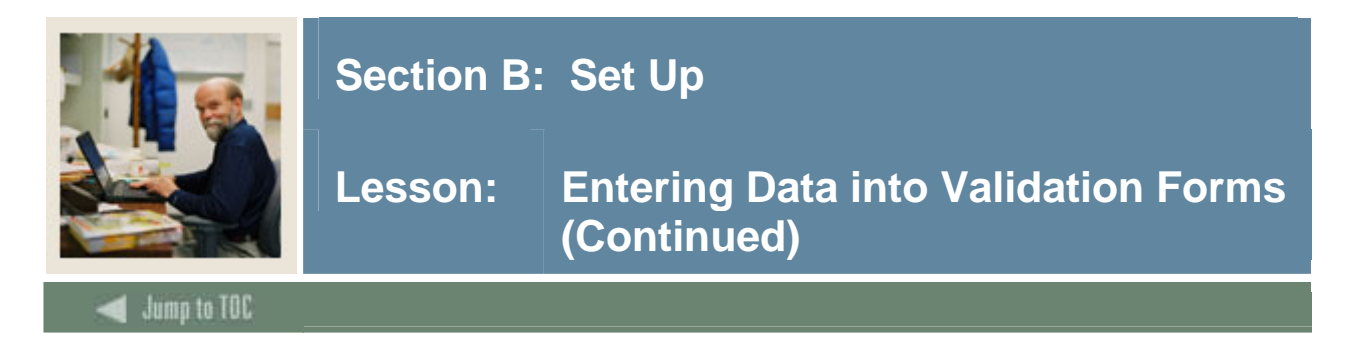

#### **Next Steps**

Once you have set up all the validation forms listed in Table 1, you will need to set up additional validation and rule forms. Since these forms have additional fields, the procedure for each is listed separately in the following pages.

Note: If your institution is currently using the SCT Banner Human Resources systems, you do not need to set up Address Type Code, Citizen Type Code, State/Province Code, or Ethnic Code Validation Forms. You can skip these and go directly to Letter Code Validation on page B-10.

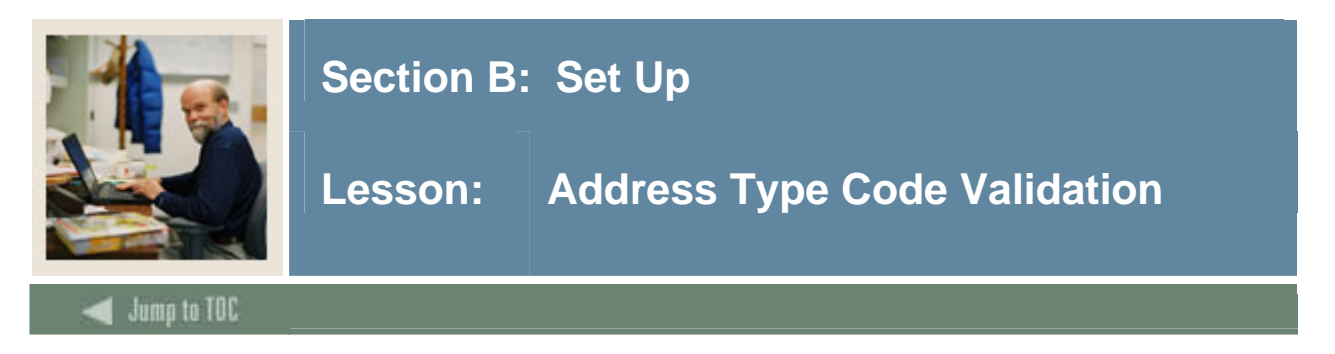

The Address Type Code Validation Form (STVATYP) is used to create and maintain Address Type codes.

Example: Billing, Permanent, and Mailing.

Warning: All SCT Banner Systems share this validation form. Coordinate with other SCT Banner System users at your organization when deciding what codes are used on this form.

#### **SCT Banner form**

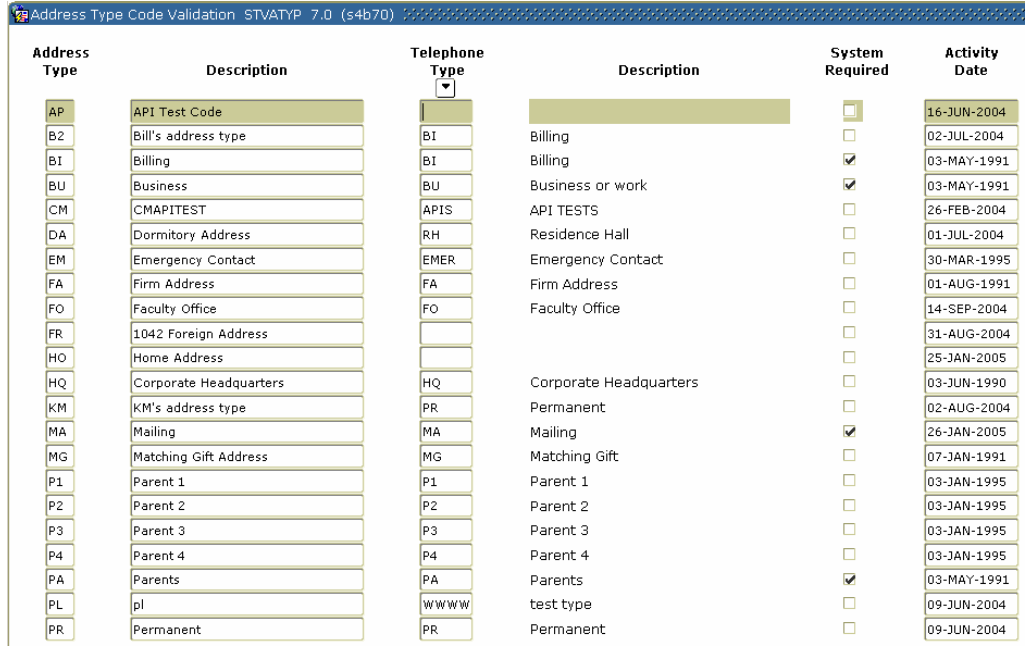

#### **Procedure**

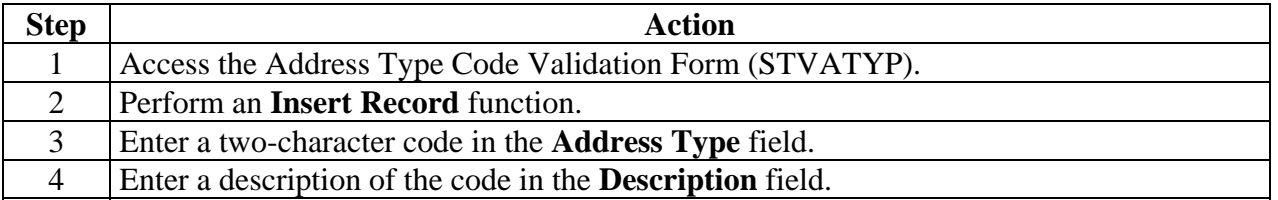

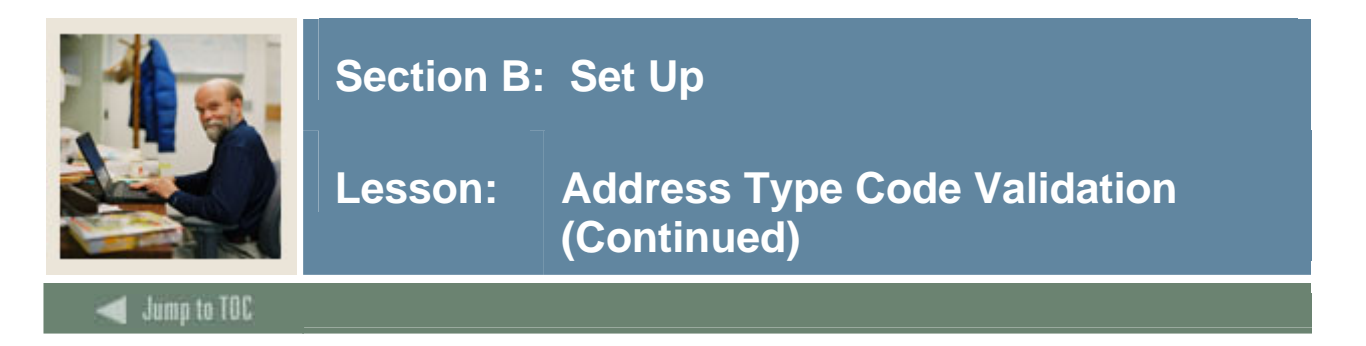

#### **Procedure, continued**

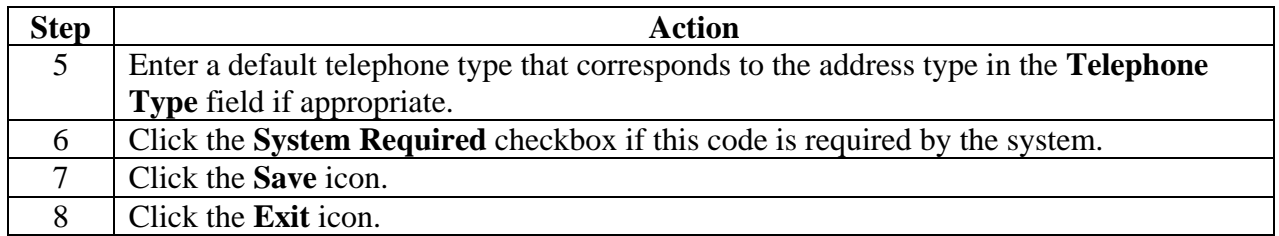

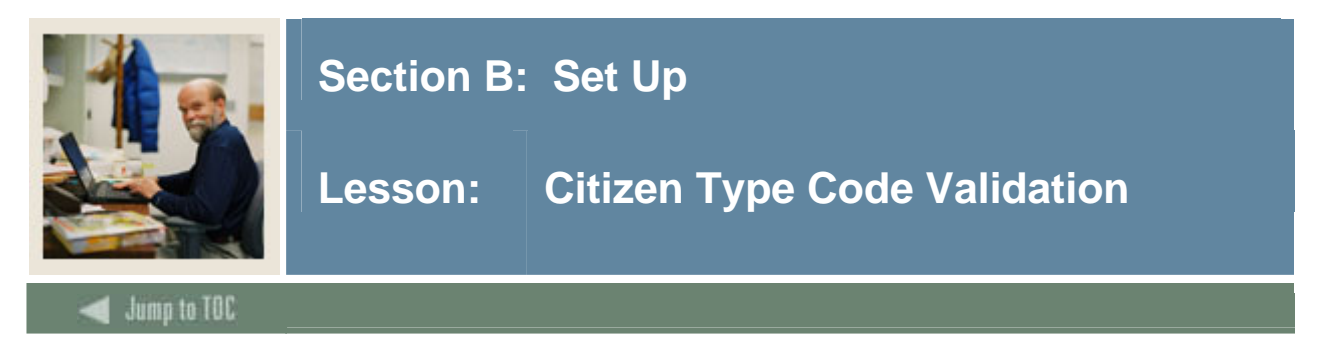

The Citizen Type Code Validation Form (STVCITZ) is used to create and maintain Citizen Type codes.

Examples: US Citizen, Canadian Citizen, or Not a Citizen and Student Visa*.*

Warning: All SCT Banner Systems share this validation form. You should coordinate with other SCT Banner System users at your organization when deciding what codes are used on this form.

#### **SCT Banner form**

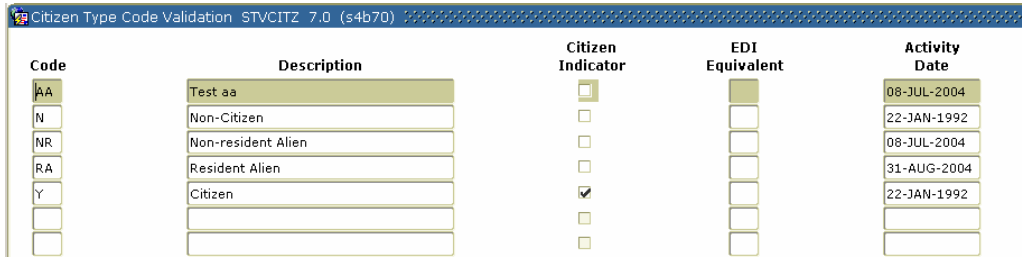

#### **Procedure**

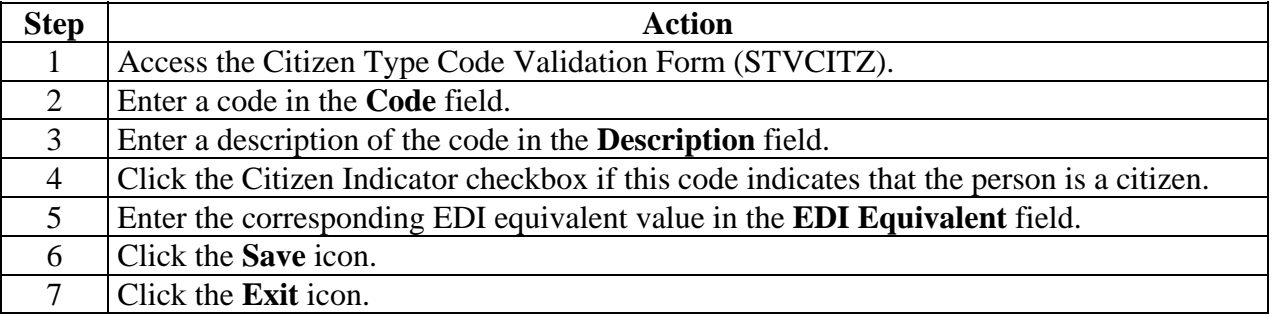

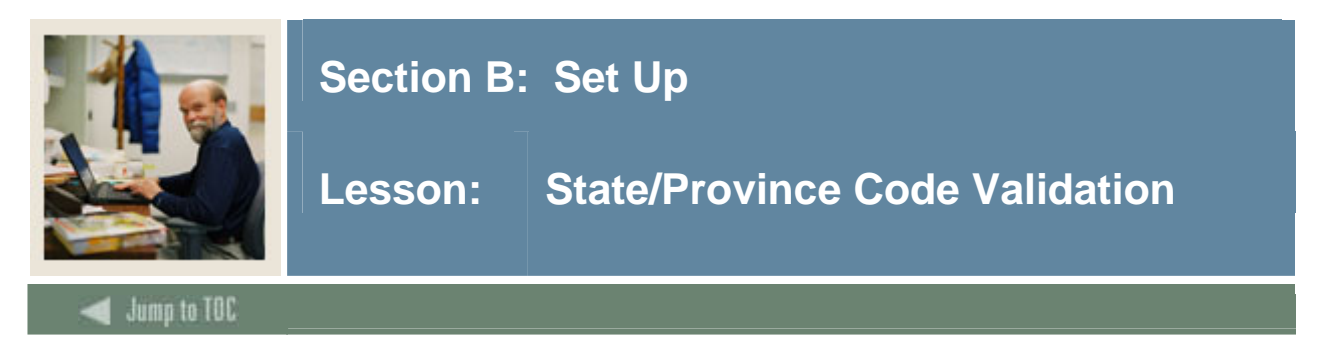

The State/Province Code Validation Form (STVSTAT) is used to create, update, and delete state and province codes.

Examples: Delaware (DE), British Columbia (BC), and Pennsylvania (PA).

Warning: All SCT Banner Systems share this validation form. You should coordinate with other SCT Banner System users at your organization when deciding what codes are used on this form.

#### **SCT Banner form**

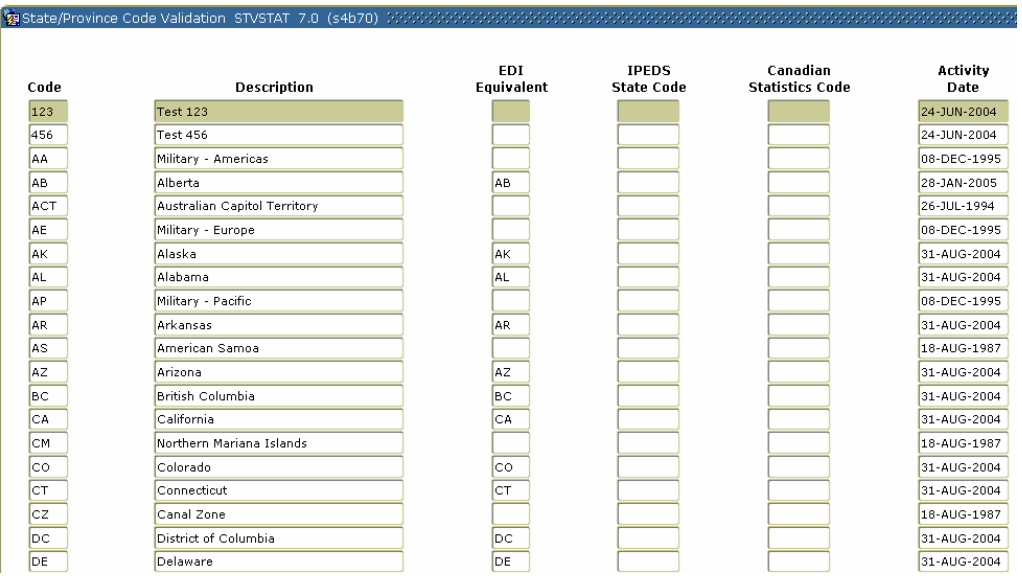

#### **Procedure**

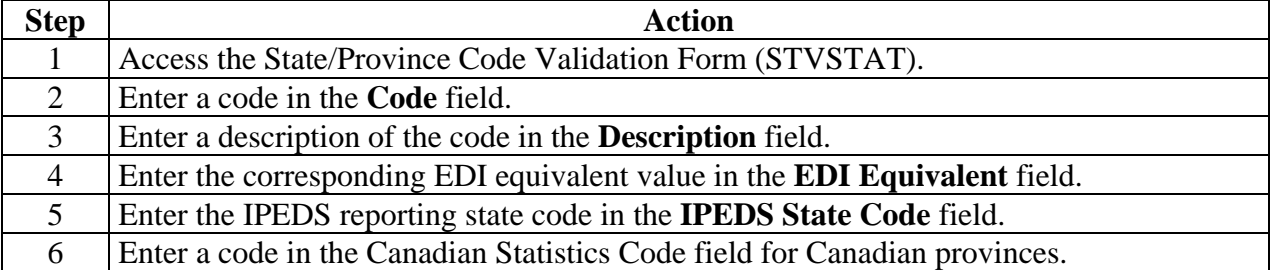

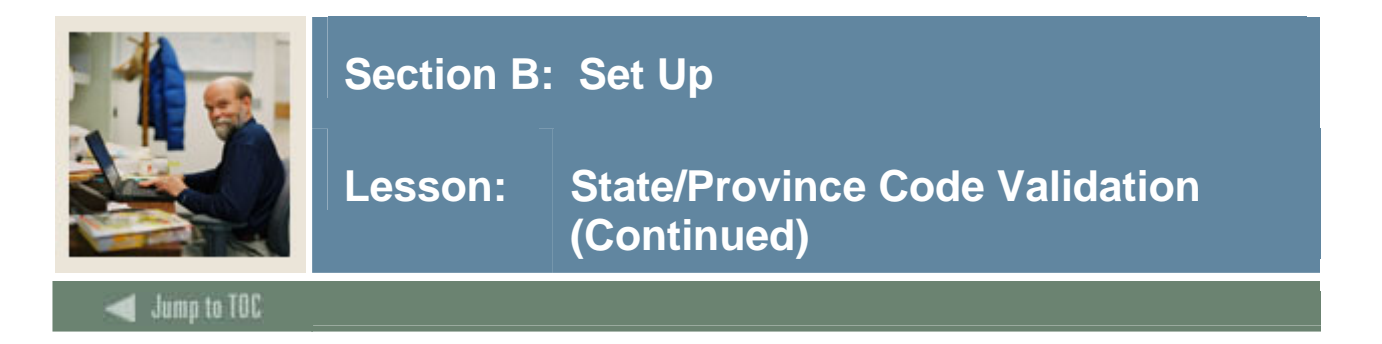

#### **Procedure, continued**

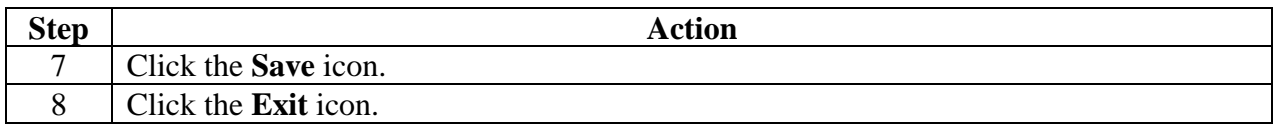

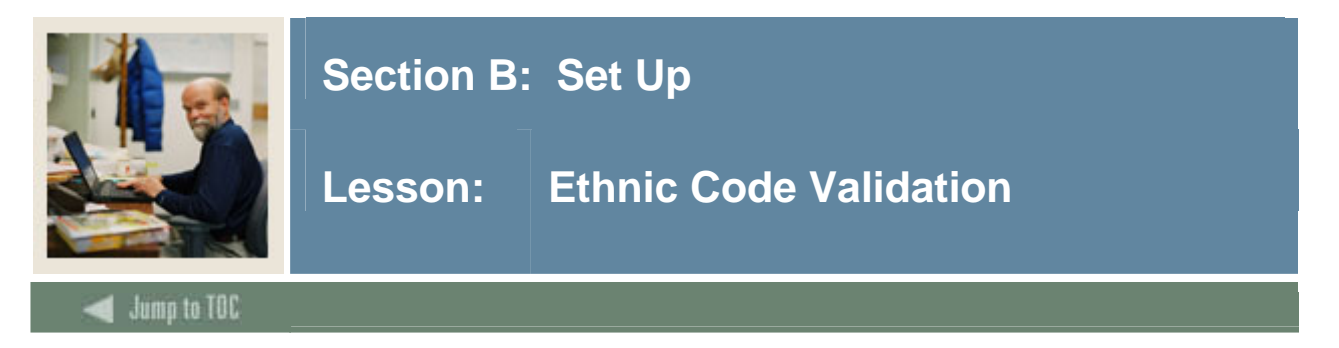

The Ethnic Code Validation Form (STVETHN) is used to create and maintain Ethnic codes. The ethnic codes are validated against the IPEDS Ethnic Code Validation Form (STVETCT) that is used to correlate the institution's ethnic codes with the required IPEDS codes.

Warning: All SCT Banner Systems share this validation form. You should coordinate with other SCT Banner System users at your organization when deciding what codes are used on this form.

#### **SCT Banner form**

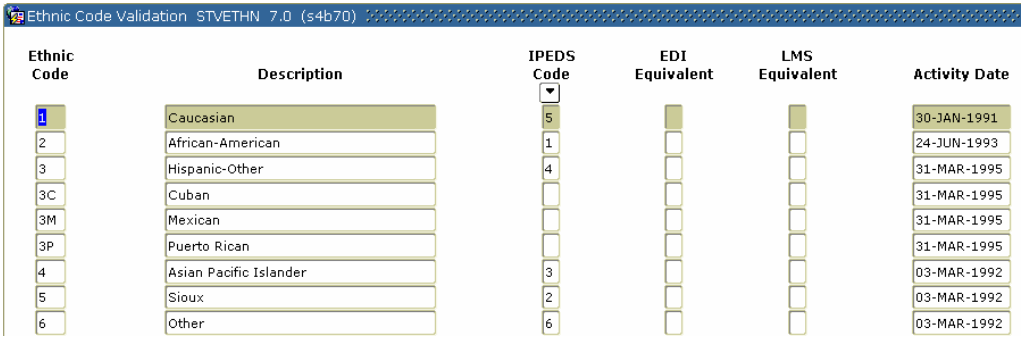

#### **Procedure**

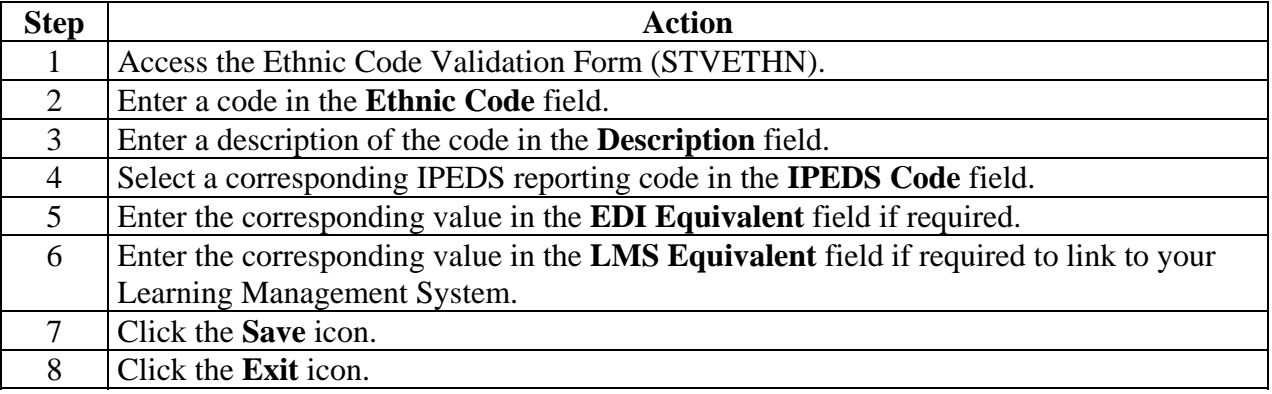

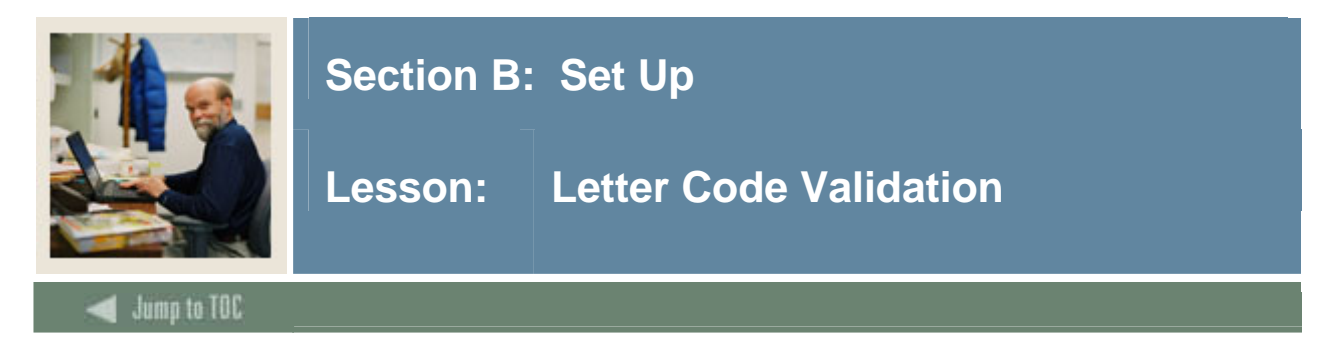

The Letter Code Validation Form (GTVLETR) is used to enter and maintain the Letter codes used in the Letter Generation Process. These codes are used to validate the selected letters.

Note: Use the Letter Process Form (GUALETR) to create the actual contents of a letter.

#### **SCT Banner form**

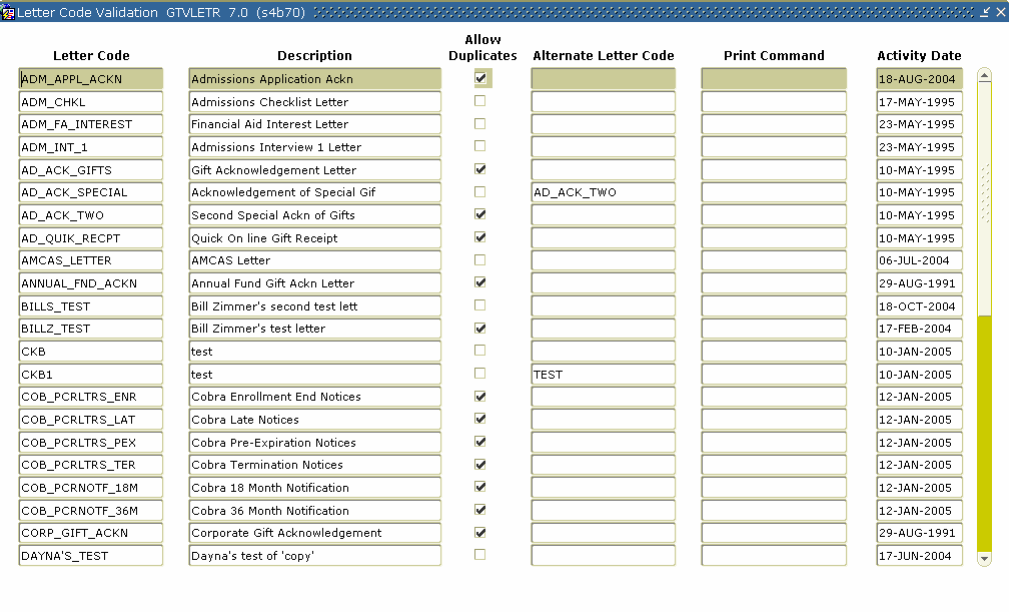

#### **Procedure**

Follow the steps on the following page to complete the process.

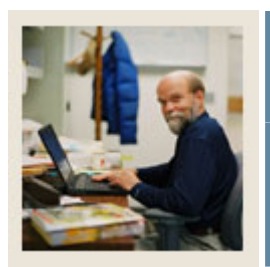

## **Section B: Set Up**

**Lesson: Letter Code Validation (Continued)** 

#### **Procedure**

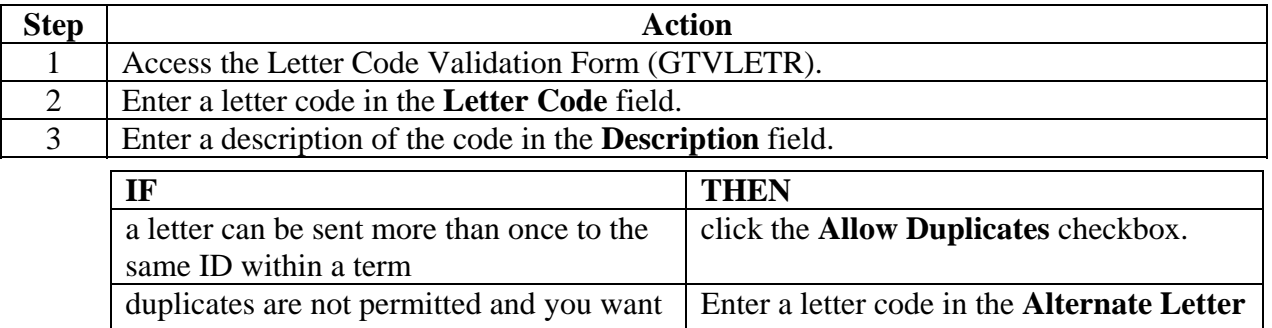

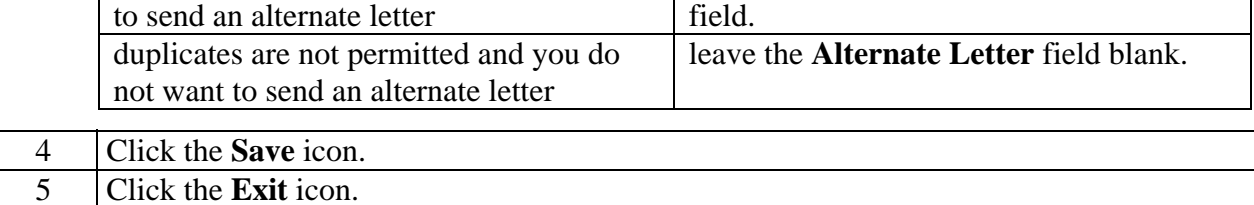

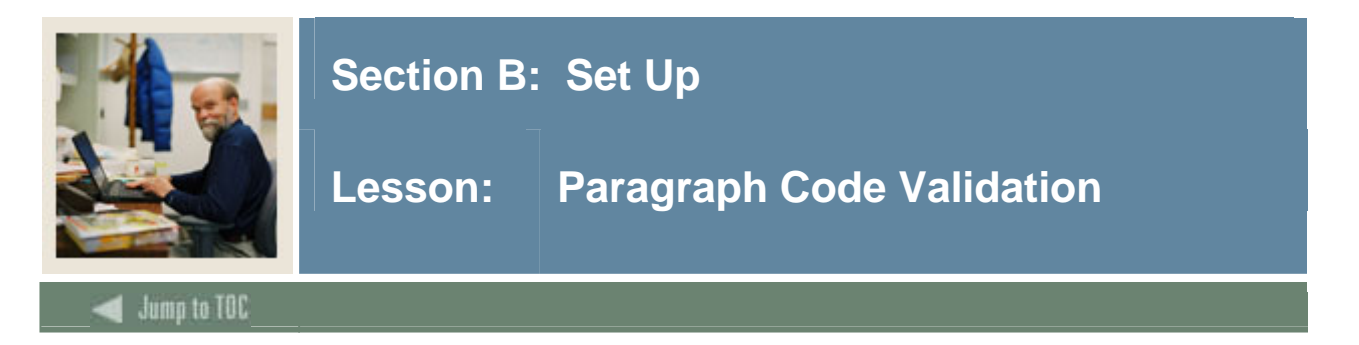

The Paragraph Code Validation Form (GTVPARA) is used to enter and maintain the paragraph codes that are used to construct letters. The paragraph name and description are entered on this form. The paragraph text is then built on the Paragraph Form (GUAPARA).

#### **SCT Banner form**

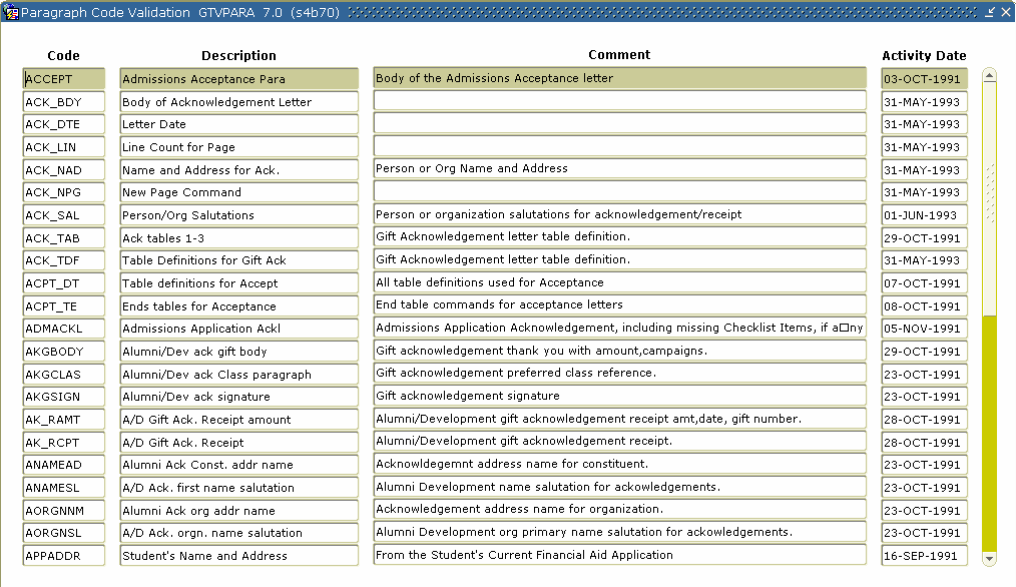

#### **Procedure**

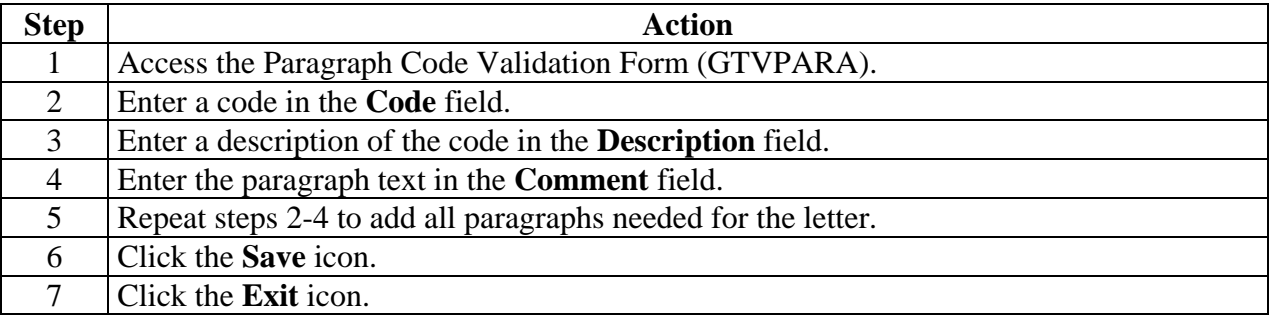

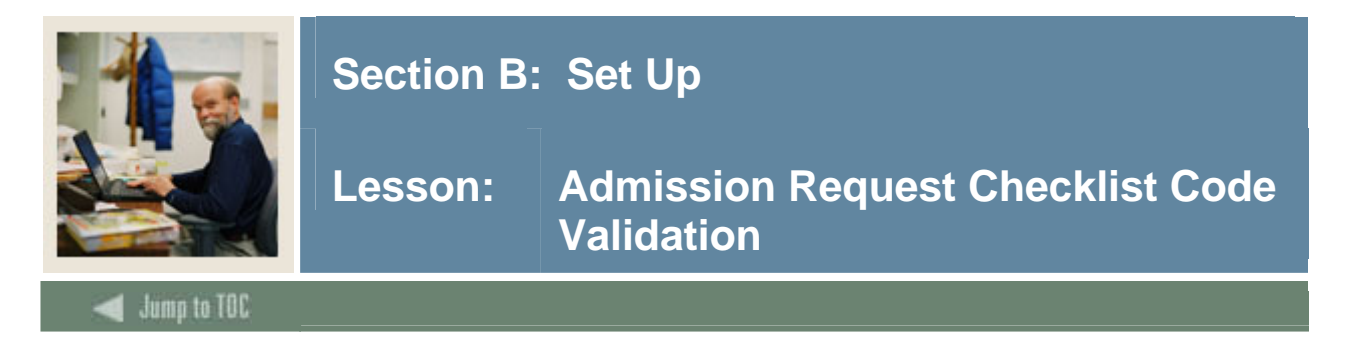

The Admission Request Checklist Code Validation Form (STVADMR) is used to create and maintain Admission Request Checklist codes.

Examples: High School Transcript, College Transcript, Portfolio, Application Fee and SAT Scores.

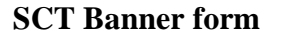

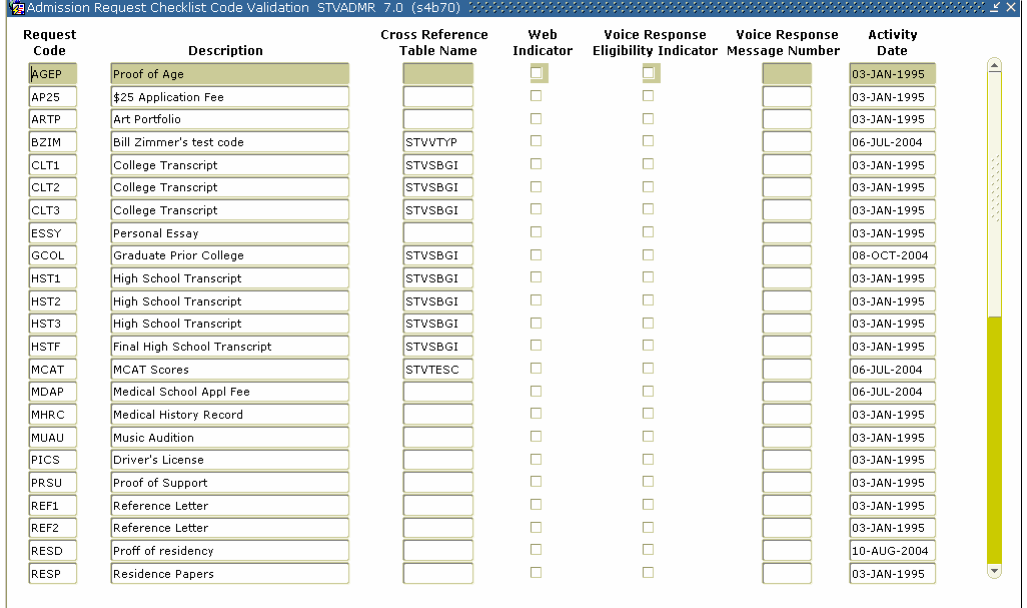

#### **Procedure**

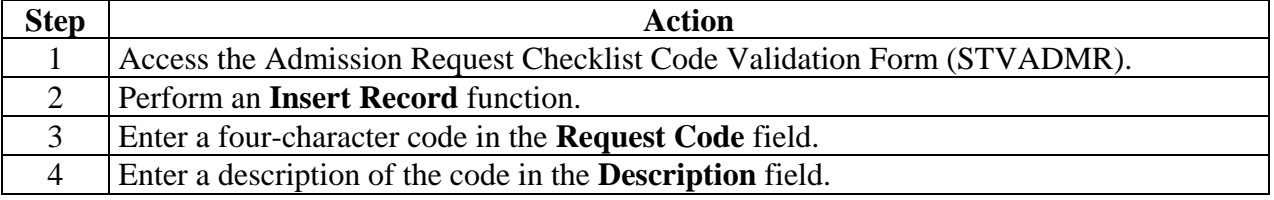

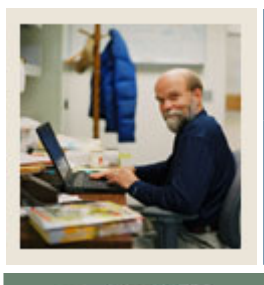

## **Section B: Set Up**

## **Lesson: Admission Request Checklist Code Validation (Continued)**

Jump to TOC

#### **Procedure, continued**

l

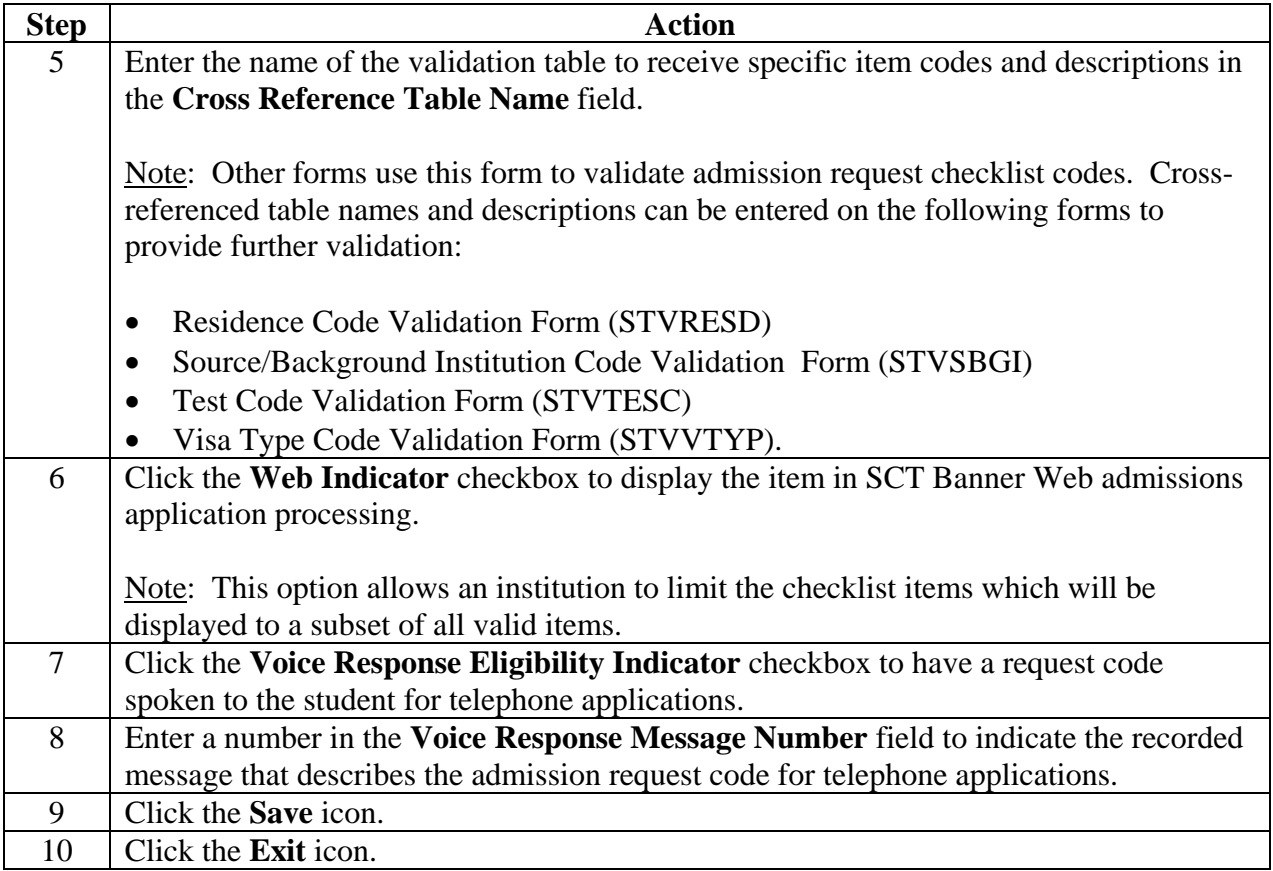

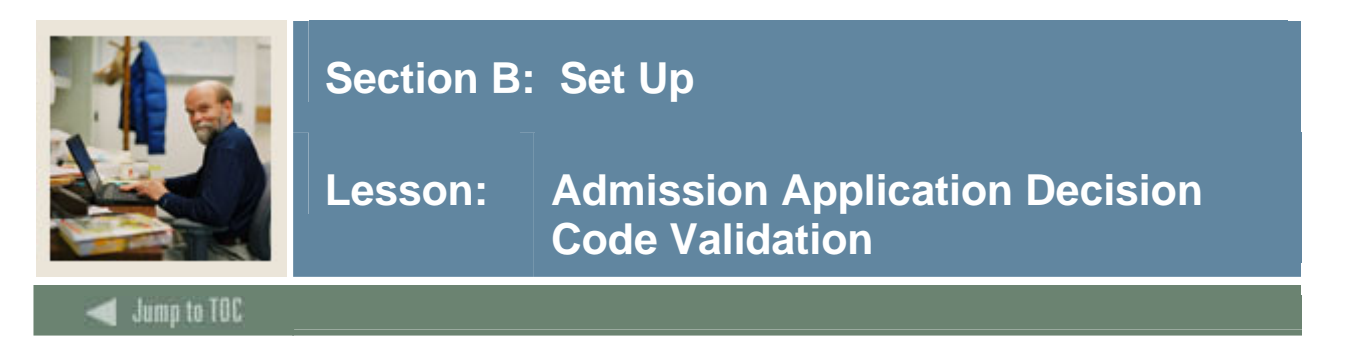

The Admission Application Decision Code Validation Form (STVAPDC) is used to create and maintain Admission Application Decision codes.

Examples: Accept, Refuse, Pending Decision, Quick Admit, and Application Withdrawal.

Note: Other forms use this form to validate the Admission Application Decision codes. You may only create or maintain these codes on this form.

#### **SCT Banner form**

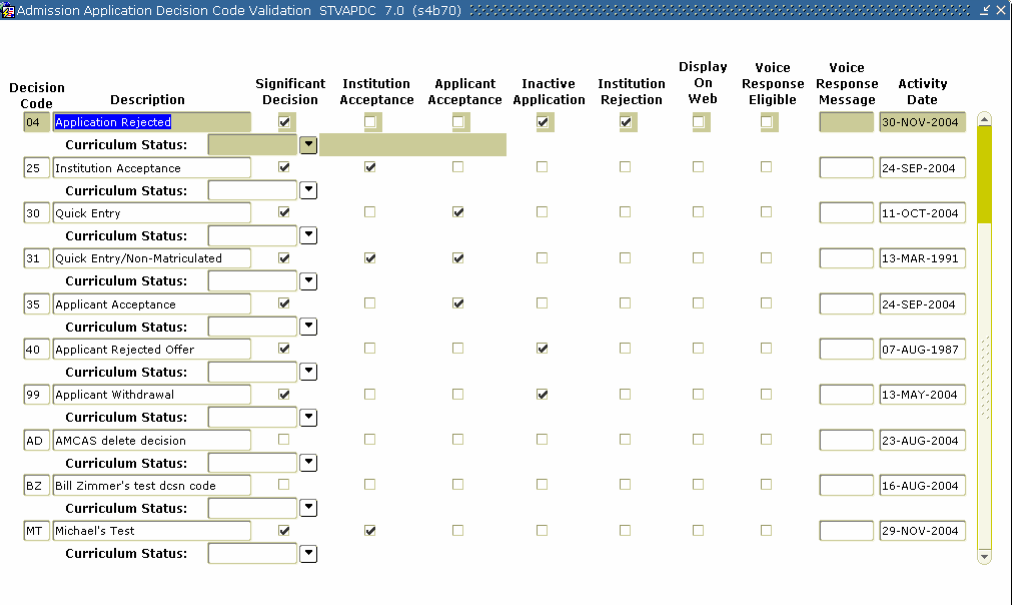

#### **Procedure**

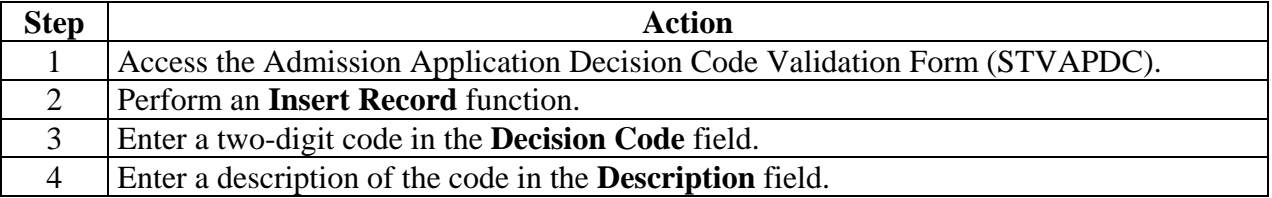

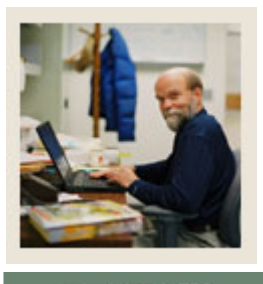

## **Section B: Set Up**

## **Lesson: Admission Application Decision Code Validation (Continued)**

Jump to TOC

#### **Procedure, continued**

l

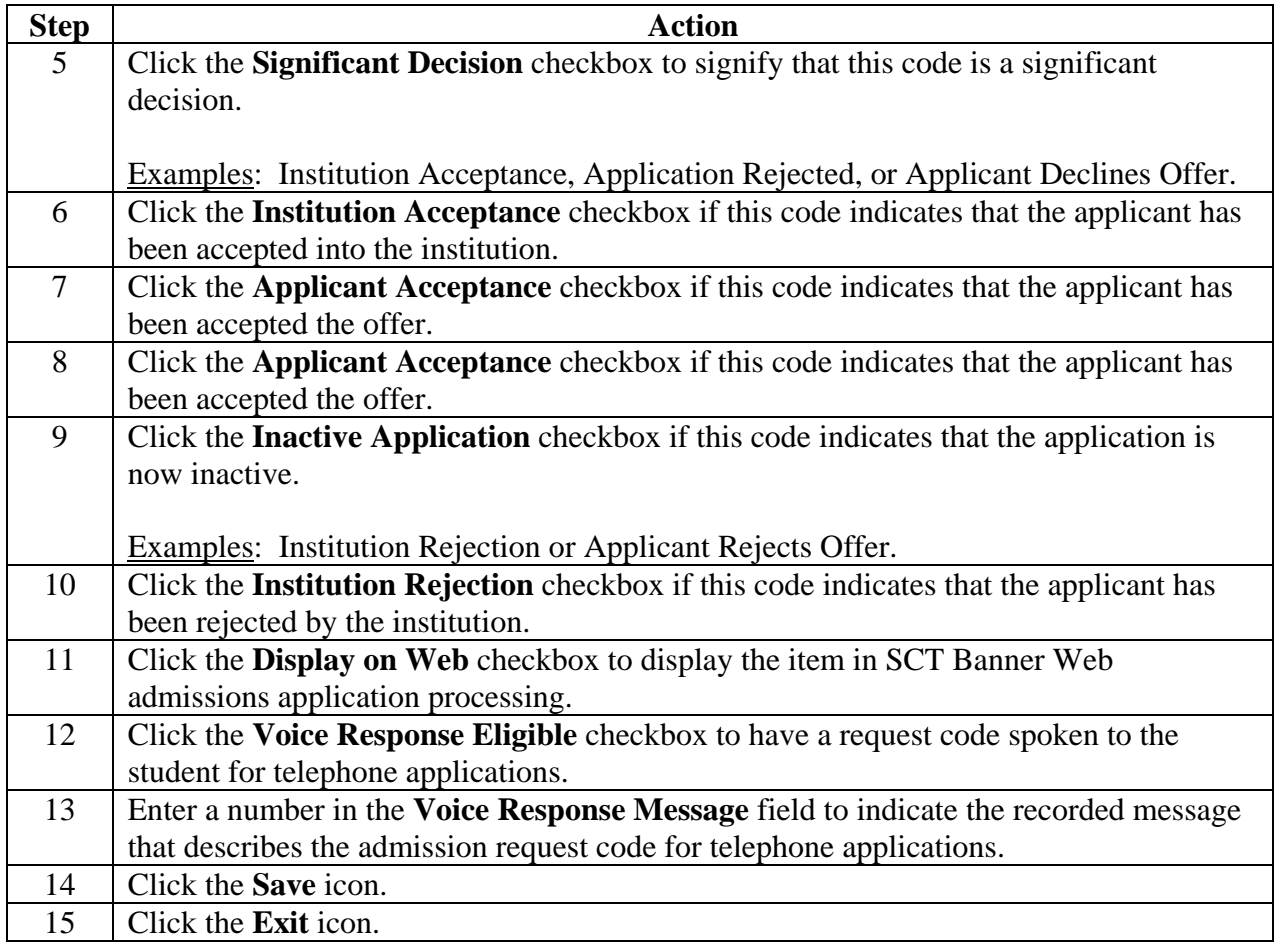

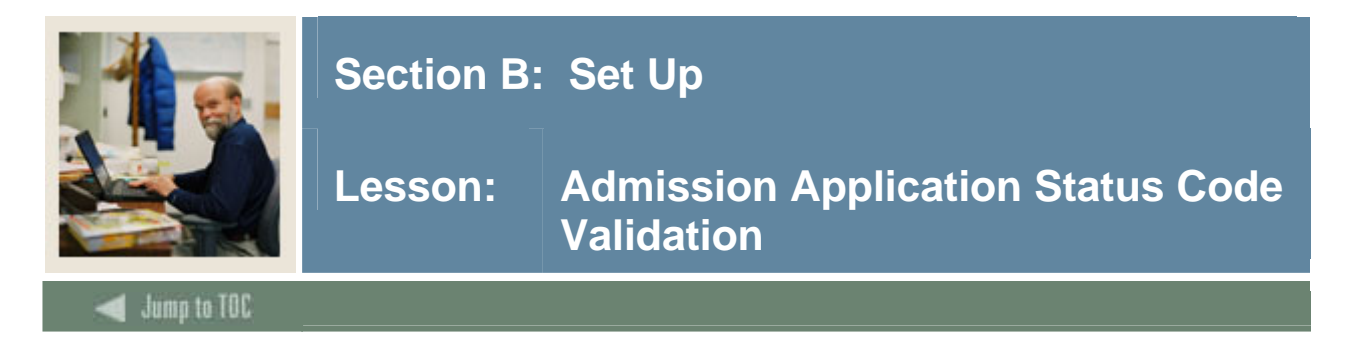

The Admission Application Status Code Validation Form (STVAPST) is used to create and maintain Admission Application Status codes.

Examples: Incomplete, Complete, and Decision Made.

#### **SCT Banner form**

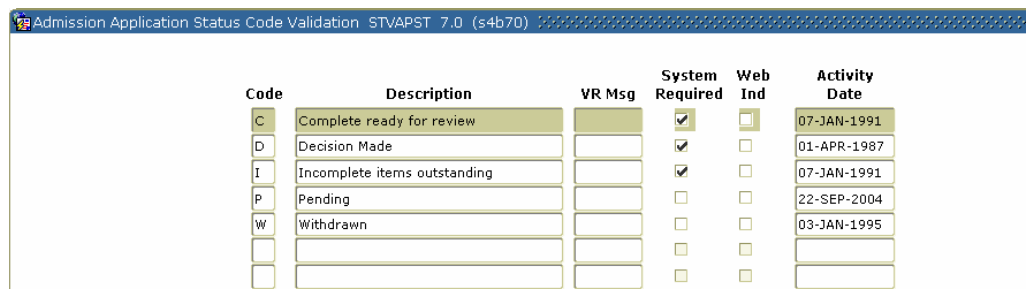

#### **Procedure**

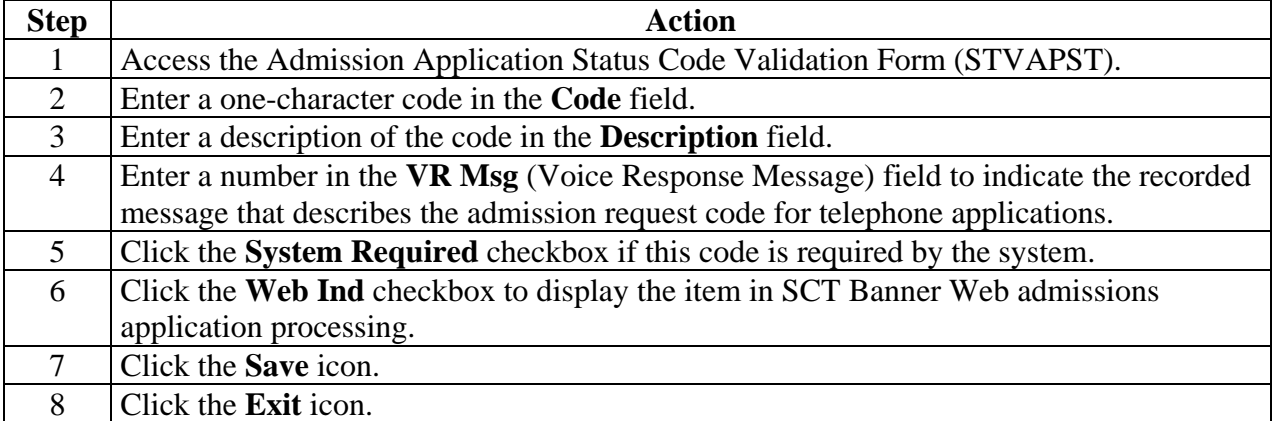

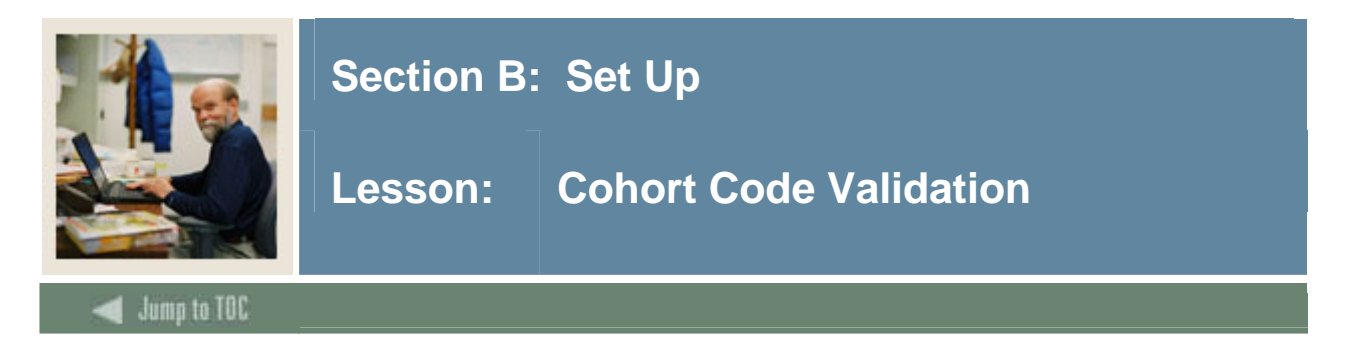

The Cohort Code Validation Form (STVCHRT) is used to create and maintain Cohort codes used in the Recruiting, Admissions, General Student, and Academic History modules. These codes represent a cohort grouping assigned to students based on user-defined criteria. These codes provide a tracking mechanism for Student Right to Know reporting. Additional institutional cohort codes may also be added for internal tracking and reporting purposes.

#### **SCT Banner form**

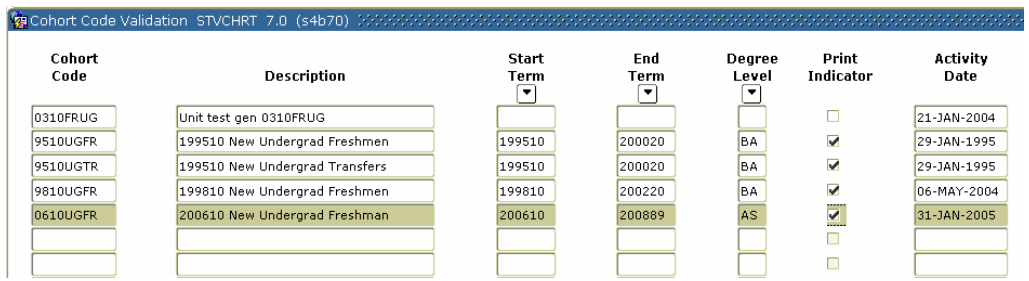

#### **Procedure**

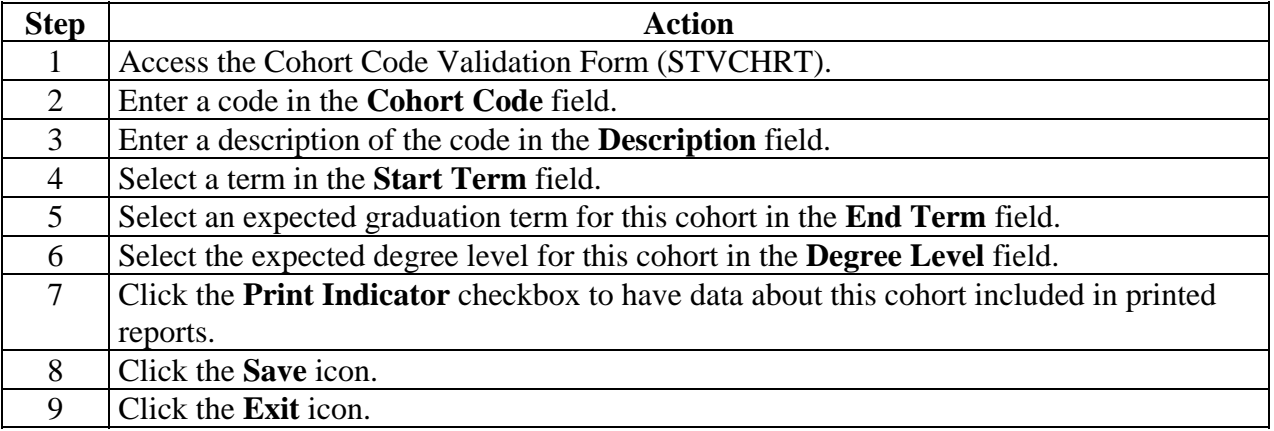

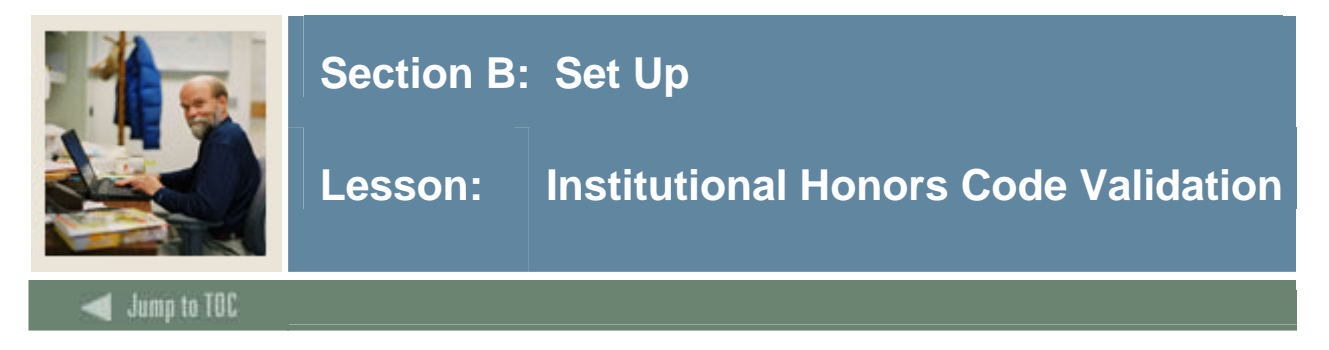

The Institutional Honors Code Validation Form (STVHONR) is used to create and maintain Institutional Honor codes.

Examples: Cum Laude, Magna Cum Laude, and Summa Cum Laude.

#### **SCT Banner form**

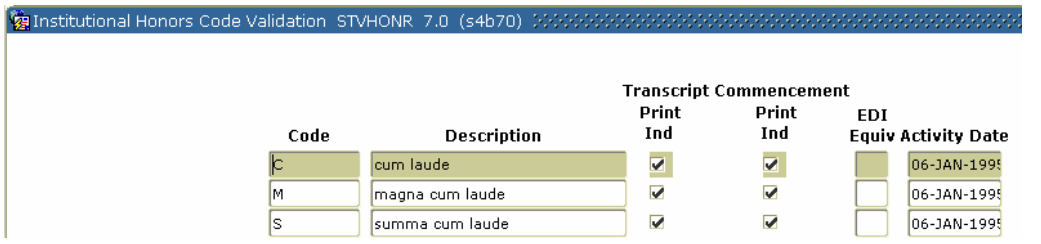

#### **Procedure**

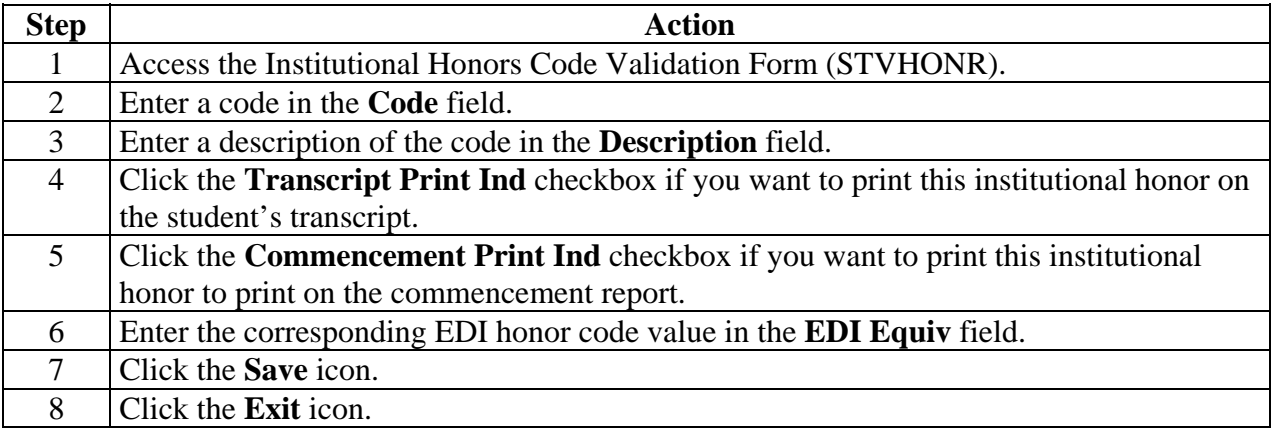

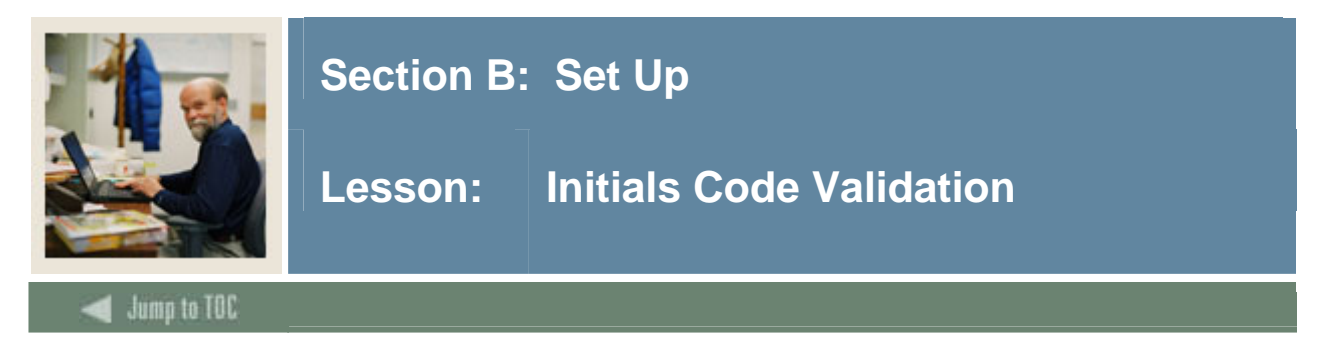

The Initials Code Validation Form (STVINIT) is used to create and maintain initials codes of institution personnel including Full Name, E-Mail Address and up to two titles.

Note: This form is used by the Material Form (SOAMATL) and the Letter Generation process to validate names in signature blocks of letters generated.

#### **SCT Banner form**

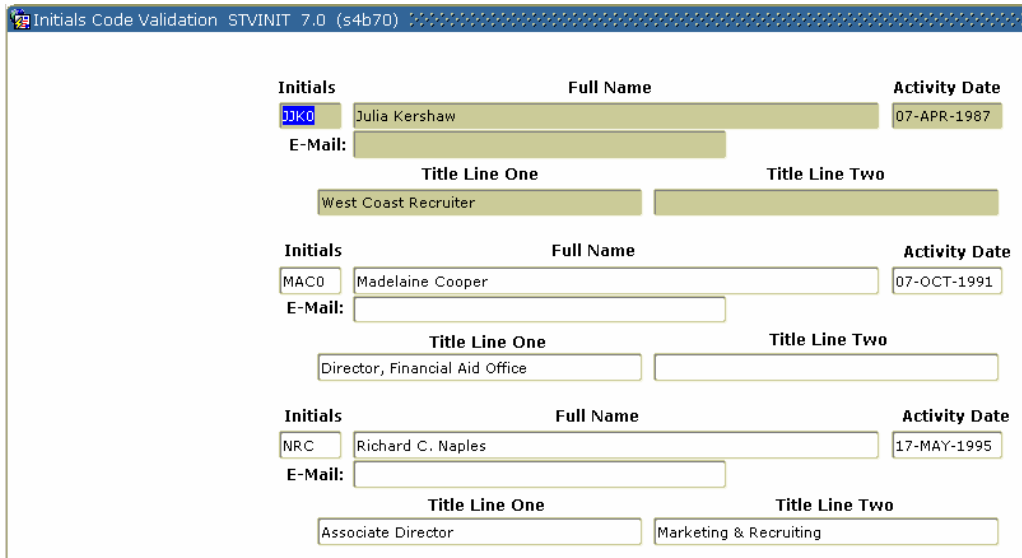

#### **Procedure**

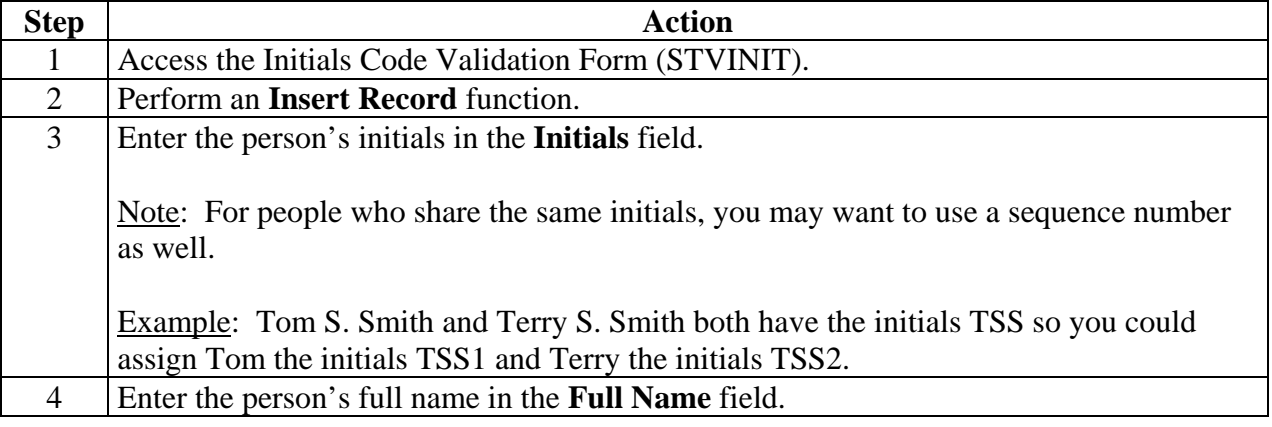

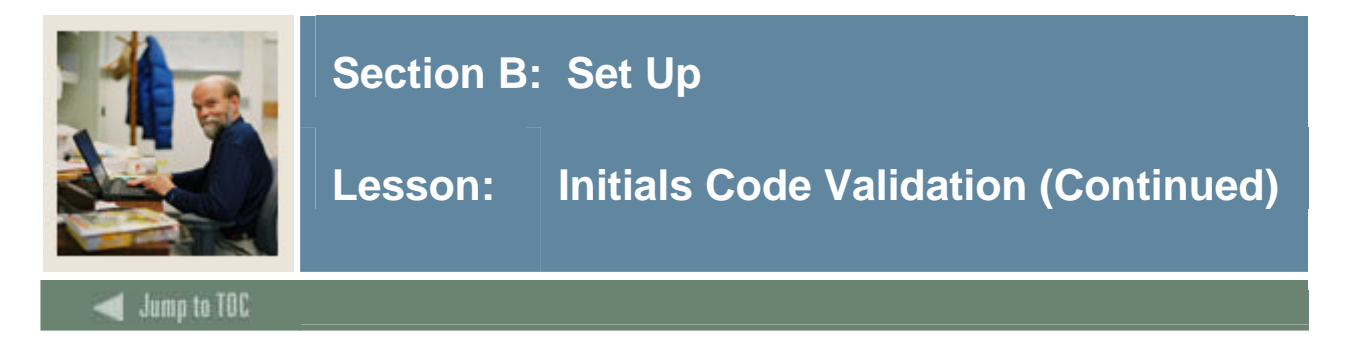

#### **Procedure, continued**

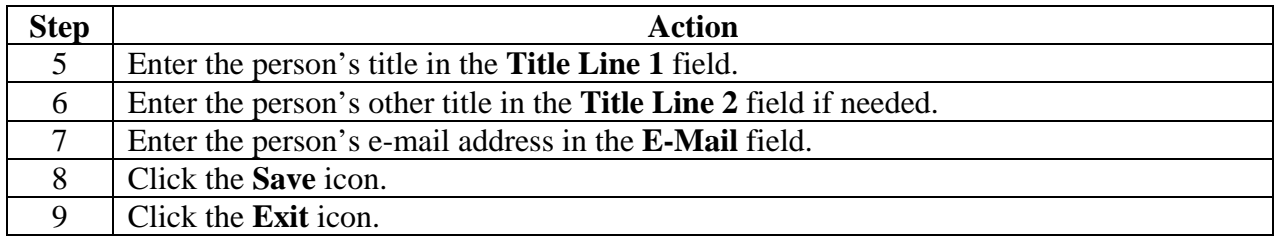

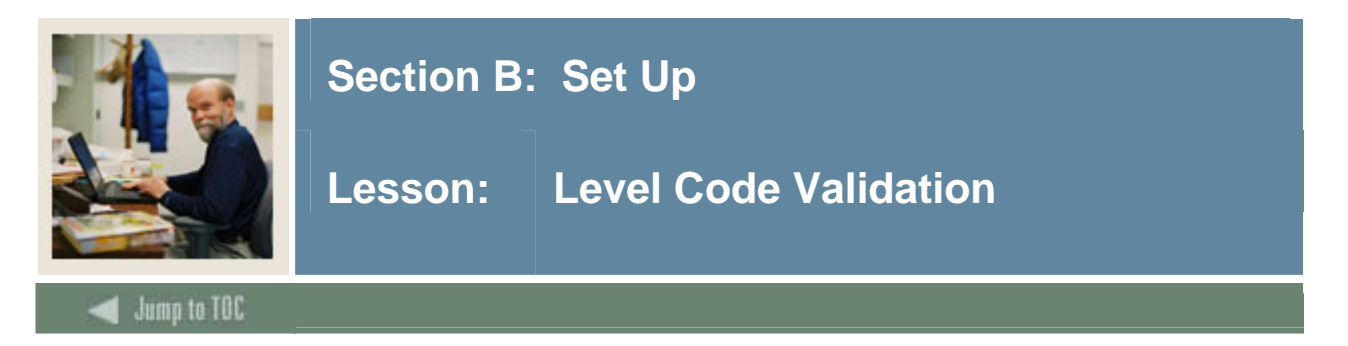

The Level Code Validation Form (STVLEVL) is used to create and maintain Level codes.

Examples: No Level Declared, Undergraduate, and Non-Matriculated, Graduate, Non-Credit.

#### **SCT Banner form**

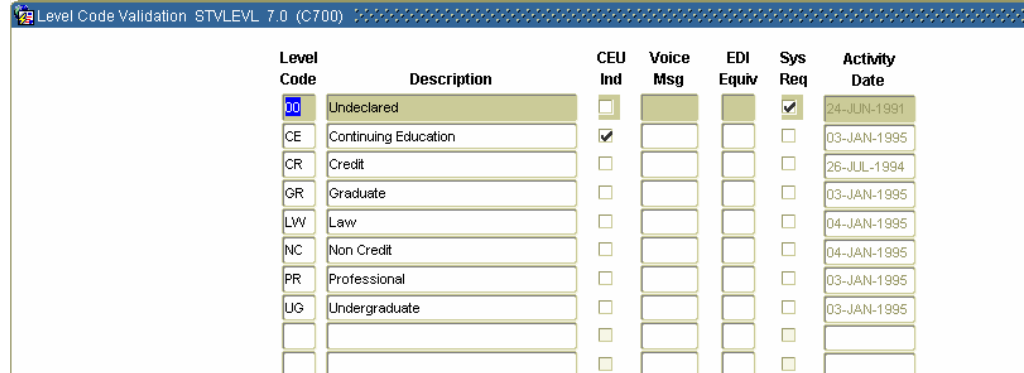

#### **Procedure**

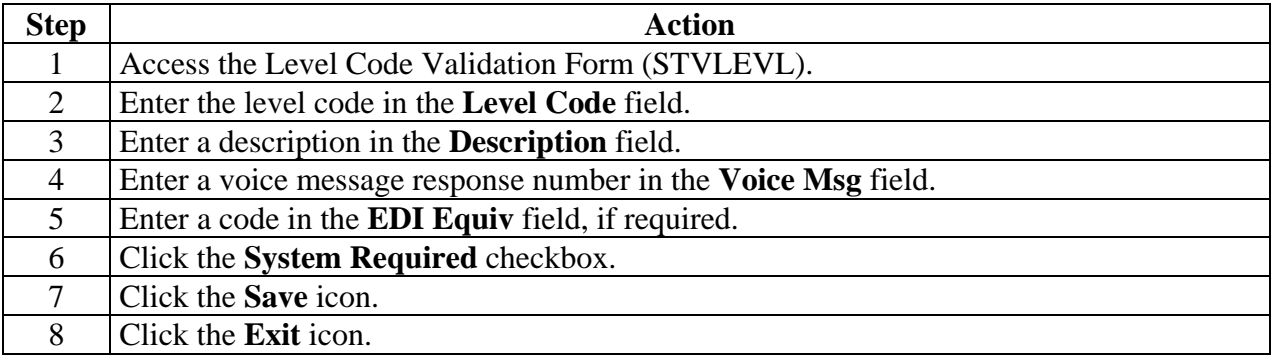

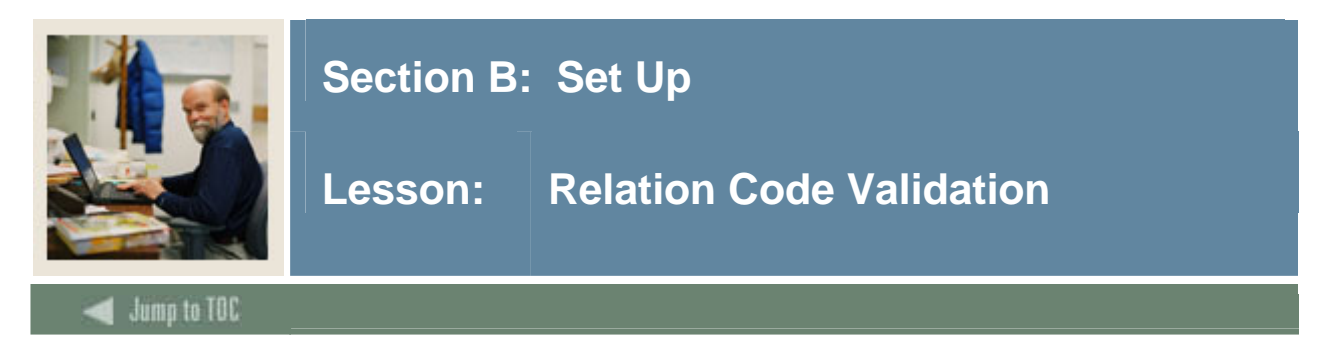

The Relation Code Validation Form (STVRELT) is used to create and maintain Relation codes.

Examples: Guardian, Brother, Mother, and Spouse.

Note: The Emergency Contact Form (SPAEMRG) and the Guardian Information Form (SOAFOLK) use this form to validate the Relation codes.

#### **SCT Banner form**

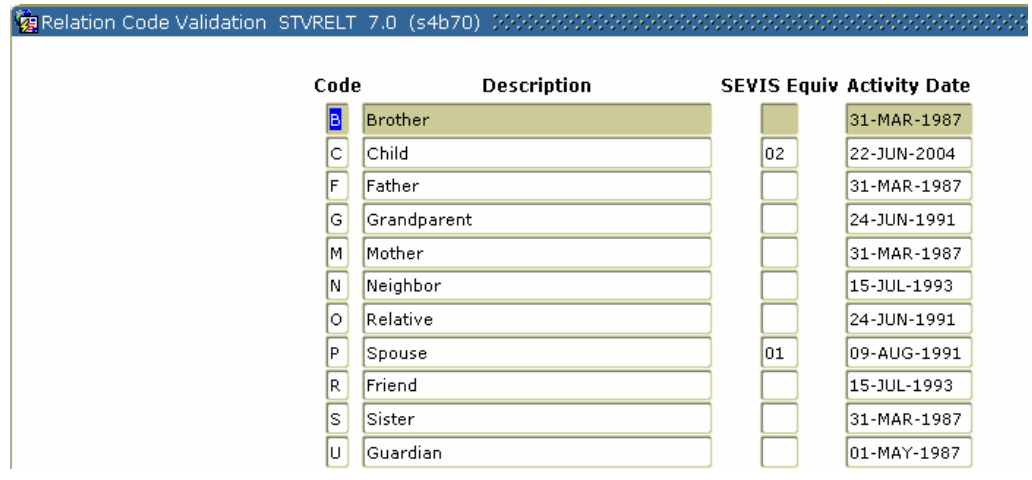

#### **Procedure**

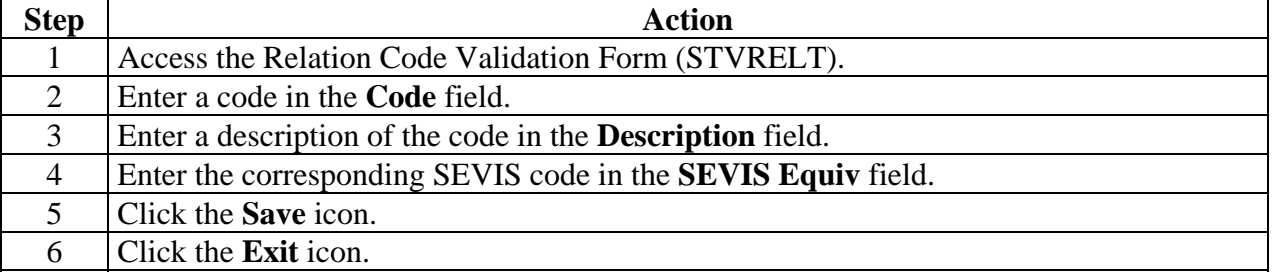

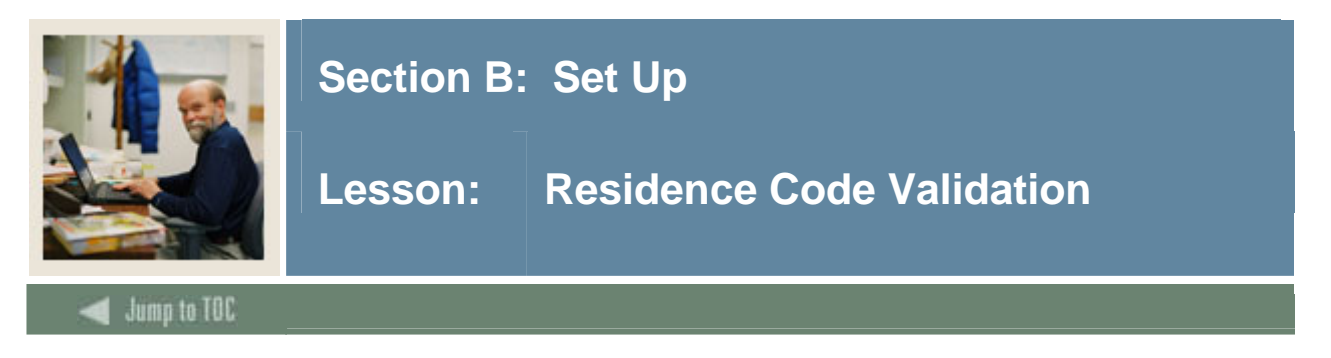

The Residence Code Validation Form (STVRESD) is used to create and maintain codes for residency or domicile.

Examples: Foreign, Out of State Resident, and In-State Resident*.* 

#### **SCT Banner form**

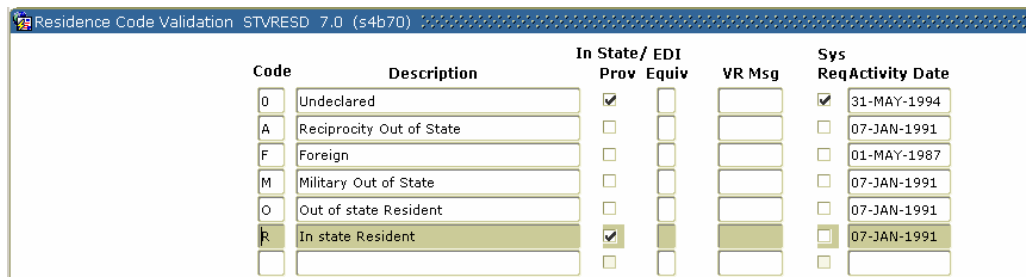

#### **Procedure**

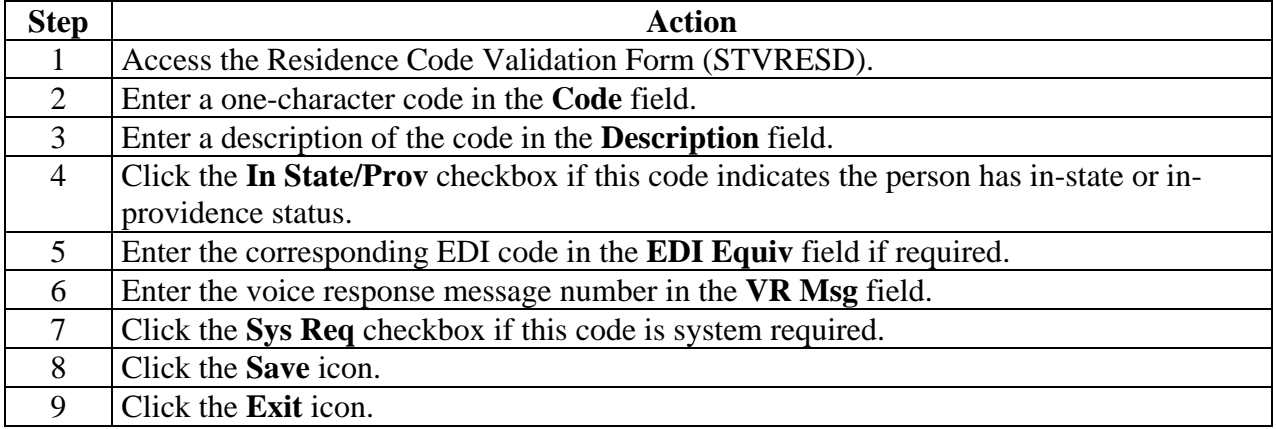
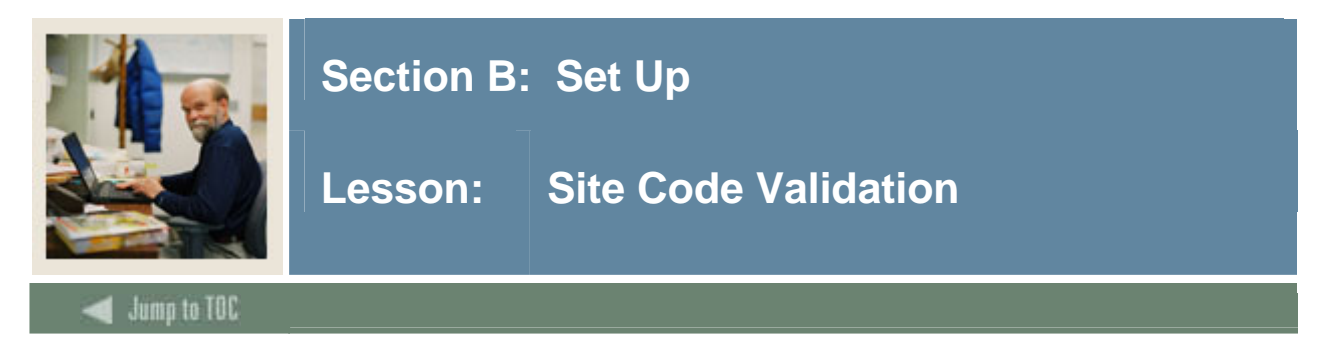

The Site Code Validation Form (STVSITE) is used to create and maintain information for sites, including name of the site and the address.

When a valid ZIP/Postal code is selected from the ZIP/Postal Code Validation Form (GTVZIPC) and entered in the **ZIP/PC** field, the combination of City, State/Province, and Nation information that exists on GTVZIPC will populate the appropriate fields. This information will not automatically be populated if the ZIP/Postal code is entered manually.

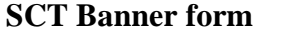

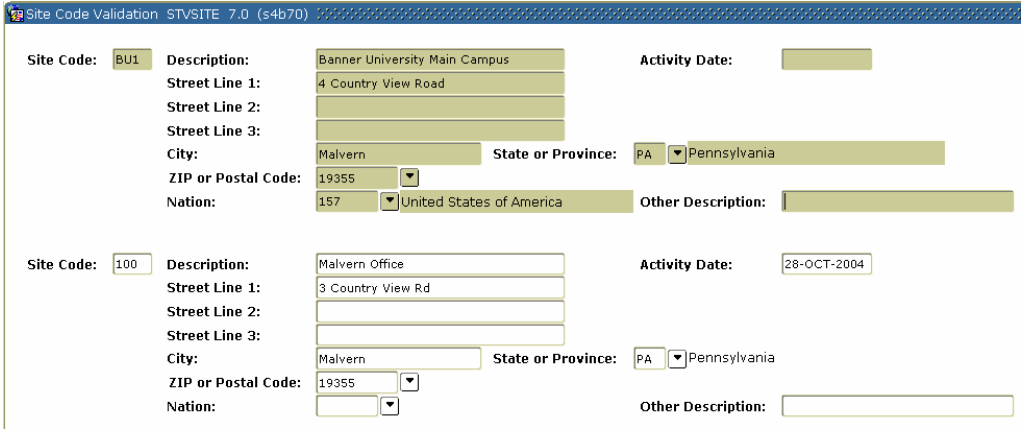

## **Procedure**

Follow these steps to complete the process.

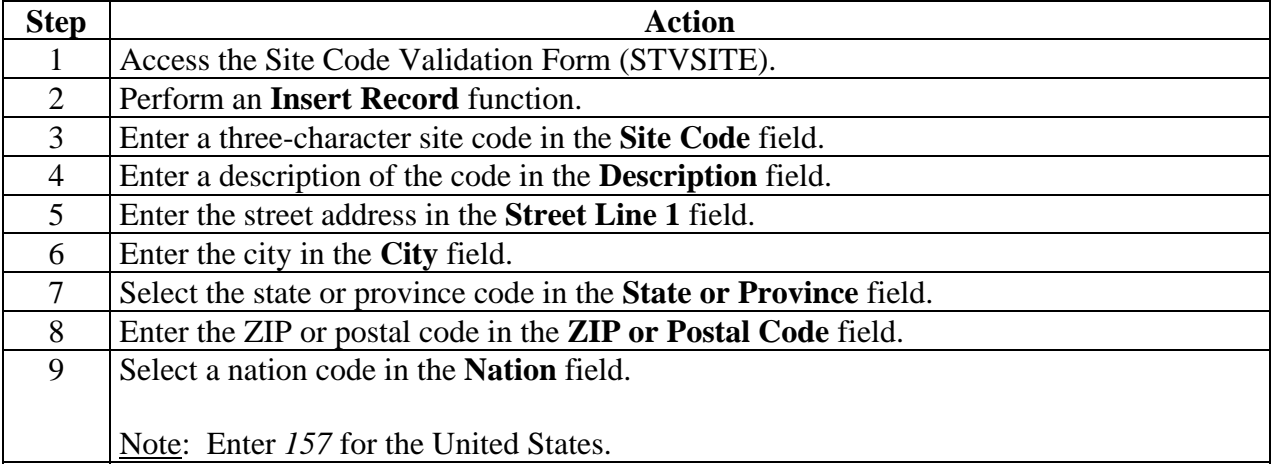

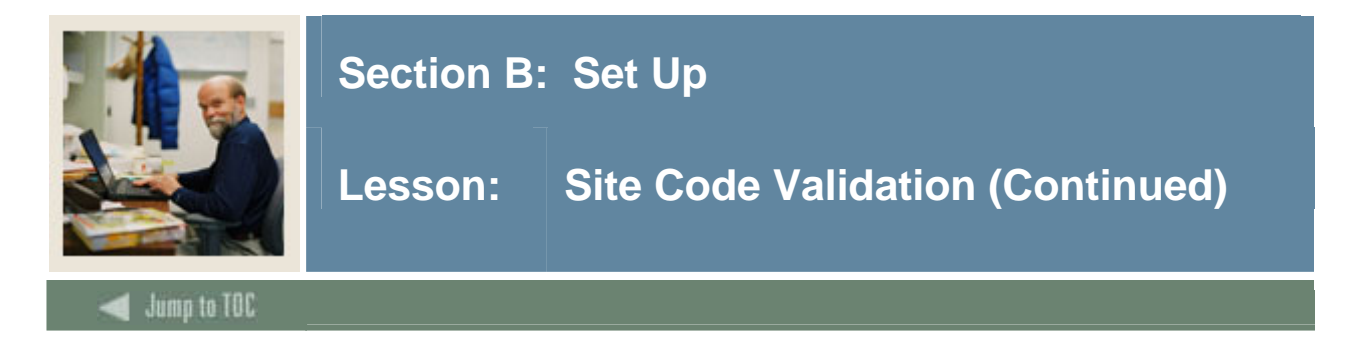

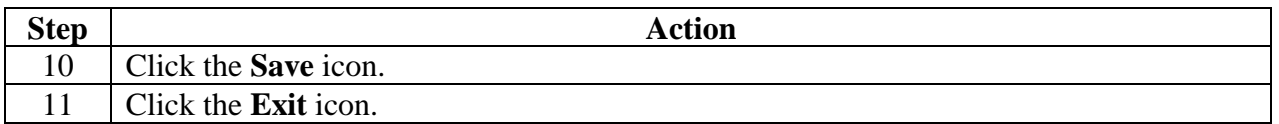

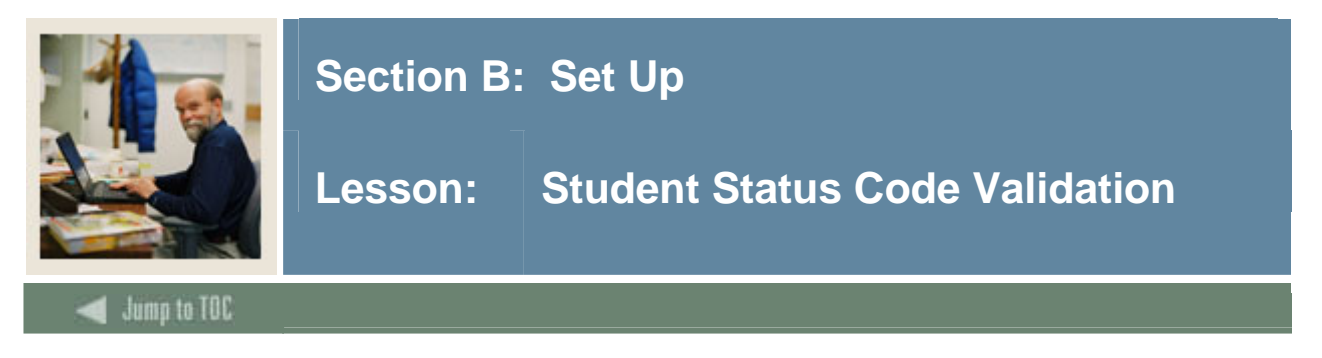

The Student Status Code Validation Form (STVSTST) is used to create and maintain Student Status codes.

Examples: Active, Withdrawn, and Inactive due to Graduation.

### **SCT Banner form**

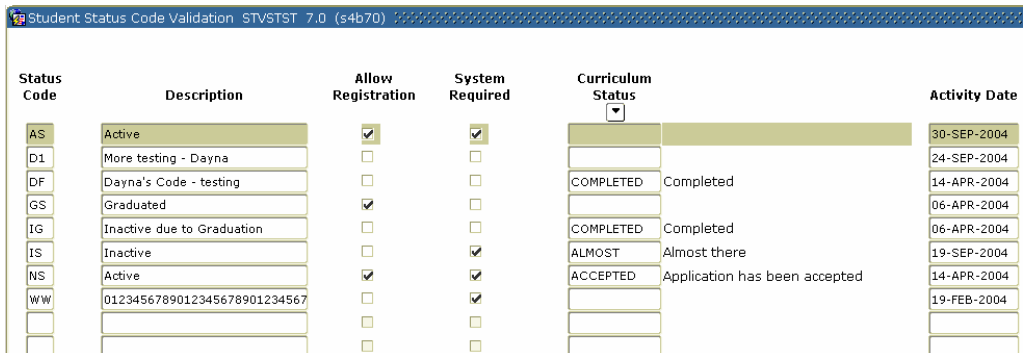

### **Procedure**

Follow these steps to complete the process.

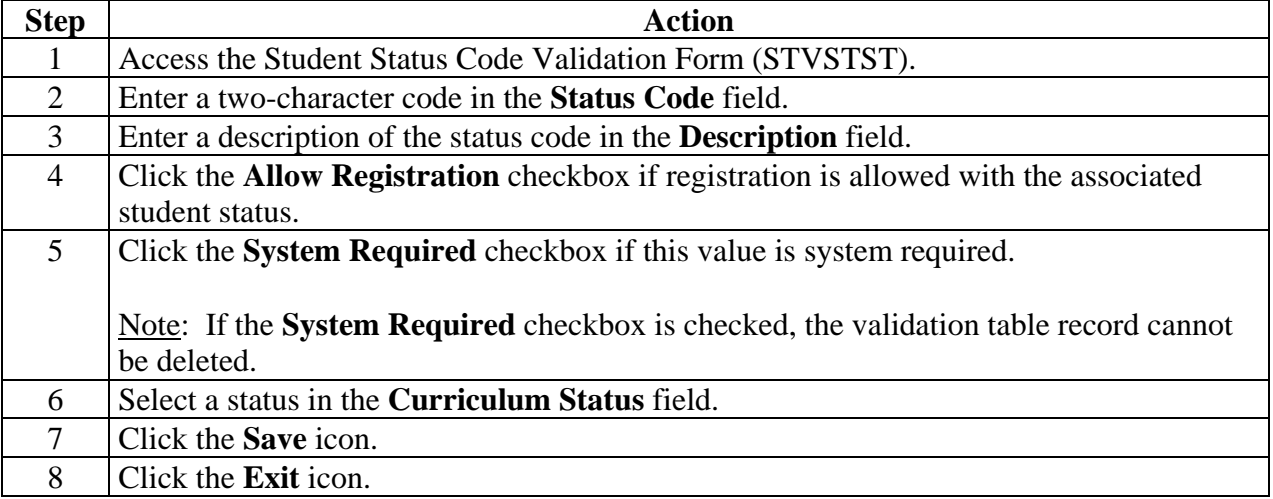

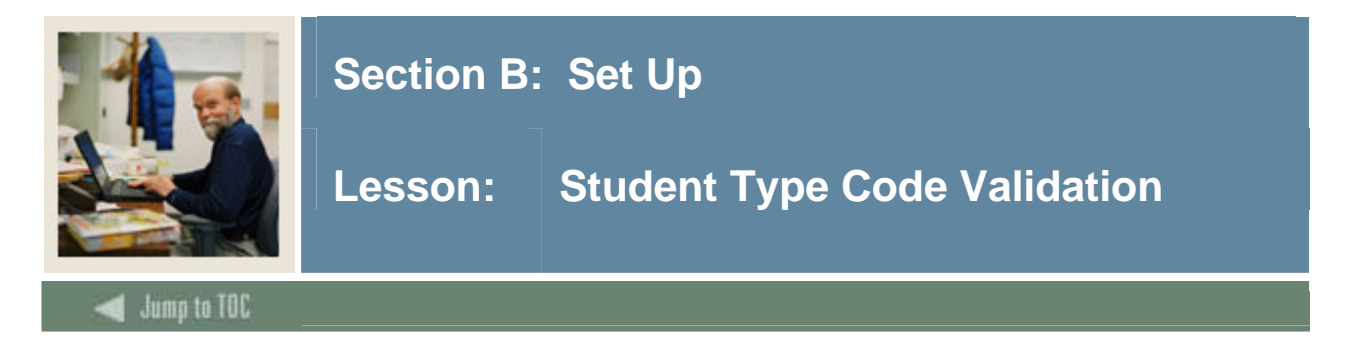

Use the Student Type Code Validation Form (STVSTYP) to create, update, insert, and delete student type codes (i.e., Returning Freshman, Continuing, Transfer, etc.). Several forms in various modules use this form to validate the student type codes. You can only create and update these codes from this form.

The following student type codes should be created for IPEDS reporting:

- Freshman
- First Time Freshman
- Unclassified
- Continuing
- First Time Graduate
- First Time Professional

**Co** Student Type Code Validation STVSTVR 7.0 (c4b70)

#### **SCT Banner form**

Student Type Code Validation Form (STVSTYP)

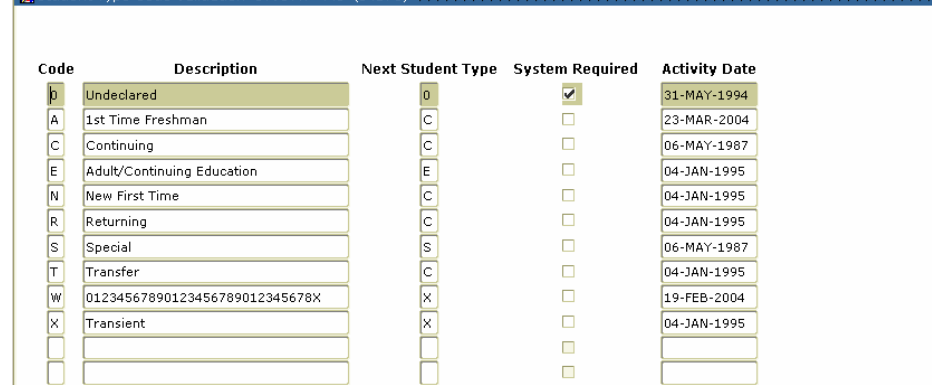

### **Procedure**

Follow these steps to complete the process.

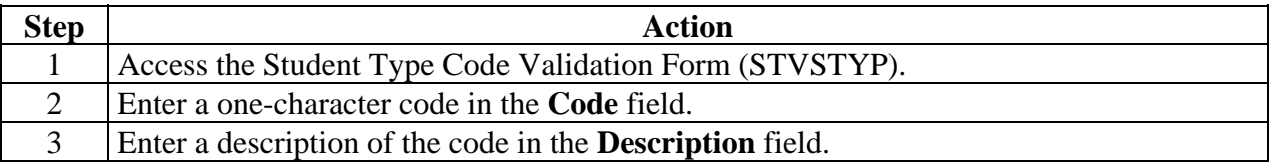

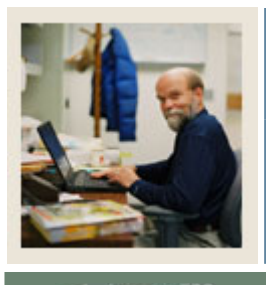

## **Section B: Set Up**

## **Lesson: Student Type Code Validation (Continued)**

Jump to TOC

## **Procedure, continued**

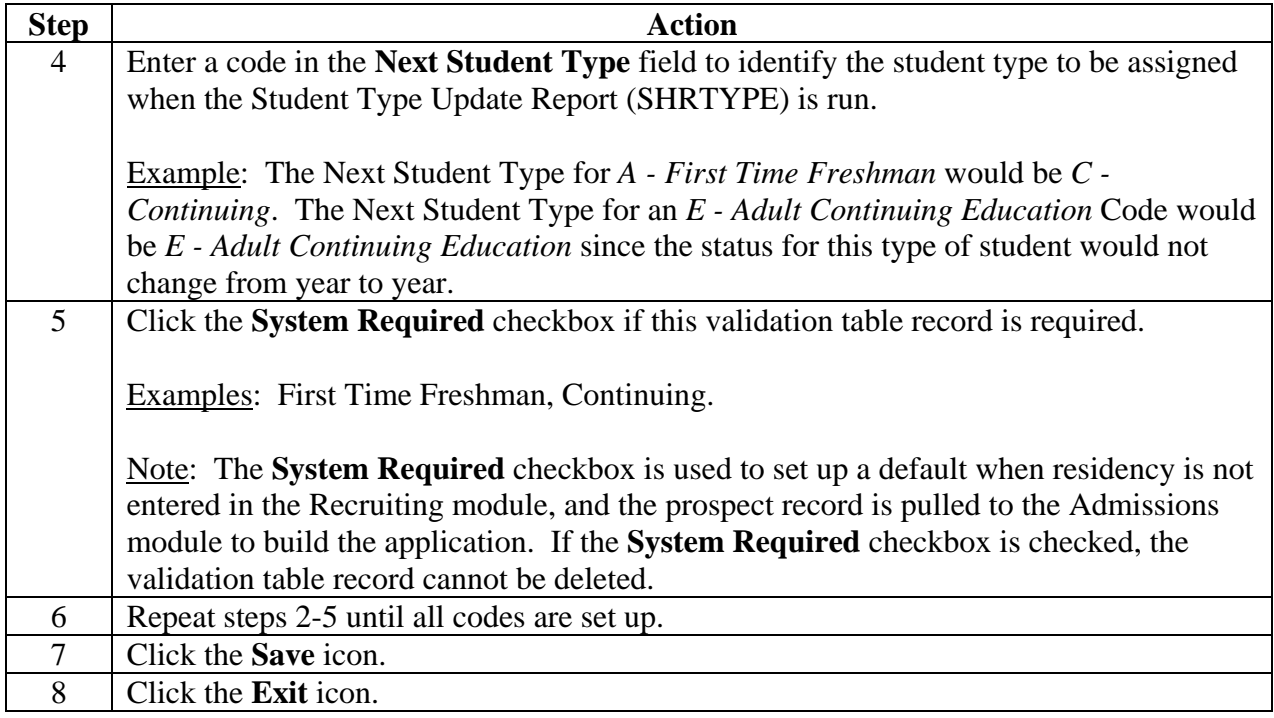

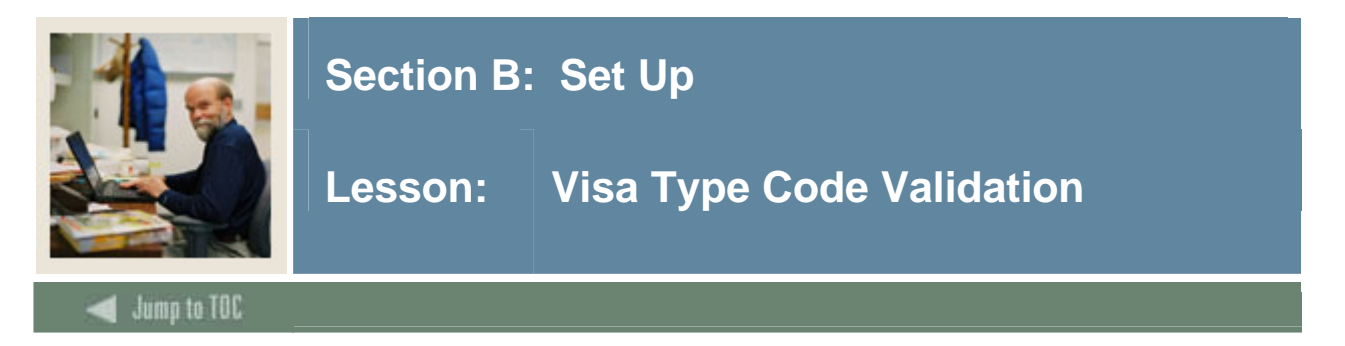

The Visa Type Code Validation Form (STVVTYP) is used to create and maintain Visa Type codes. The **Admission (Checklist) Request Code** field identifies required admission request checklist items associated with a Visa type.

Examples: Tourist, Student Visa, and Exchange Scholar.

#### **SCT Banner form**

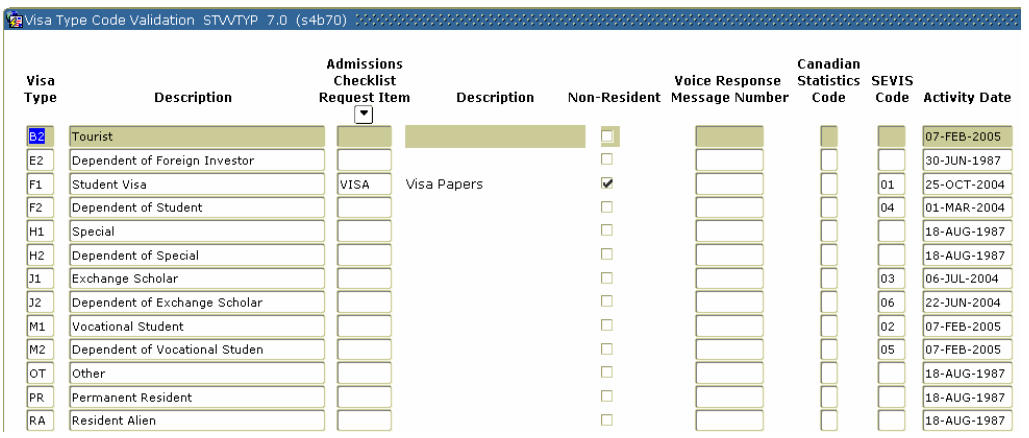

### **Procedure**

Follow these steps to complete the process.

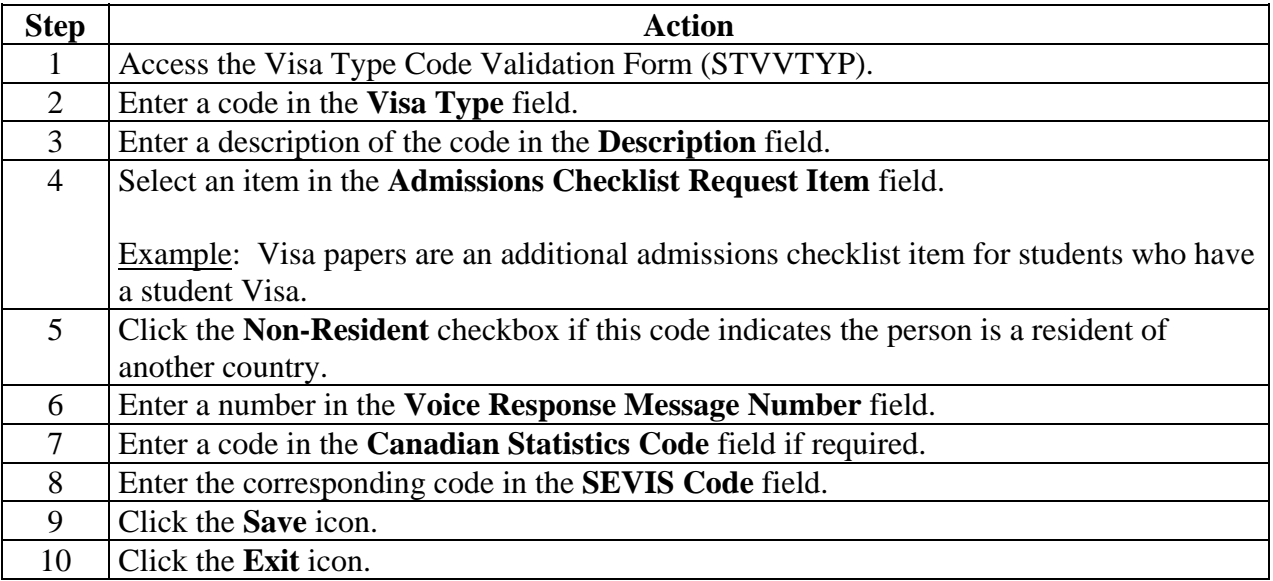

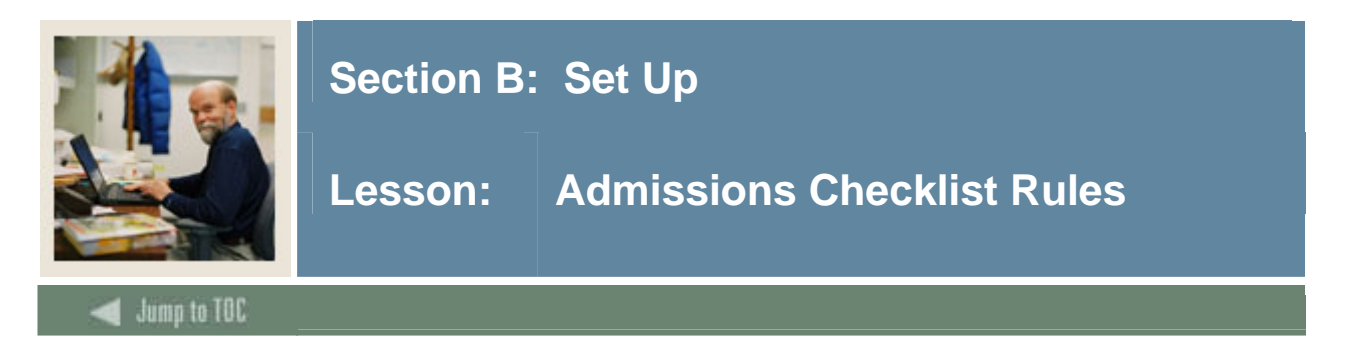

The Admissions Checklist Rules Form (SAACHKB) is used to build admissions request checklist items that will automatically be generated as an application is entered into the S0ystem. If the data that is entered in the Options Selection Criteria section of the form matches the information on the application, the checklist item appearing in the Admission Request Codes section of the form will be added to the applicant's checklist. These rules should be entered prior to applications being entered into the System.

Note: Only select codes in a field if it applies to just one code, otherwise leave the field blank.

Example: If the rule applies to all campuses and all degrees, then you would leave the **Campus** and **Degree** fields blank.

#### **SCT Banner form**

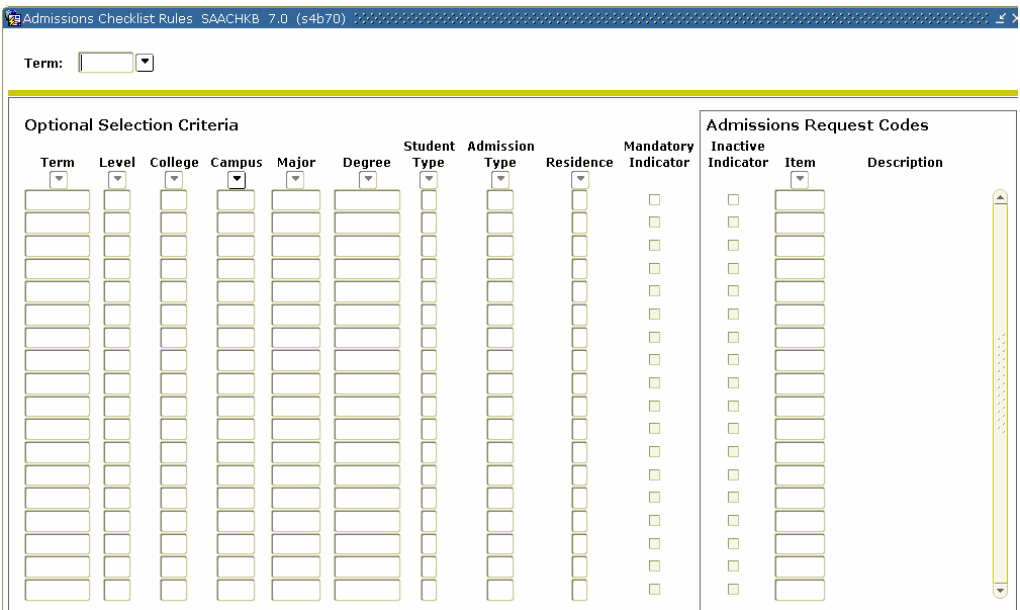

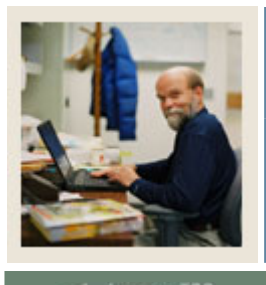

# **Section B: Set Up**

**Lesson: Admissions Checklist Rules (Continued)** 

Jump to TOC

#### **Procedure**

Follow these steps to complete the process.

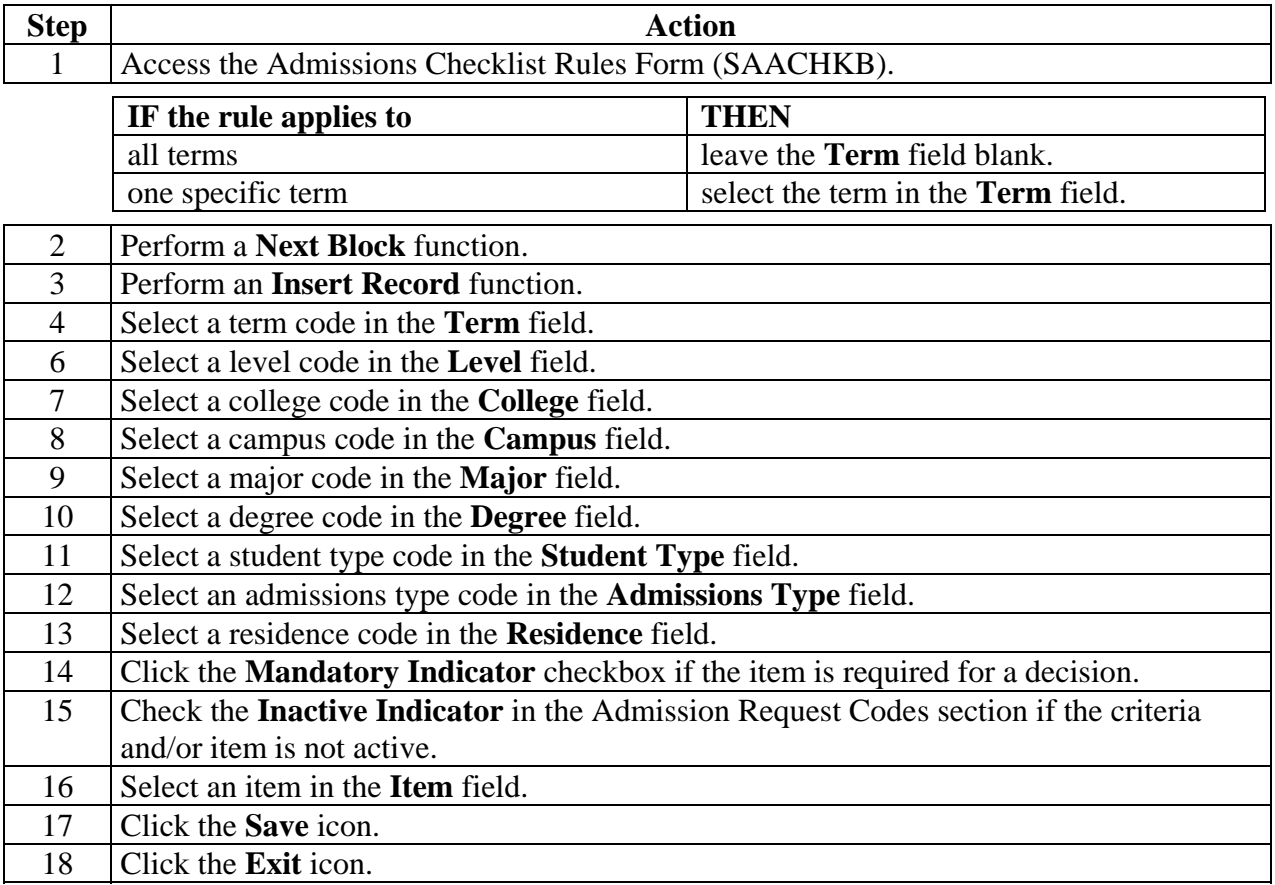

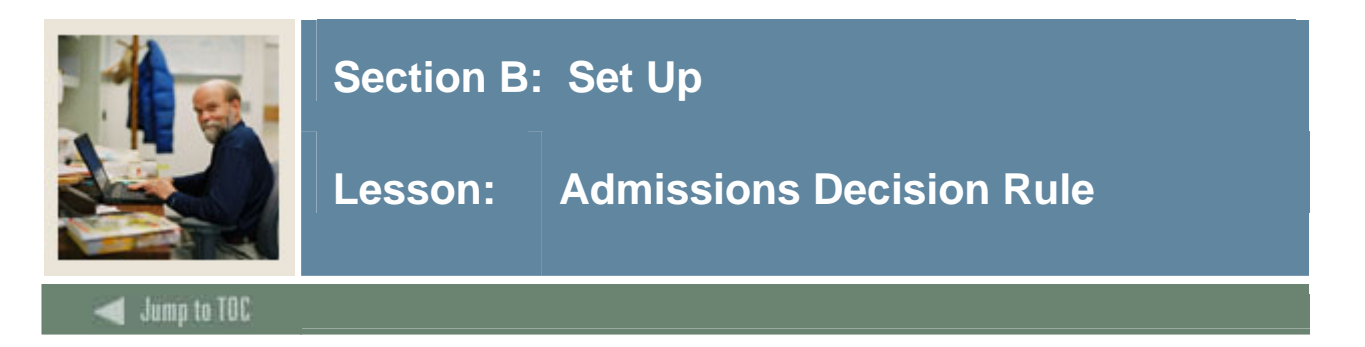

The Admissions Decision Rules Form (SAADCSN) is used to enter criteria for Systemcalculated decisions. All student information entered is compared to admission application data. Other areas of the form are used to enter, high school subject(s), test score information, and ratings to be compared to the applicant's data. Rules should be entered on this form prior to calculating any admission decision.

Note: You can create a separate record for each new set of rules for each decision. In other words, multiple records can exist with the same decision code but with a different set of rules.

Example: You can create an acceptance rule for high school students and another acceptance rule for returning adults and a third for transfer students. Although the rules are different, the same decision code (acceptance) would be used.

#### **SCT Banner form**

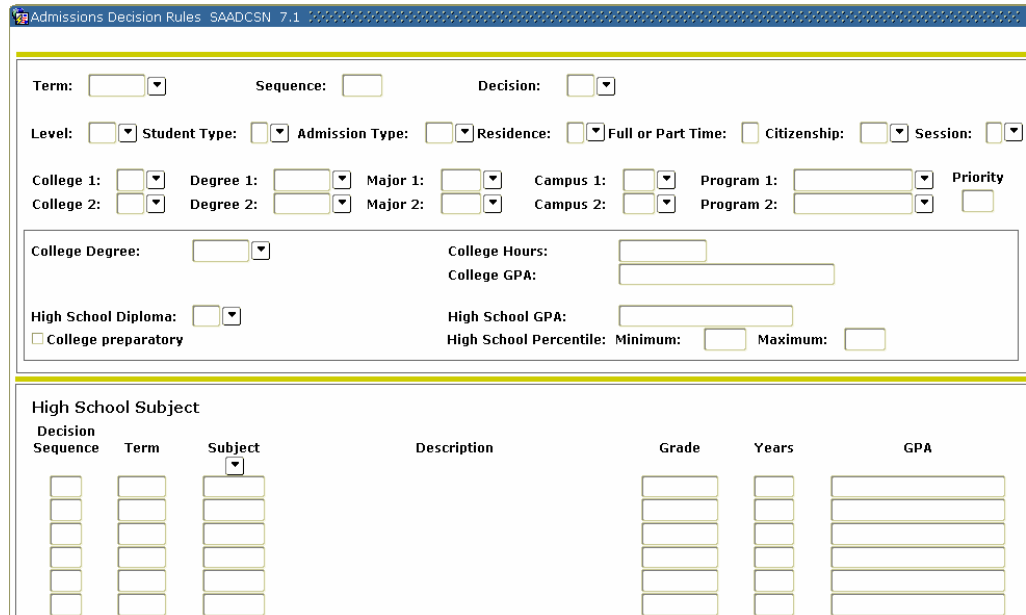

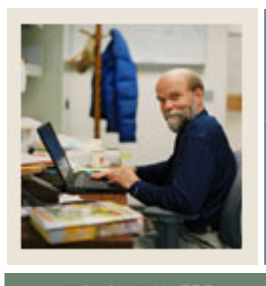

# **Section B: Set Up**

## **Lesson: Admissions Decision Rule (Continued)**

Jump to TOC

## **Procedure**

Follow these steps to complete the process.

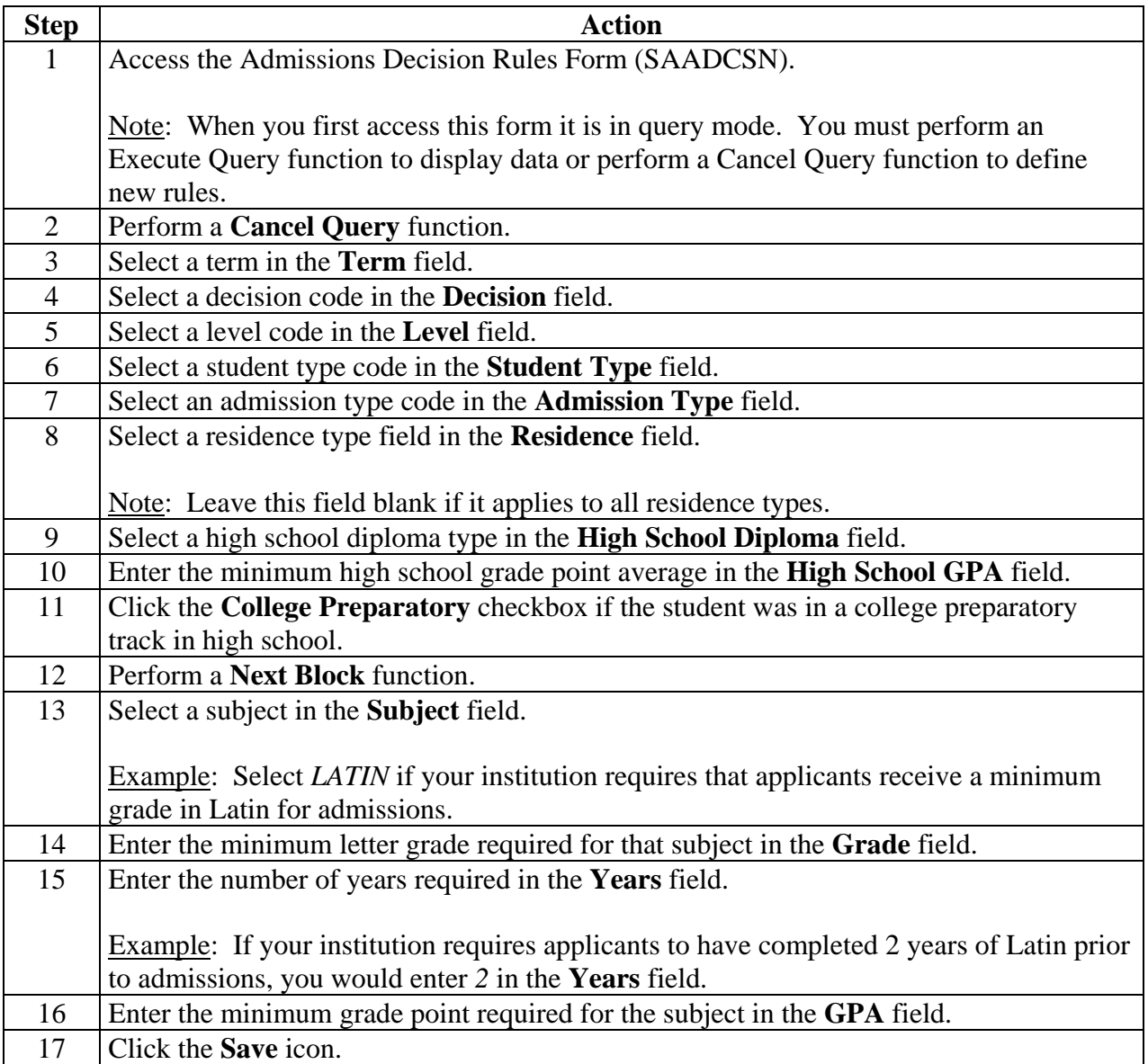

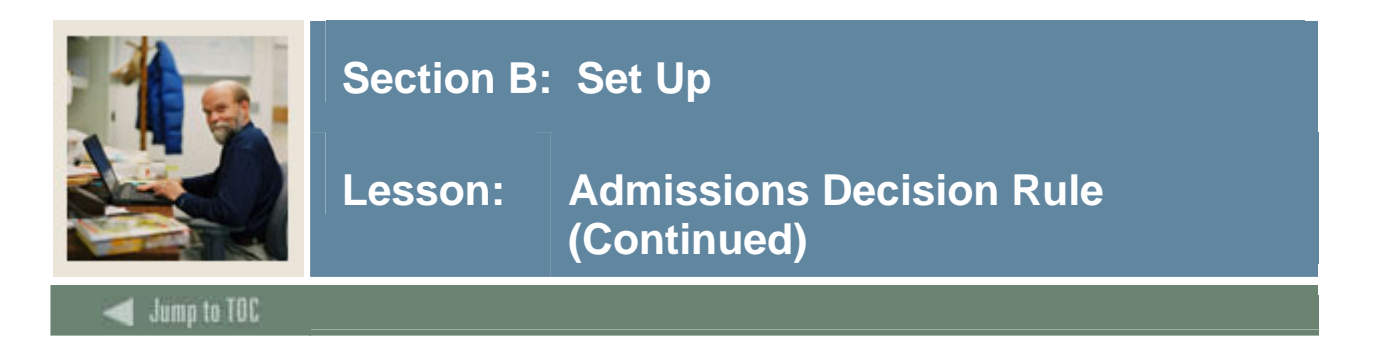

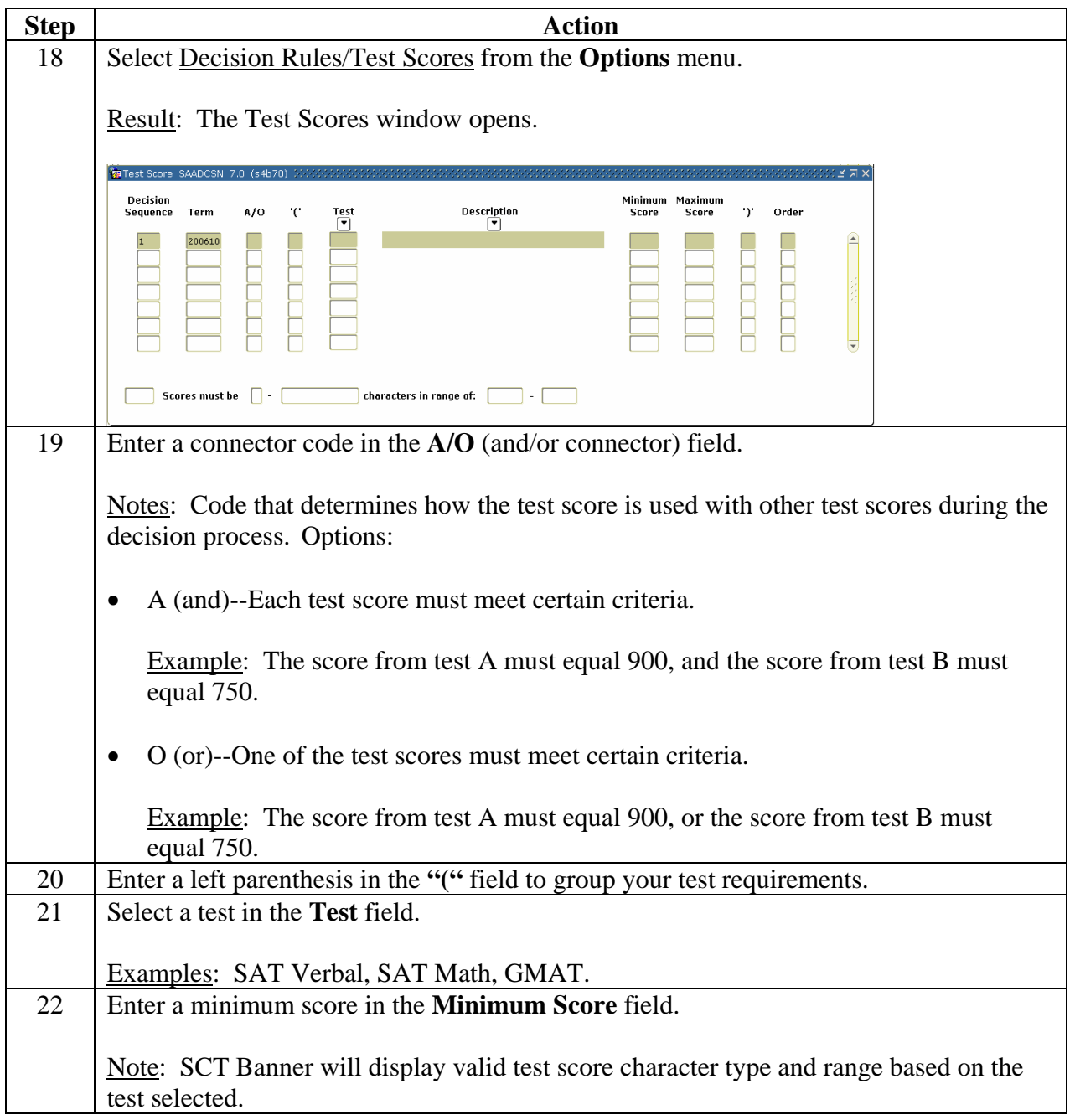

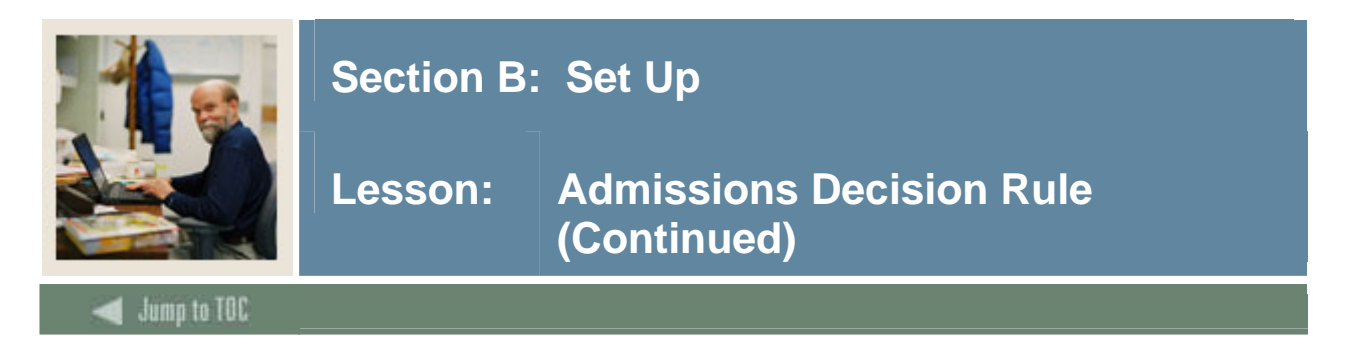

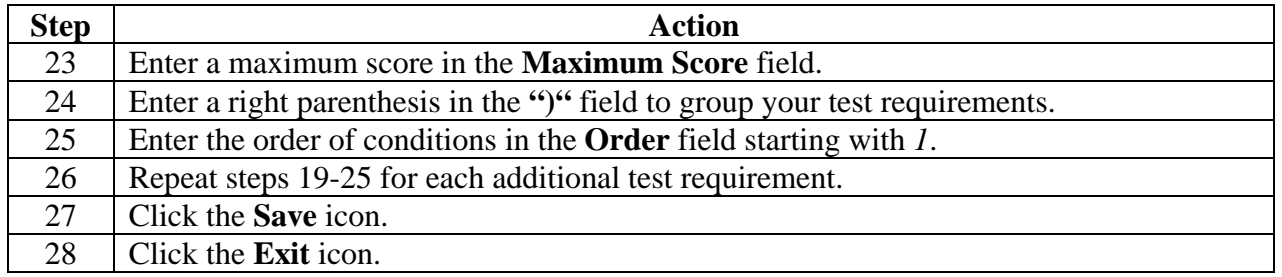

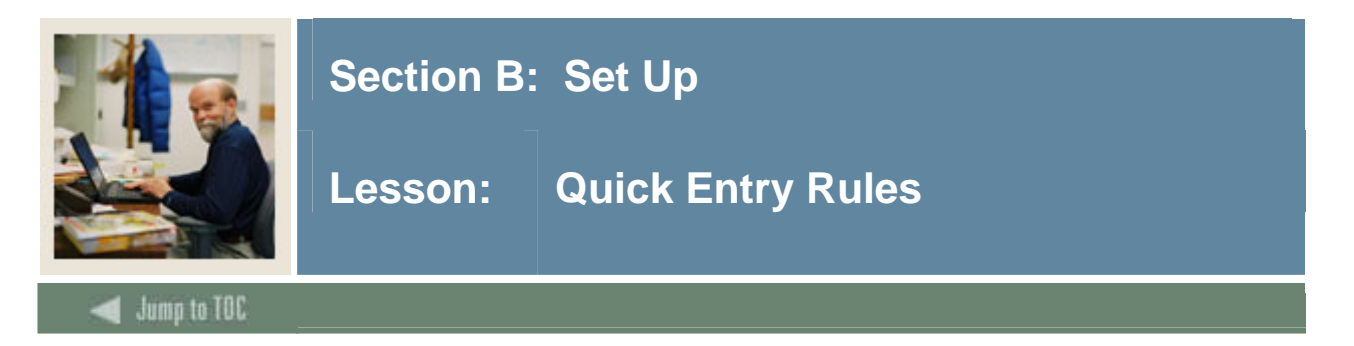

The Quick Entry Rules Form (SAAQKER) is used to build and maintain values by term/level that will automatically populate the Quick Entry Form (SAAQUIK) to speed the process. Validation code forms referenced by the Quick Entry rules must be complete prior to using this form.

Note: As you are completing the form, if your rule applies to all values, leave the field blank.

#### **SCT Banner form**

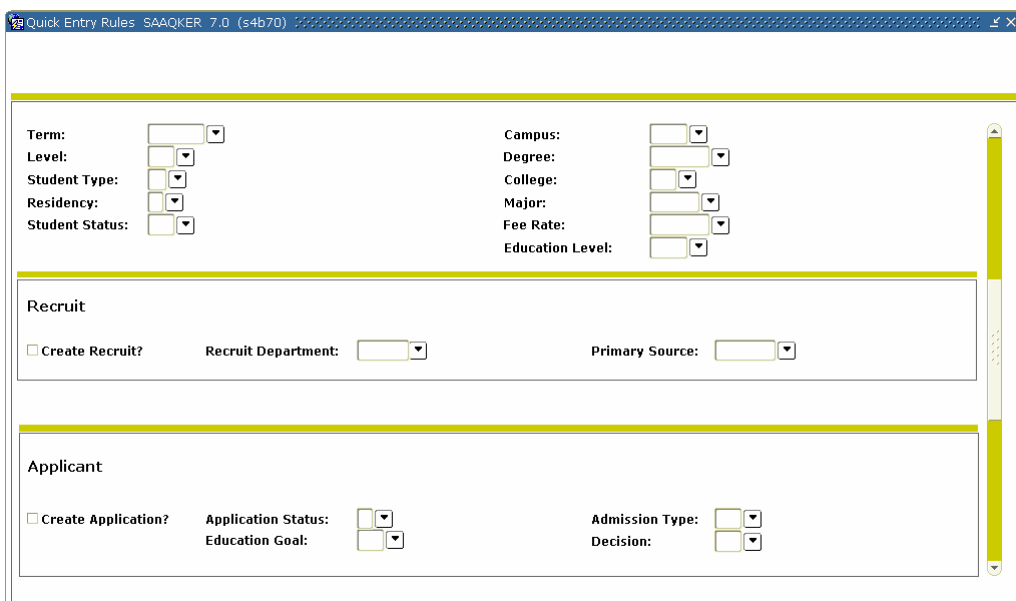

#### **Procedure**

Follow these steps to complete the process.

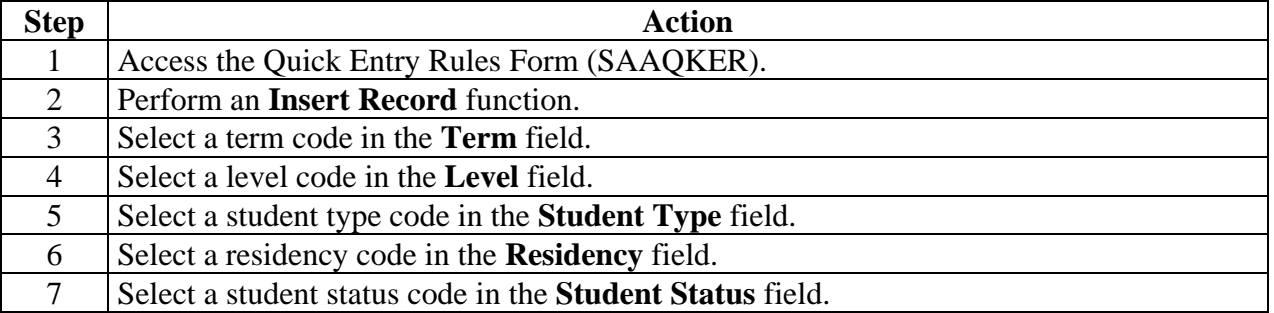

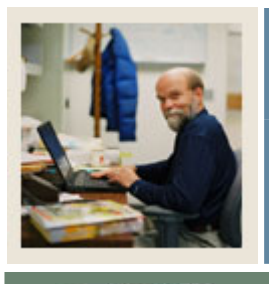

## **Section B: Set Up**

## **Lesson: Quick Entry Rules (Continued)**

Jump to TOC

## **Procedure, continued**

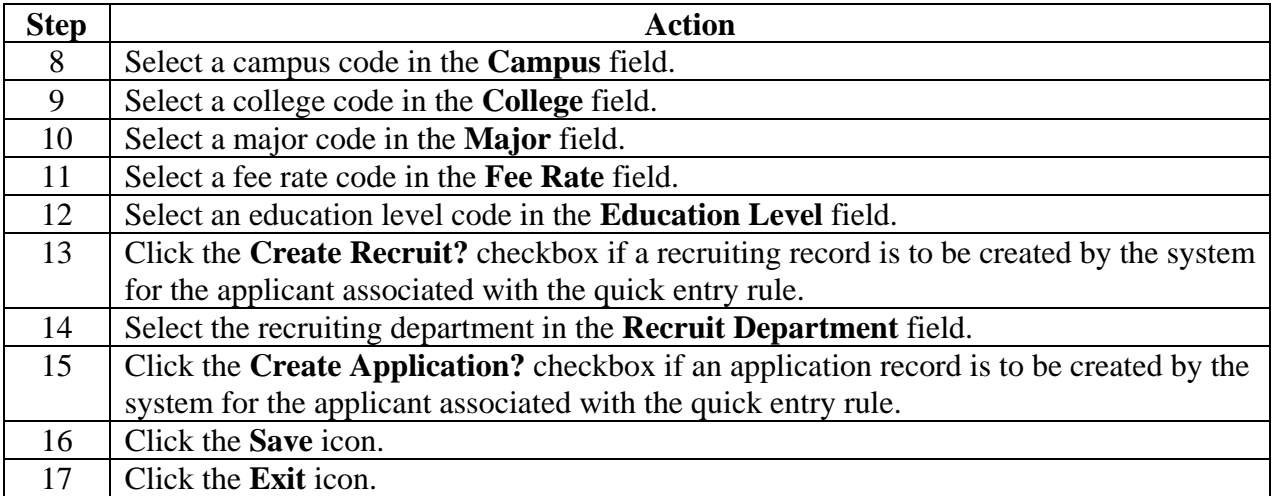

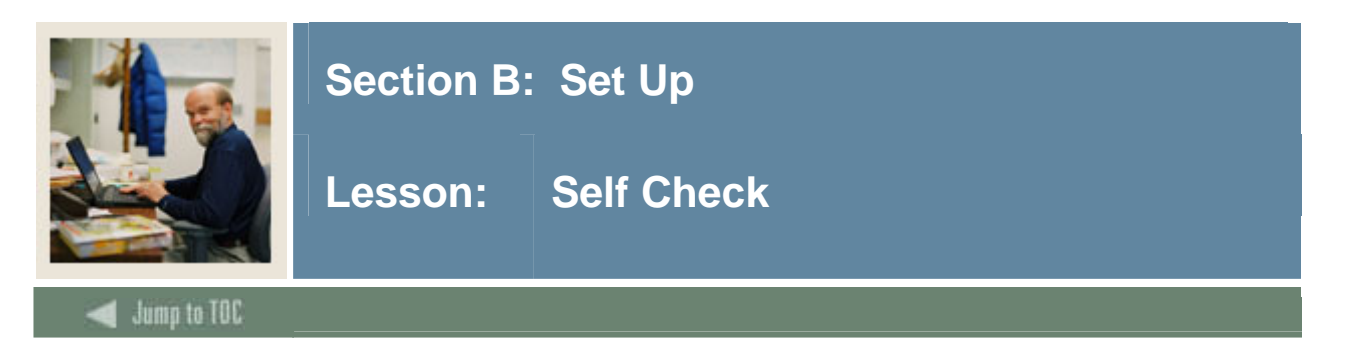

### **Directions**

Use the information you have learned in this workbook to complete this self-check activity.

#### **Question 1**

On which form would you indicate that a duplicate letter should not go to the same student in the same term?

#### **Question 2**

Name at least two student type codes that should be created on the Student Type Code Validation Form (STVSTYP) for IPEDS reporting.

#### **Question 3**

Where would you enter the institution's admissions policies to be used by the System when calculating a decision on an applicant?

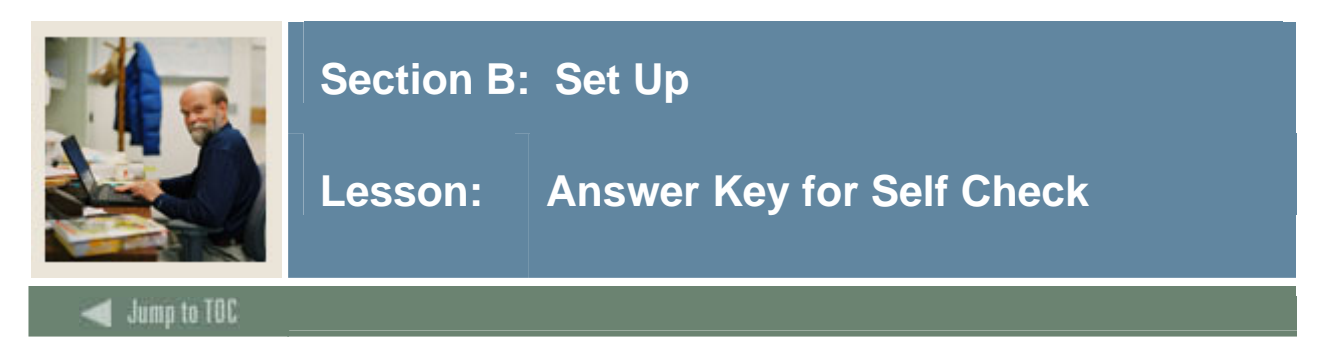

## **Question 1**

On which form would you indicate that a duplicate letter should not go to the same student in the same term?

#### **The Letter Code Validation Form (GTVLETR).**

#### **Question 2**

Name at least two student type codes that should be created on the Student Type Code Validation Form (STVSTYP) for IPEDS reporting.

#### **The following student type codes should be created for IPEDS reporting:**

**Freshman First Time Freshman Unclassified Continuing First Time Graduate First Time Professional**

#### **Question 3**

Where would you enter the institution's admissions policies to be used by the System when calculating a decision on an applicant?

#### **The Admissions Decision Rules Form (SAADCSN) is used to enter the organization's admissions policies.**

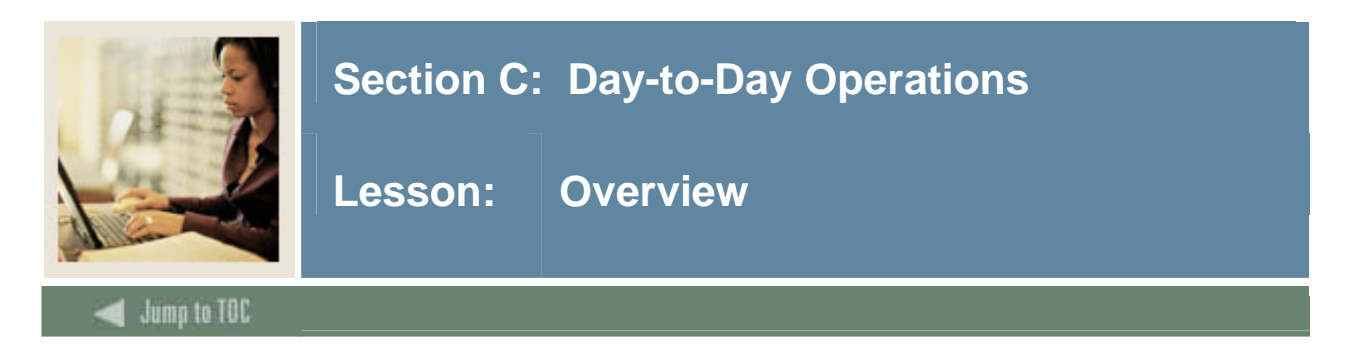

### **Purpose**

The purpose of this section is to explain the regular process and detail the procedures to handle admissions procedures at your institution.

### **Intended audience**

The audience intended for this workbook is the staff of the Admissions office and the Recruitment office who maintain biographic, demographic and applicant data for prospects and applicants.

#### **Objectives**

At the end of this section, you will be able to

- run the Admissions Decision Criteria Report
- admit a student
- withdrawal a student
- assign a decision code
- run the Admissions Decision Calculation Report
- perform a quick admit
- roll prospect information to Admissions.

#### **Prerequisites**

To complete this workbook section, you should have

- completed the SCT Education Practices computer-based training (CBT) tutorial "SCT Banner 7.x Fundamentals," or have equivalent experience navigating in the SCT Banner system
- completed the Curriculum, Advising, and Program Planning (CAPP) training workbook.

#### **Section contents**

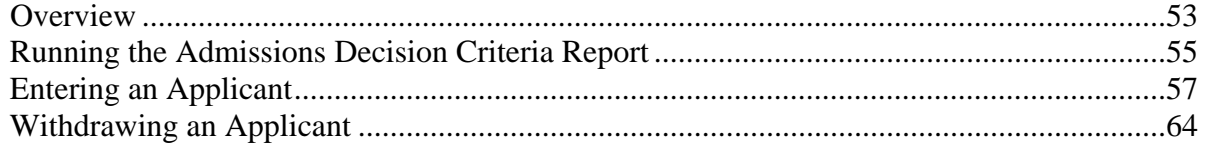

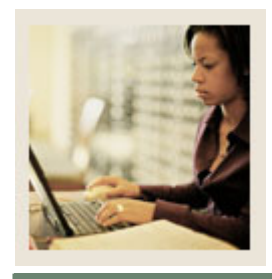

## **Section C: Day-to-Day Operations**

Lesson: Overview (Continued)

Jump to TOC

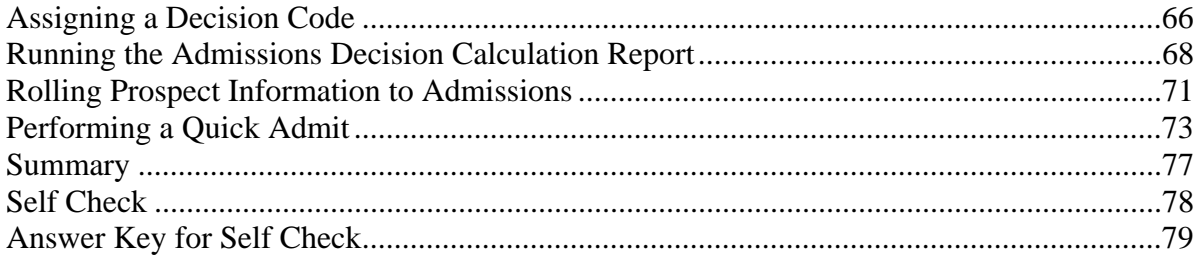

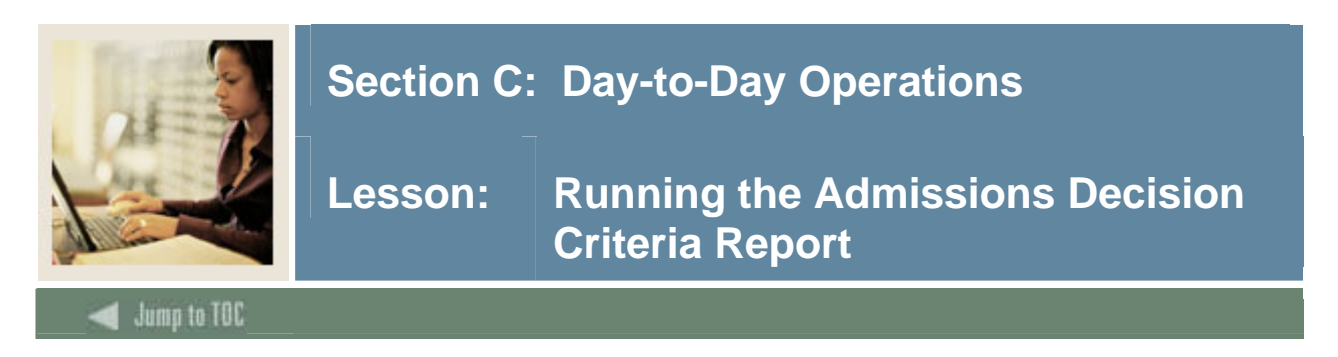

The Admissions Decision Criteria Report (SARDCSN) may be used to review the rules on the Admissions Decision Rules Form (SAADCSN).

Note: You should review the admission decision criteria report before any students are admitted. That way if you need to make changes to the admission decision criteria, the changes are applied consistently to all applicants.

#### **SCT Banner form**

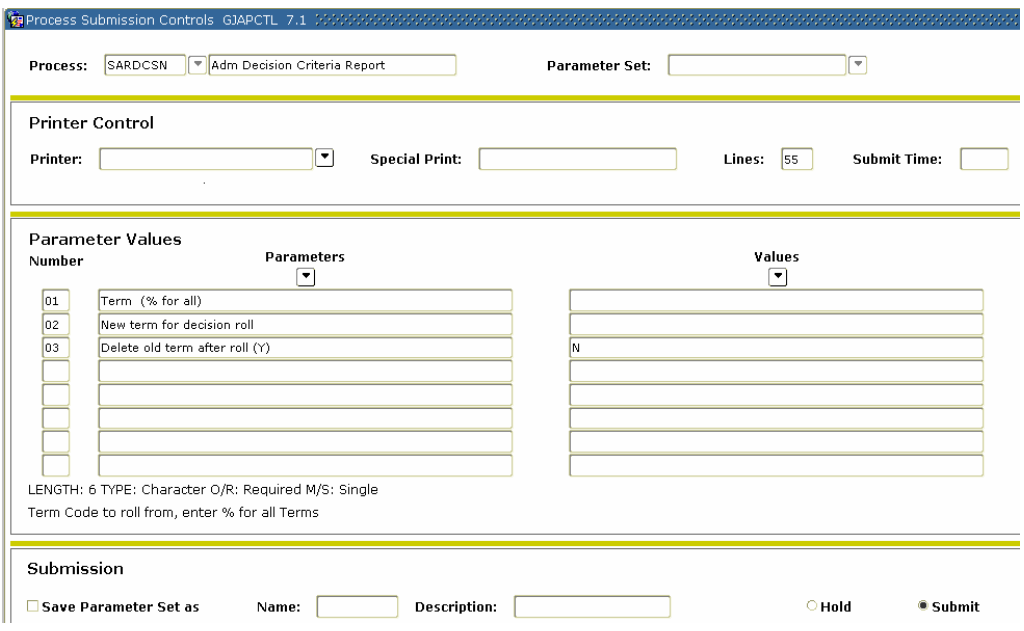

#### **Procedure**

Follow these steps to complete the process.

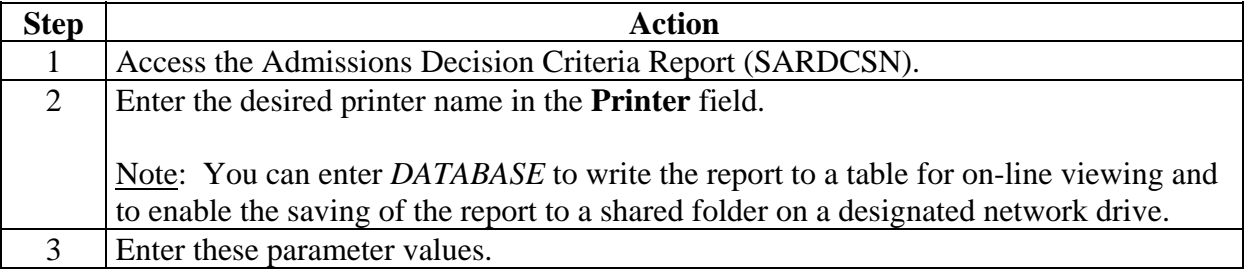

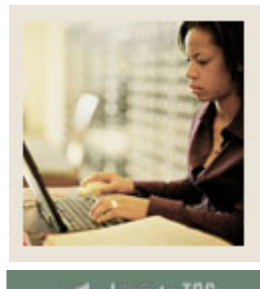

## **Section C: Day-to-Day Operations**

**Lesson: Running the Admissions Decision Criteria Report (Continued)** 

lump to TOC

### **Procedure, continued**

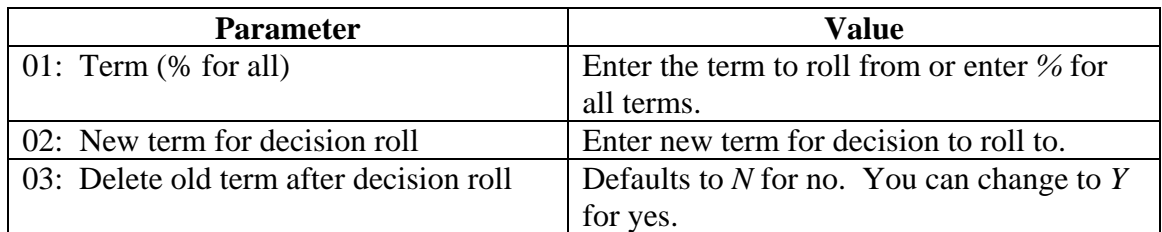

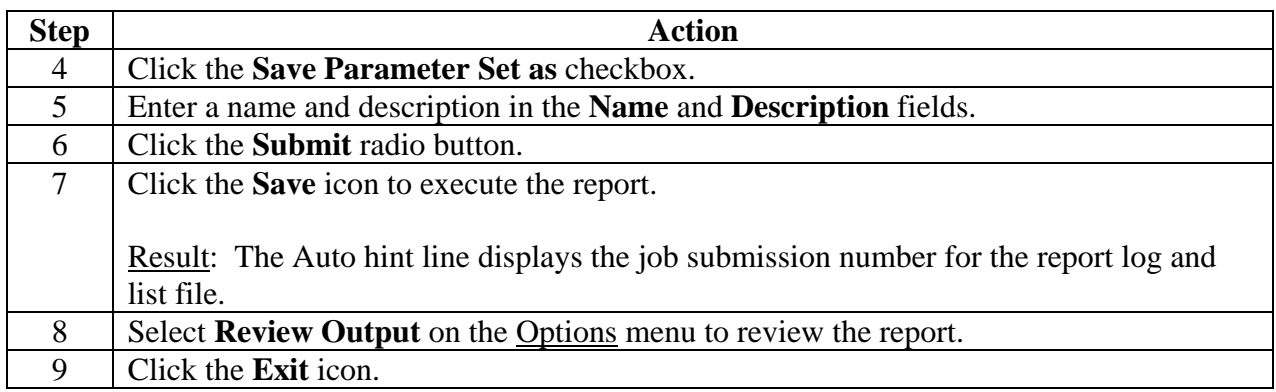

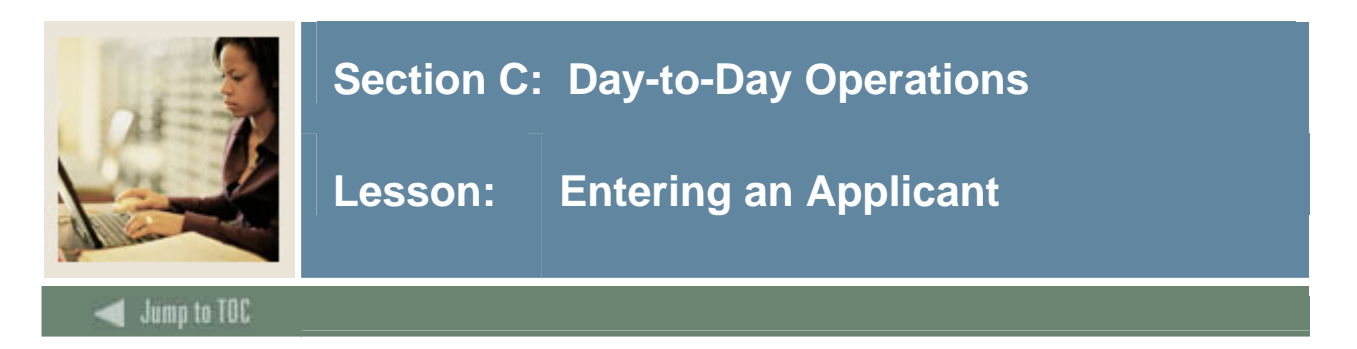

The Admissions Application Form (SAAADMS) is used to create and update admissions applications submitted to your institution.

## **SCT Banner form**

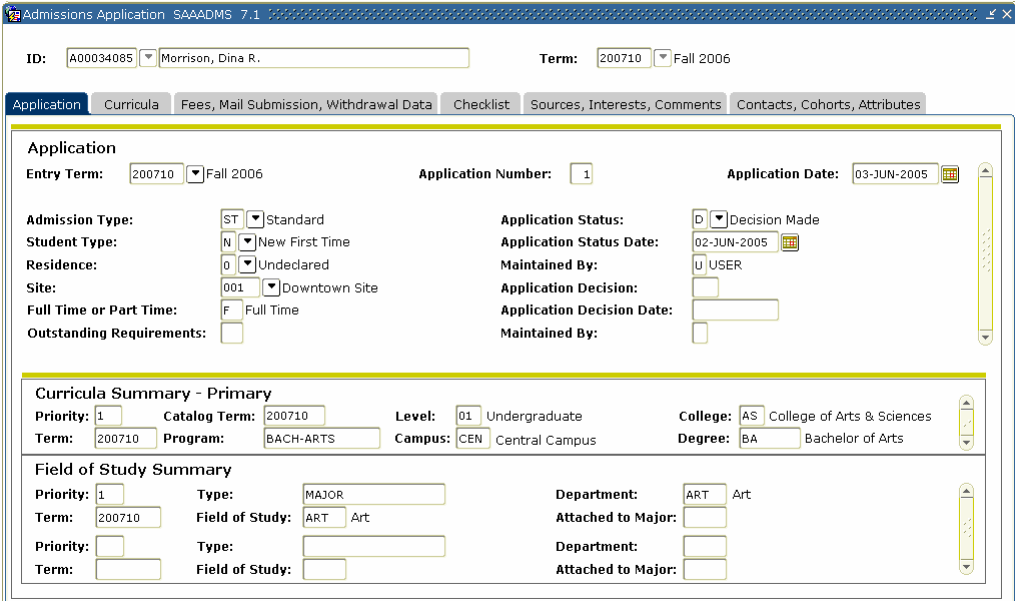

#### **Procedure**

Follow these steps to enter an applicant.

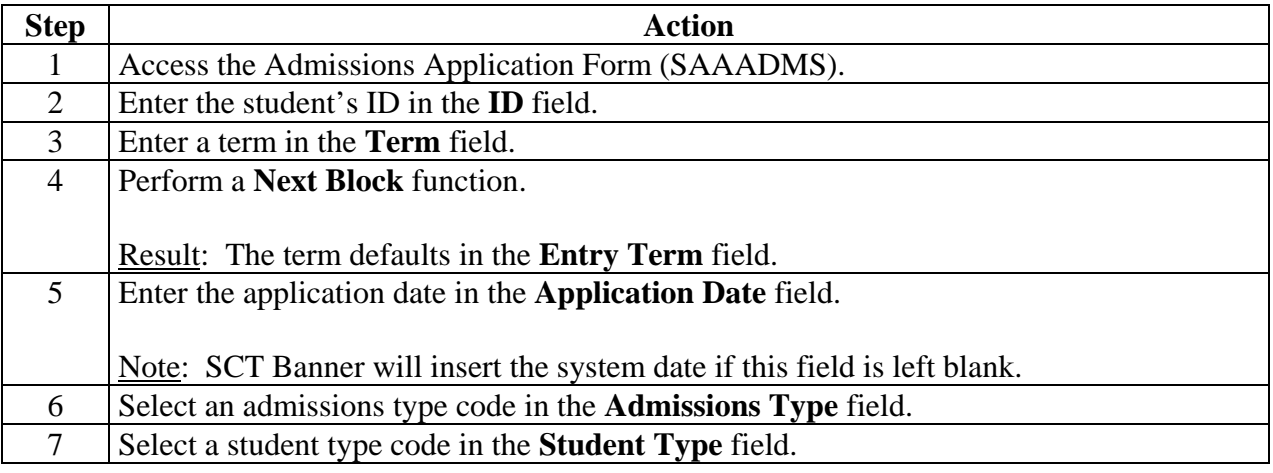

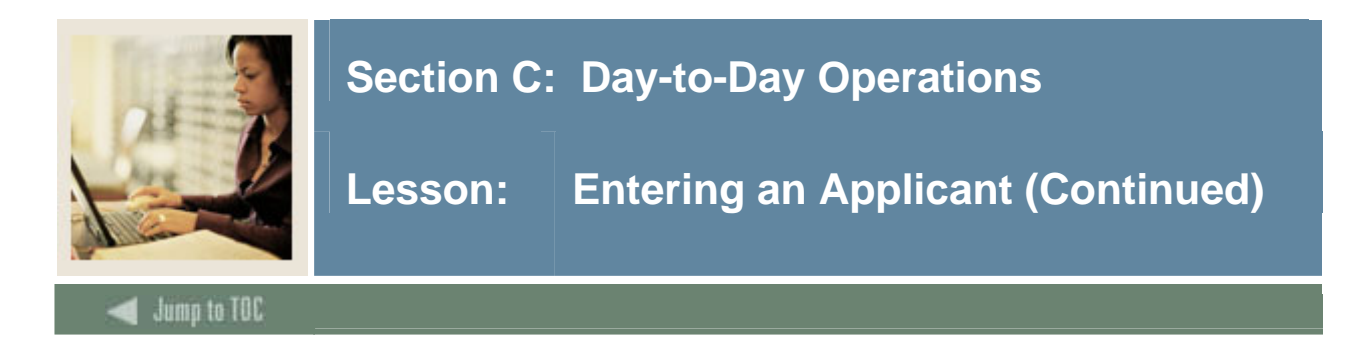

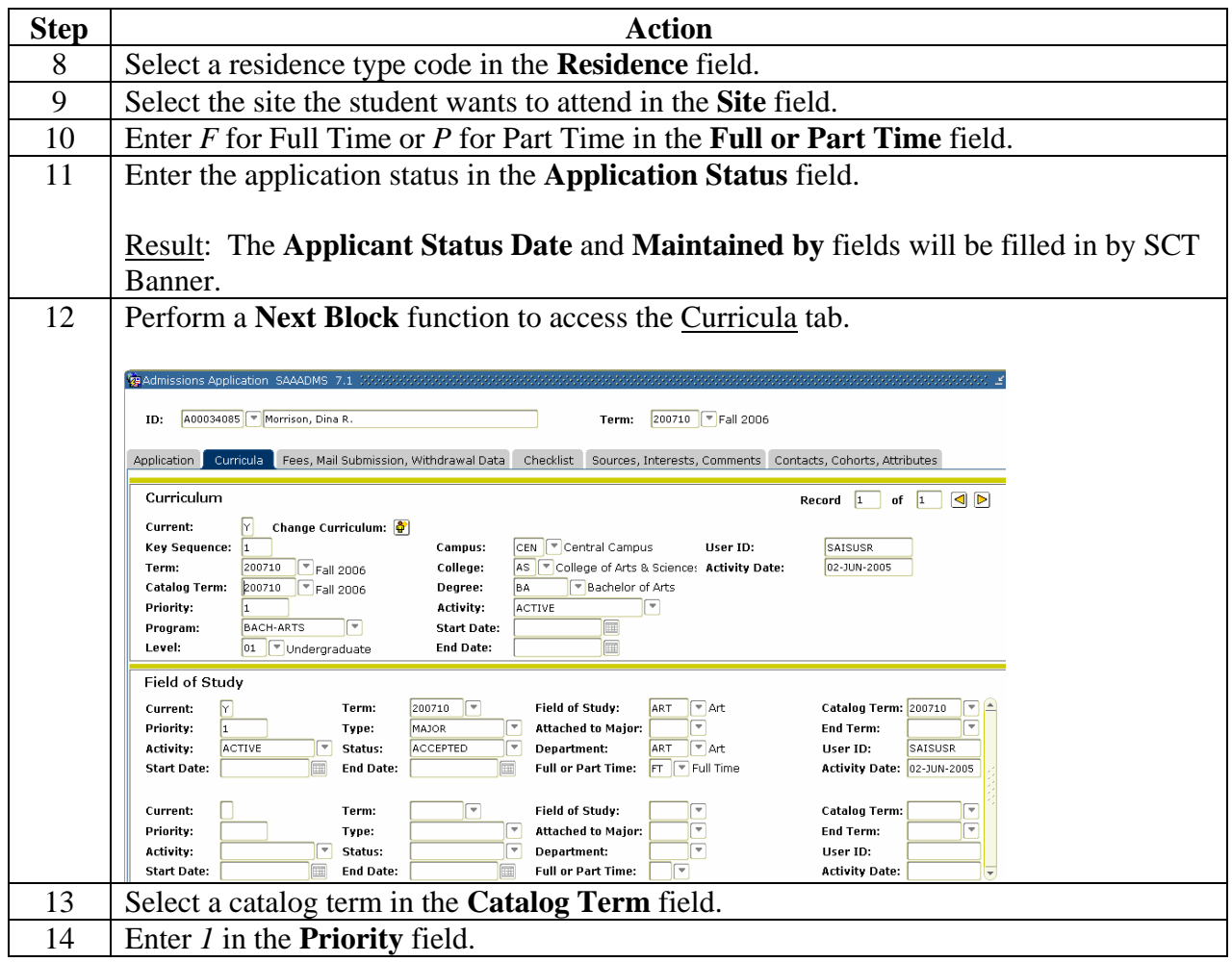

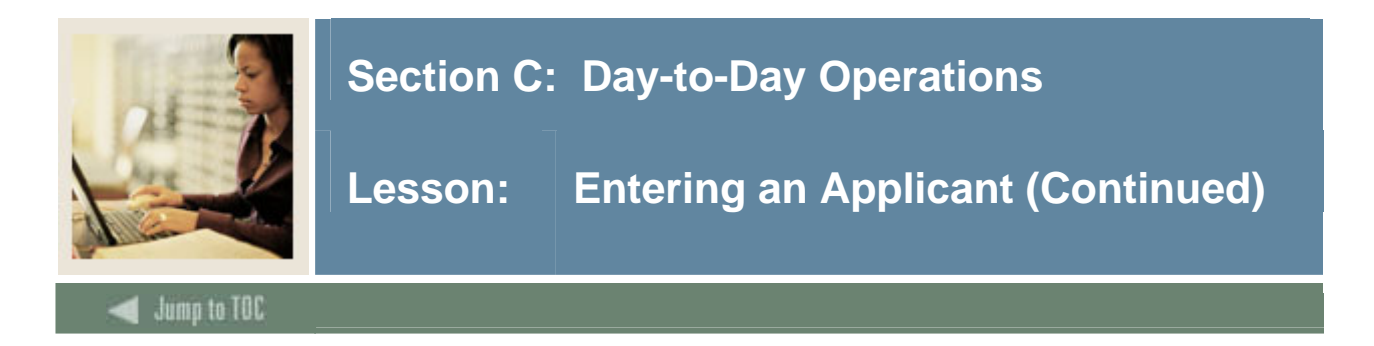

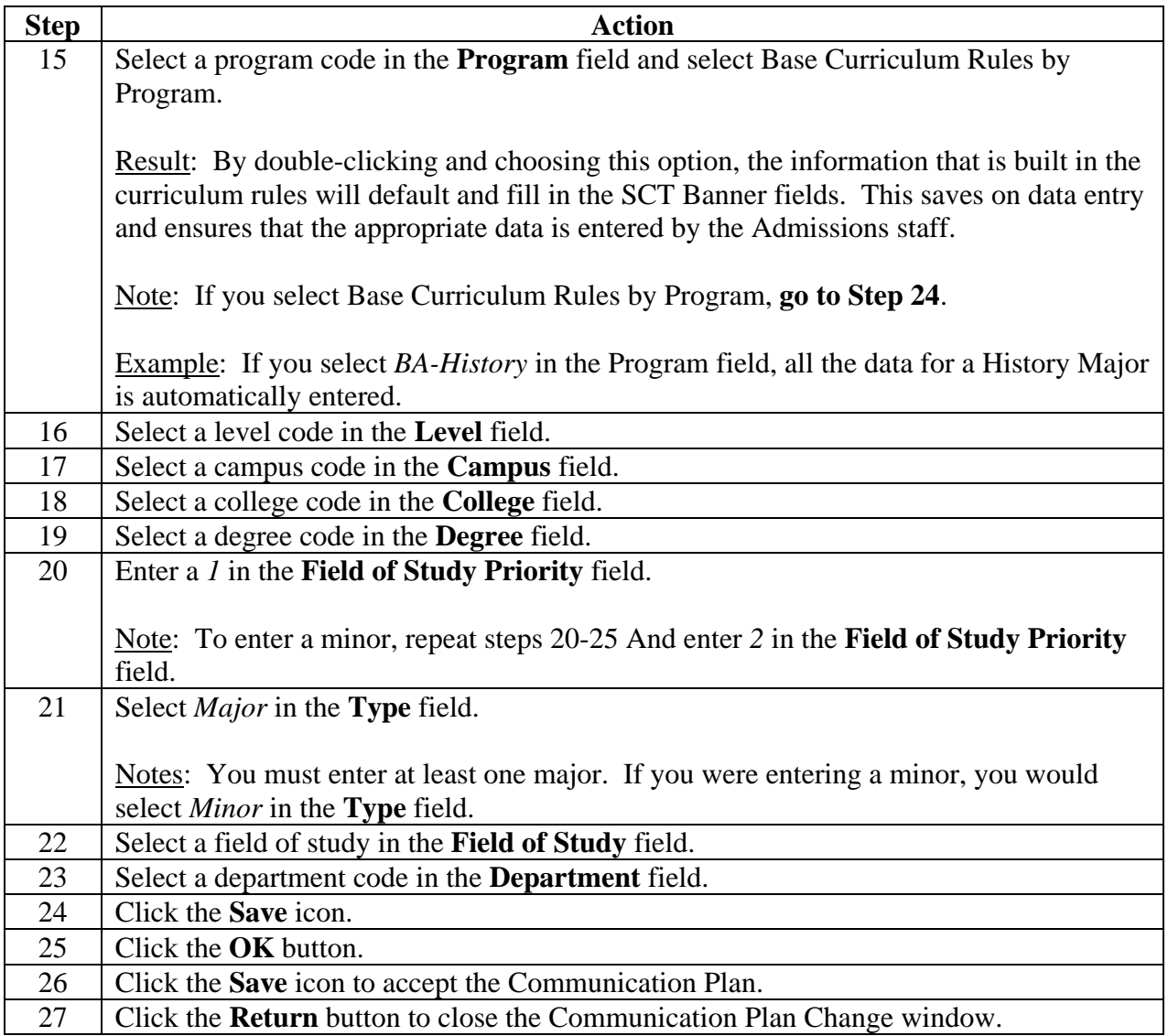

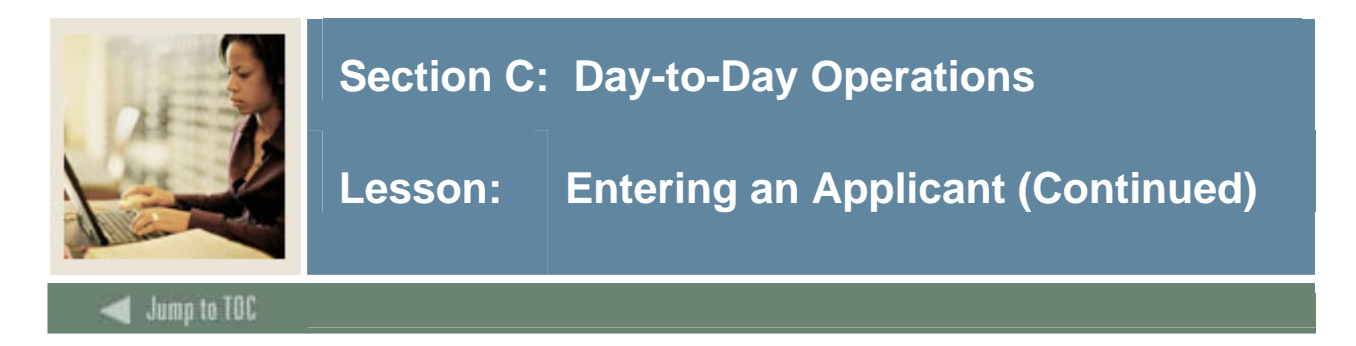

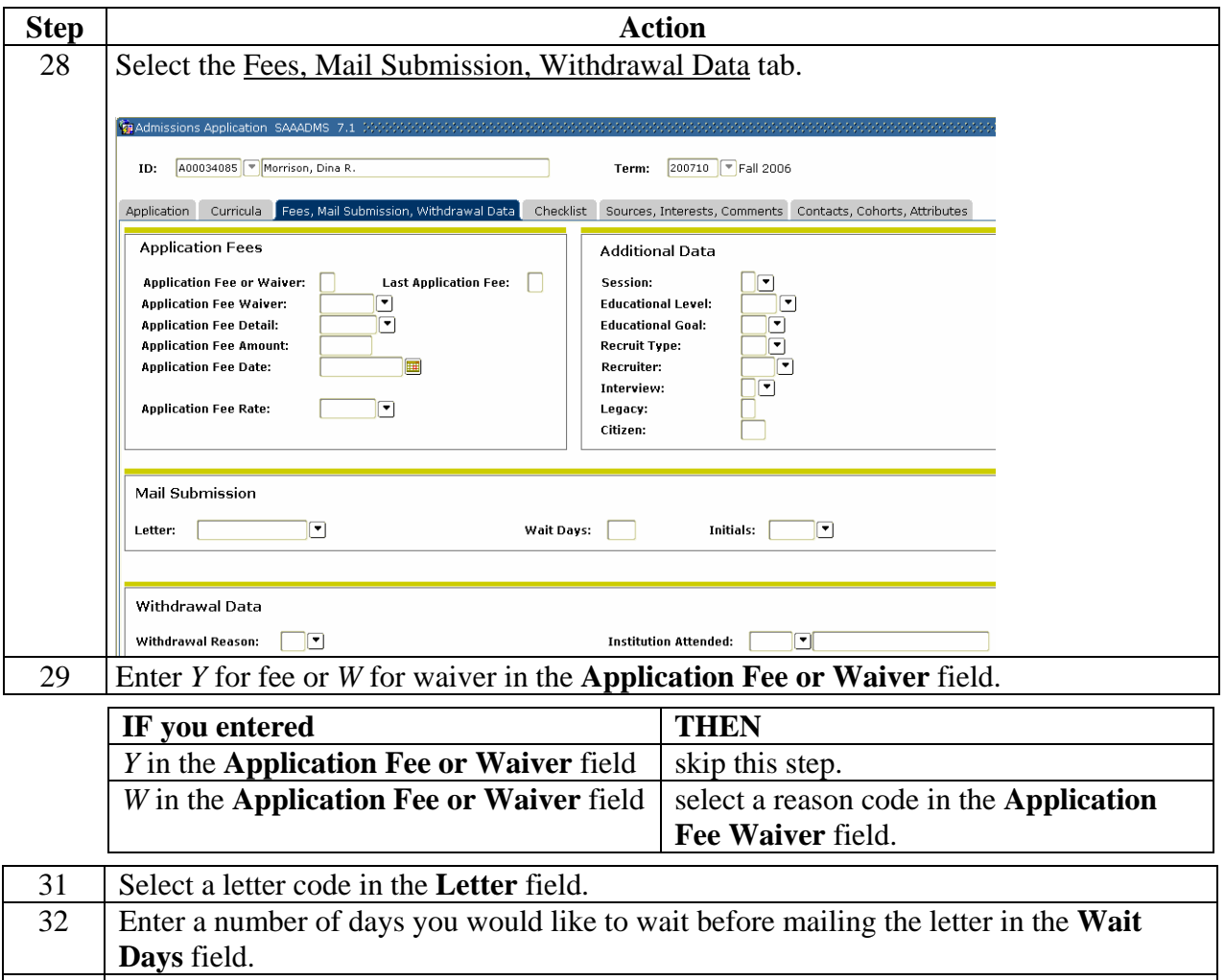

33 Enter your initials in the **Initials** field.

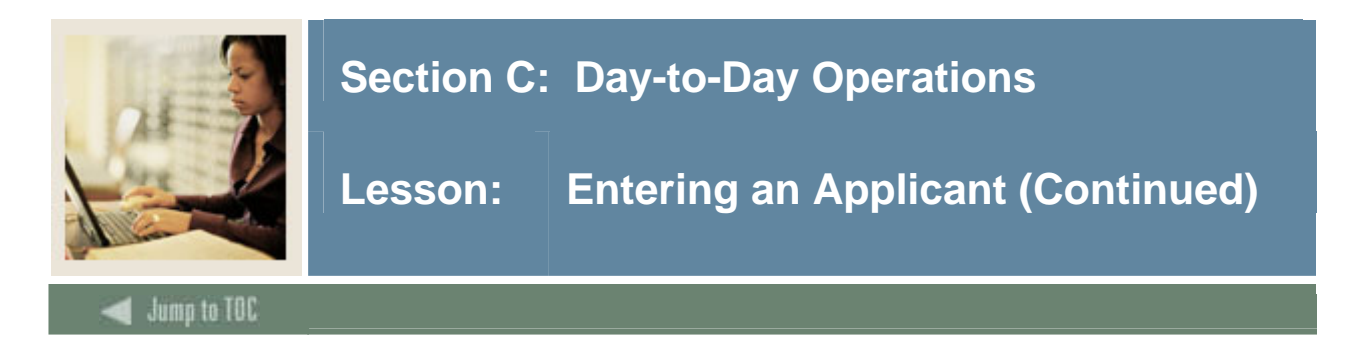

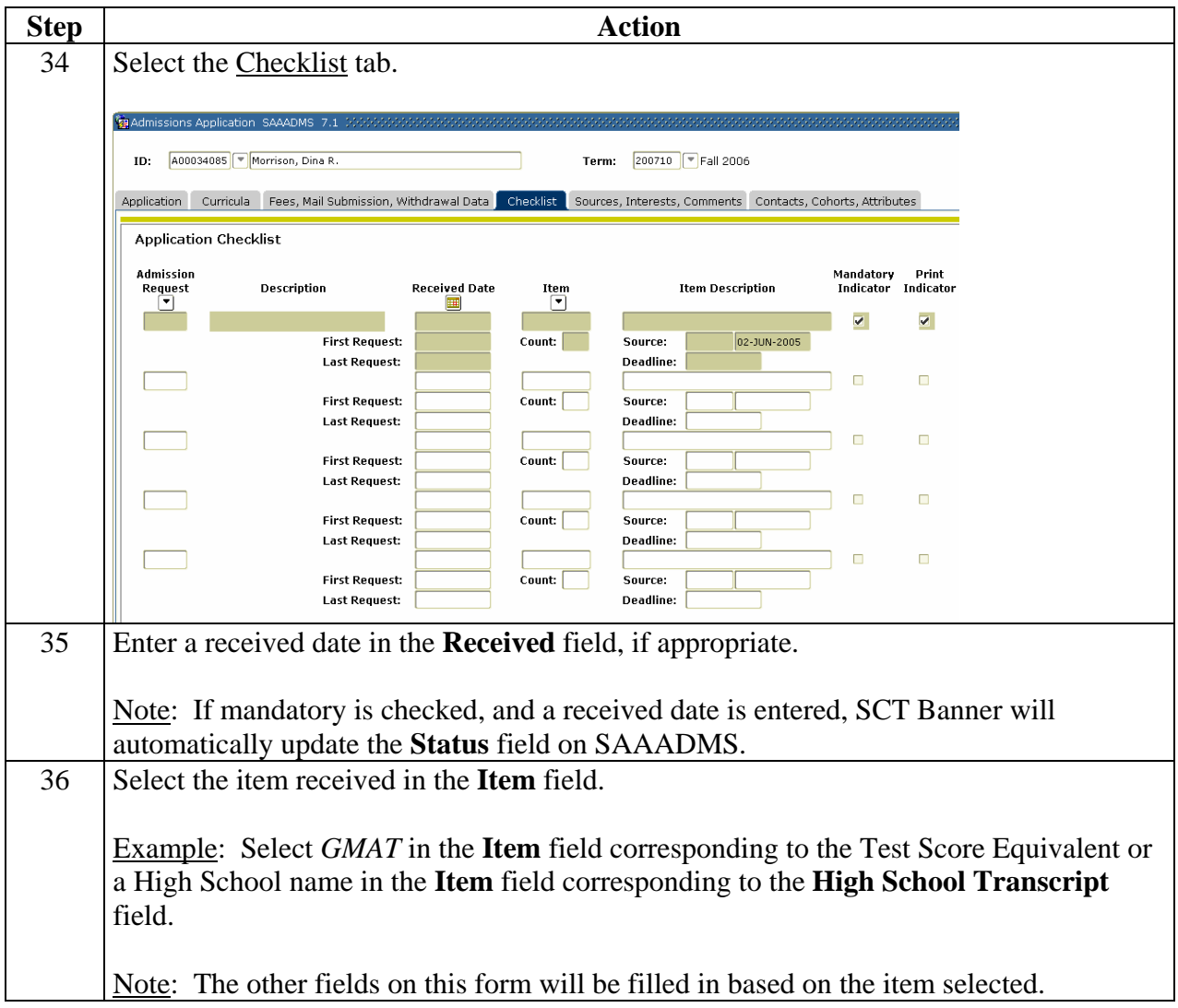

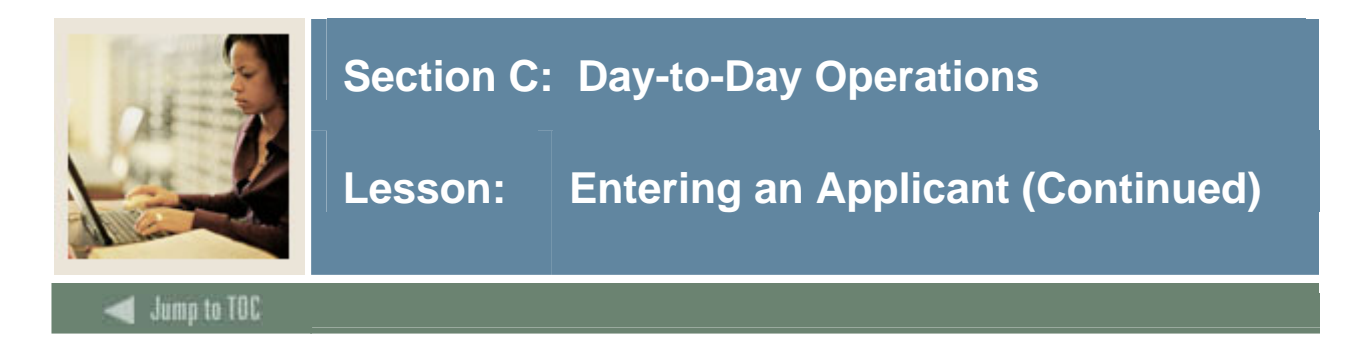

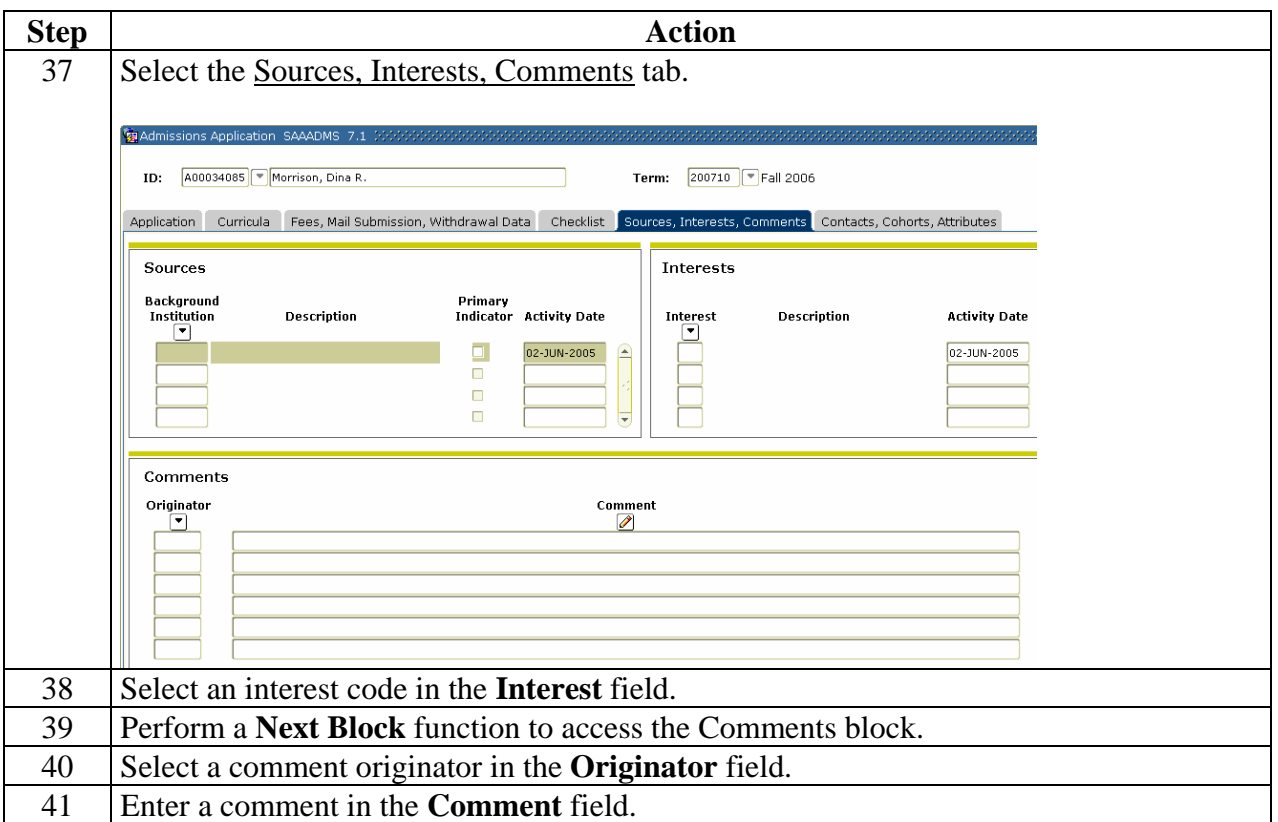

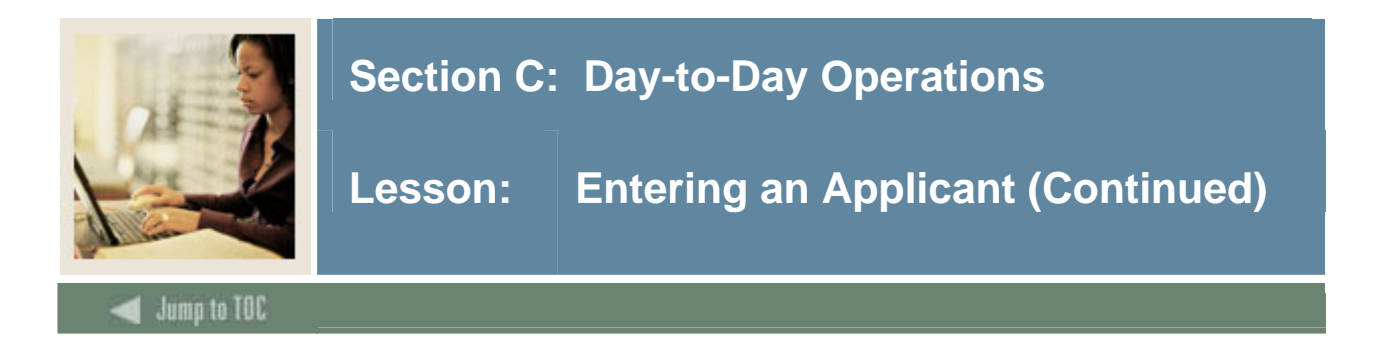

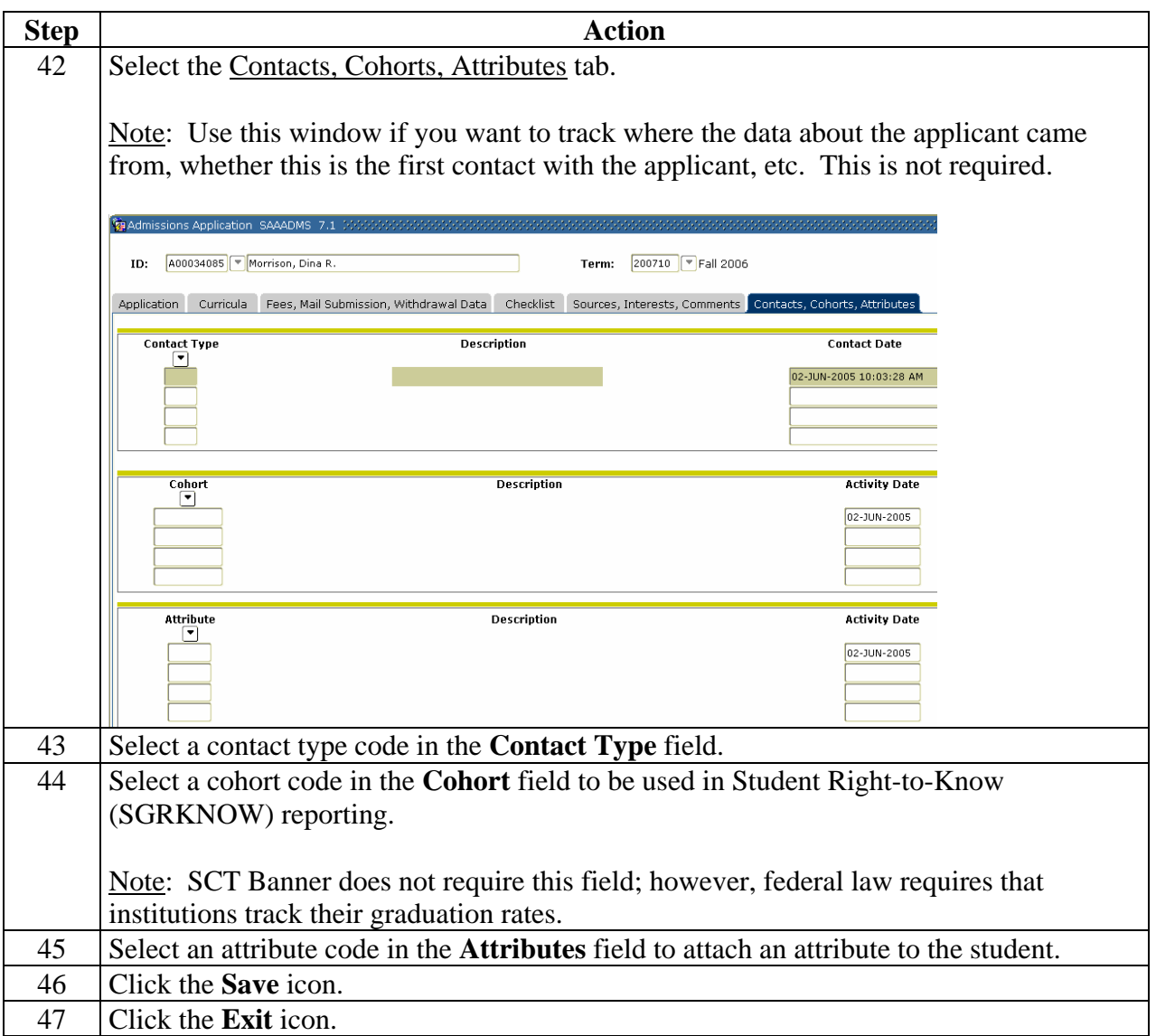

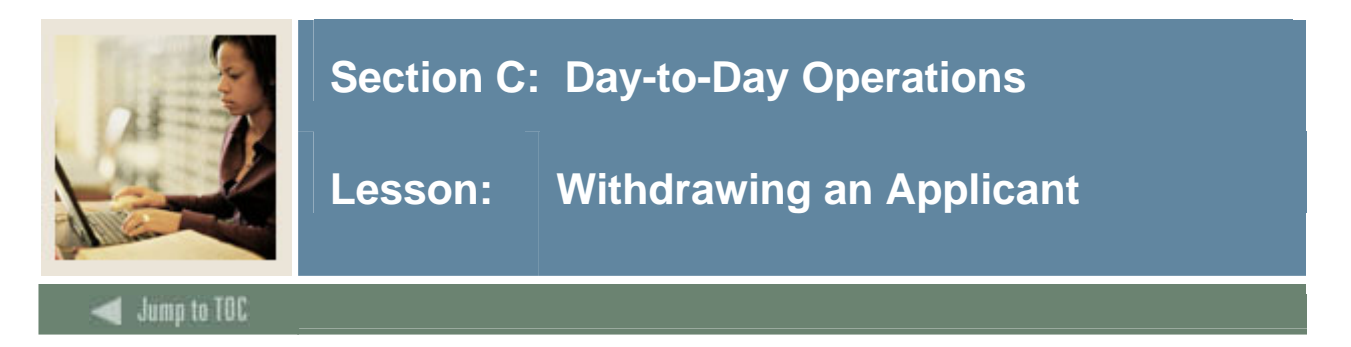

The Fees, Mail Submission, Withdrawal Data tab on the Admissions Application Form (SAAADMS) is used to track applicants who are withdrawing from the application process, and to track the institutions the applicants have decided to attend.

## **SCT Banner form**

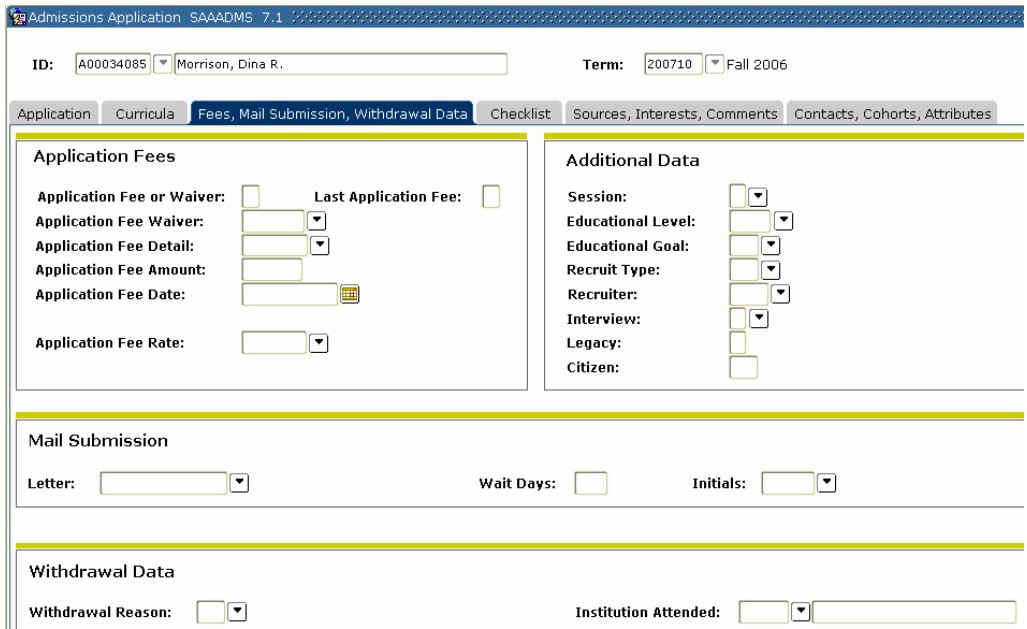

## **Procedure**

Follow these steps to complete the process.

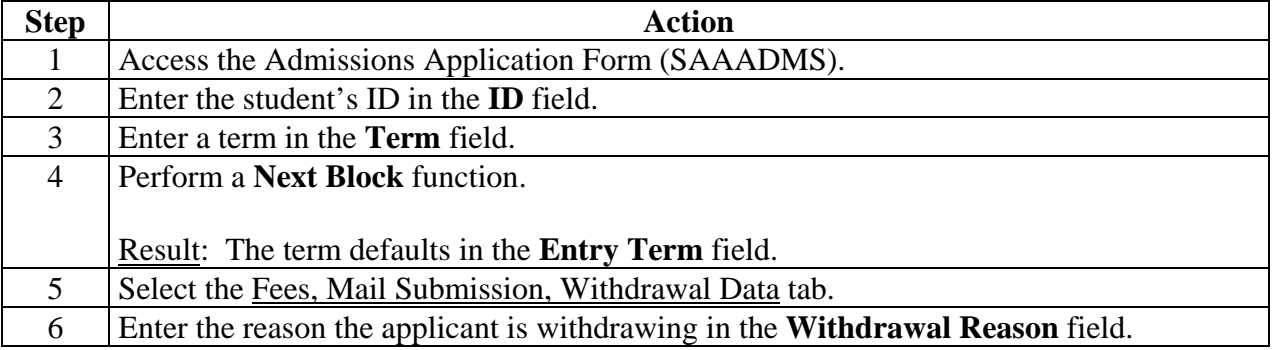

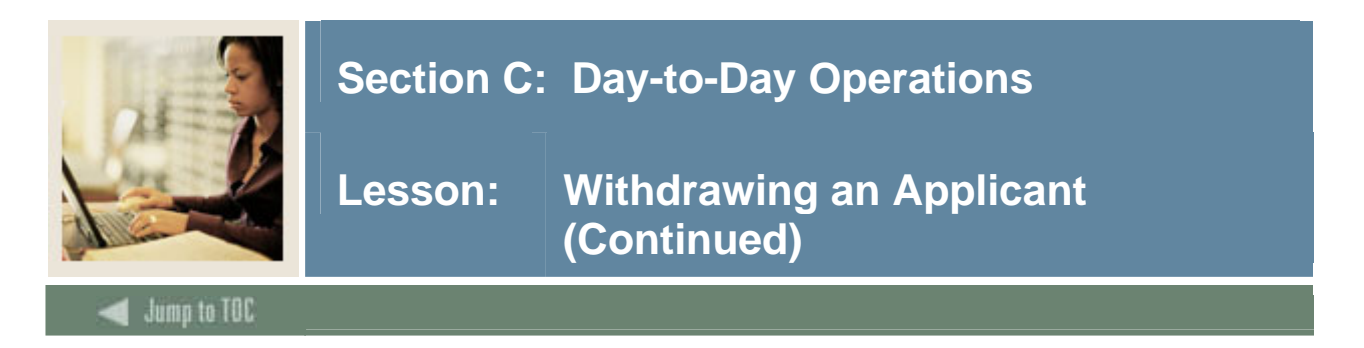

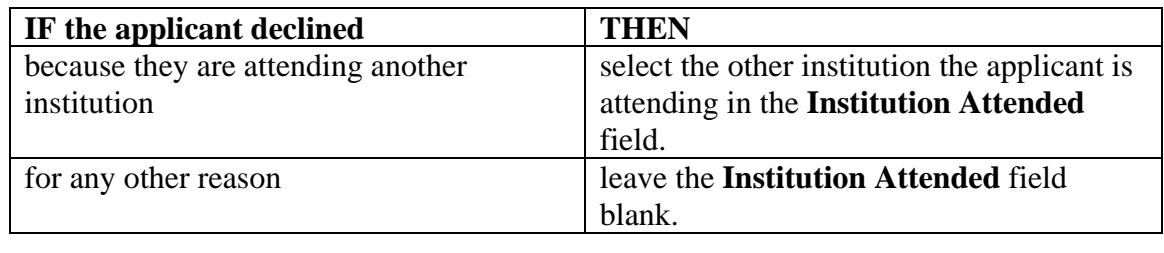

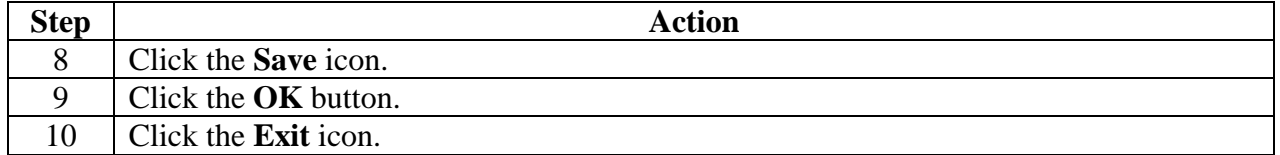

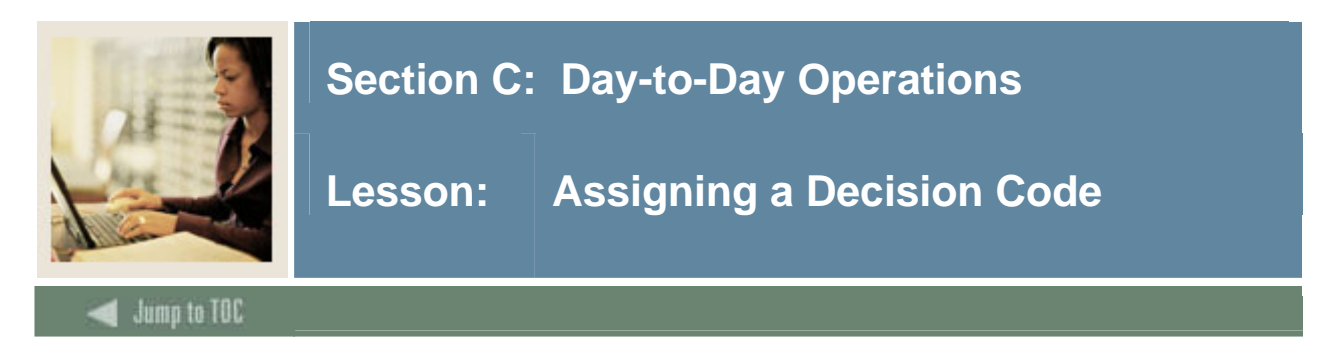

The Admissions Decision Form (SAADCRV) is used to assign a decision code to an application.

Note: You can also run the Admit Decision Calc Report (SARBDSN) to assign a decision code to an application.

### **SCT Banner form**

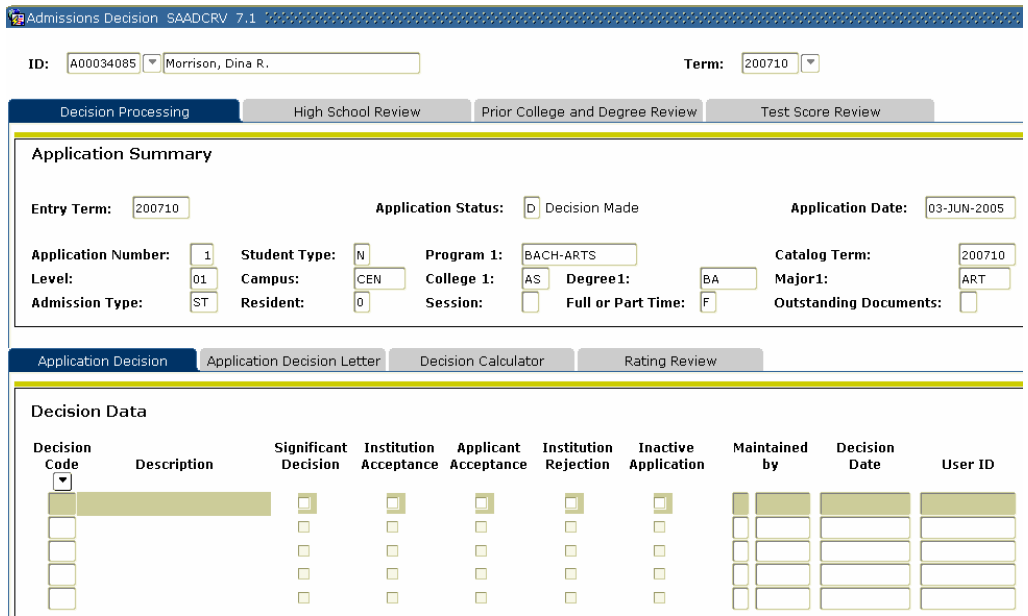

#### **Procedure**

Follow these steps to assign a decision code to an application.

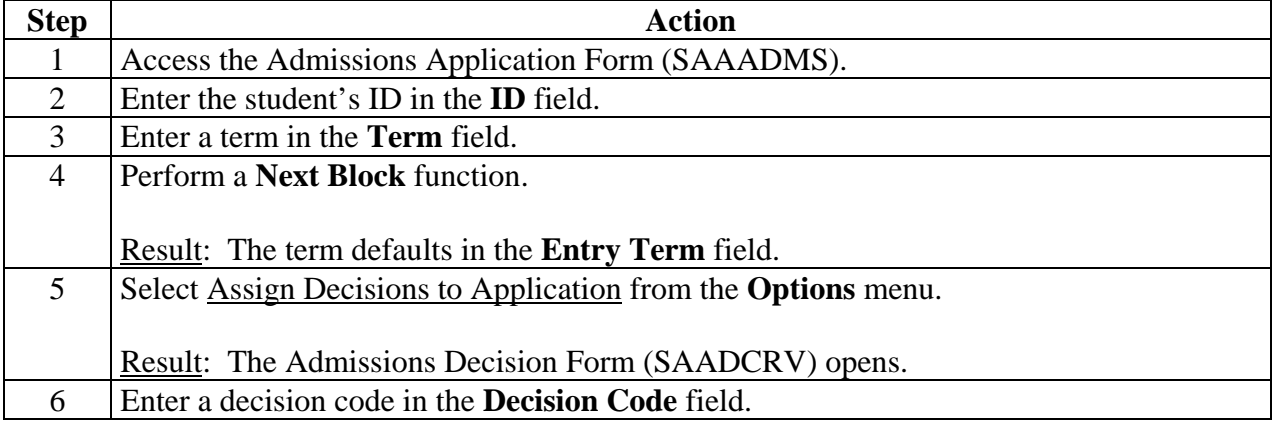

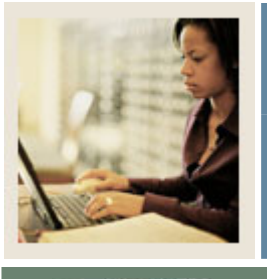

## **Section C: Day-to-Day Operations**

**Jump to TOC** 

## **Procedure, continued**

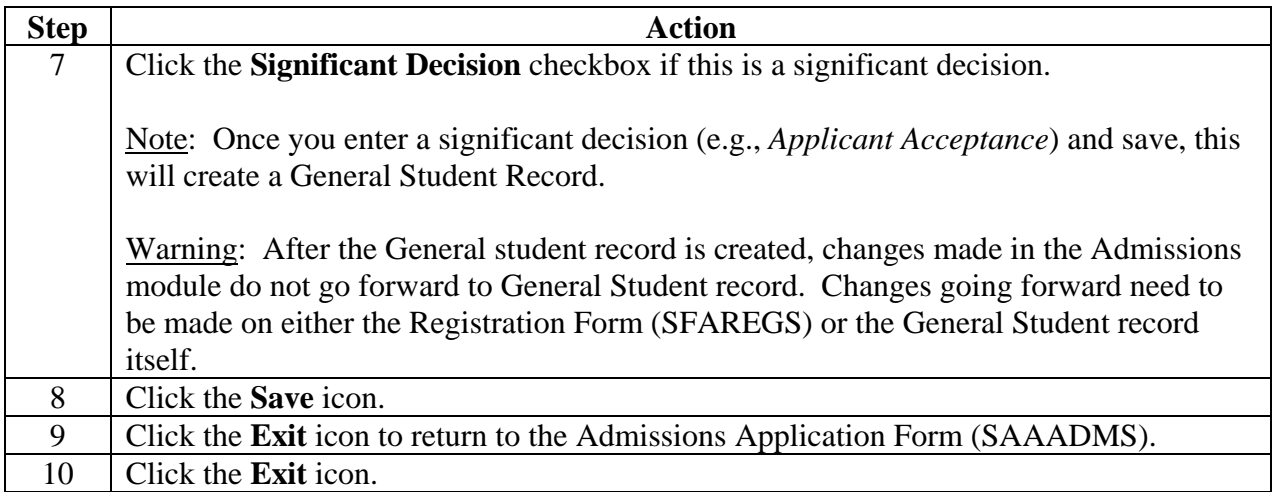

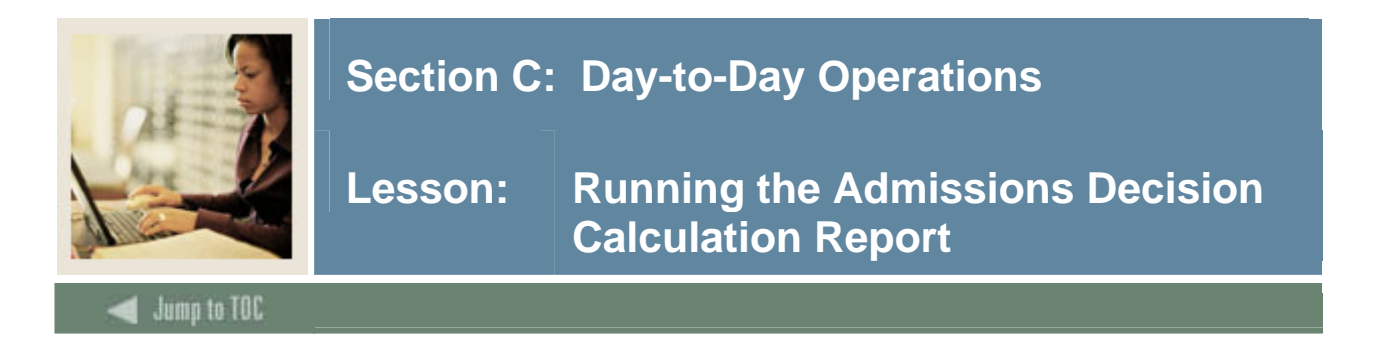

The Admissions Decision Calculation Report (SARBDSN) is used to calculate automated decisions based on the user-defined rules on the Admissions Decision Rules Form (SAADSCN).

#### **SCT Banner form**

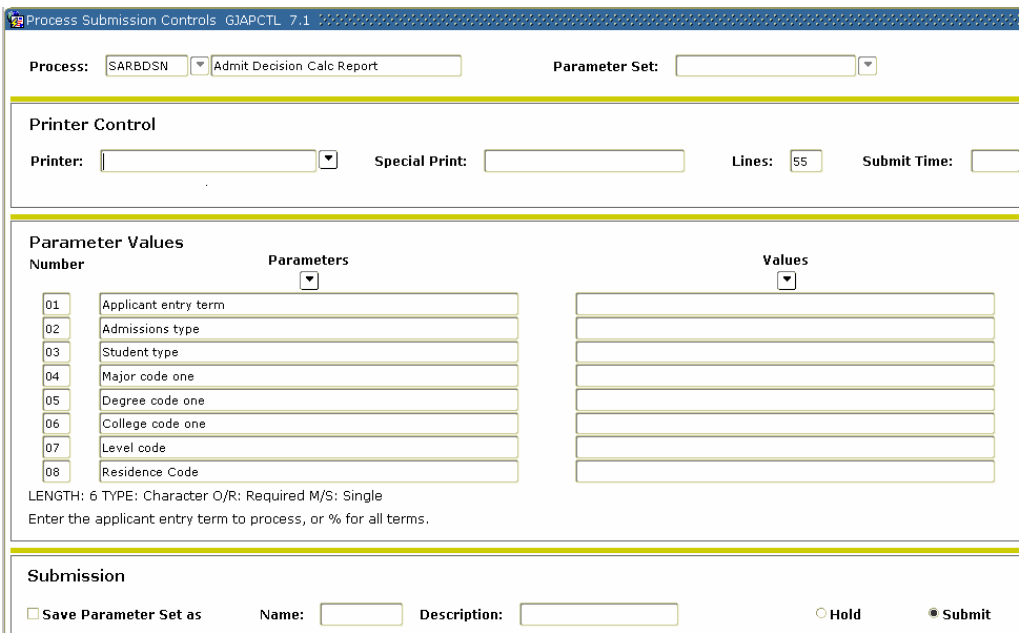

## **Procedure**

Follow these steps to complete the report.

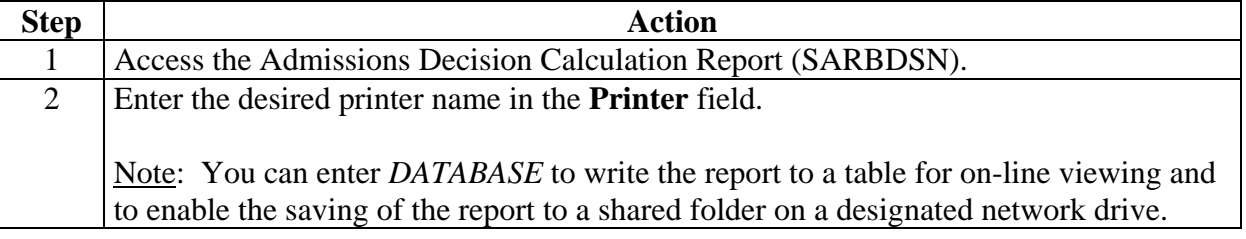

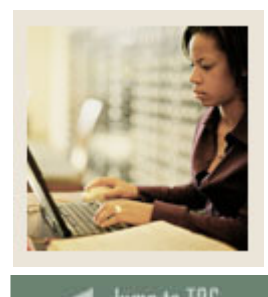

## **Section C: Day-to-Day Operations**

**Lesson: Running the Admissions Decision Calculation Report (Continued)** 

**Jump to TOC** 

## **Procedure, continued**

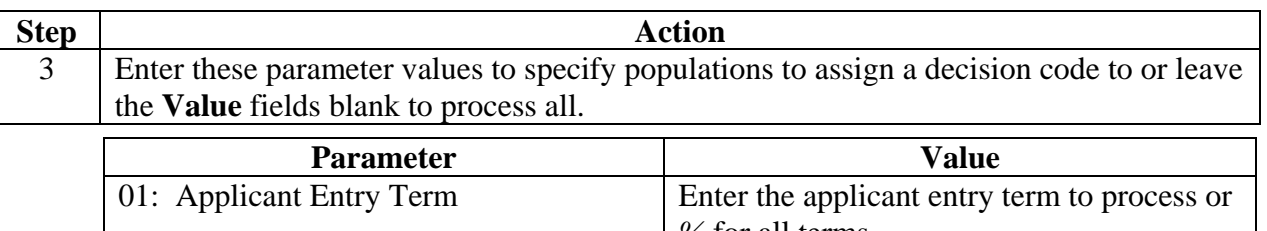

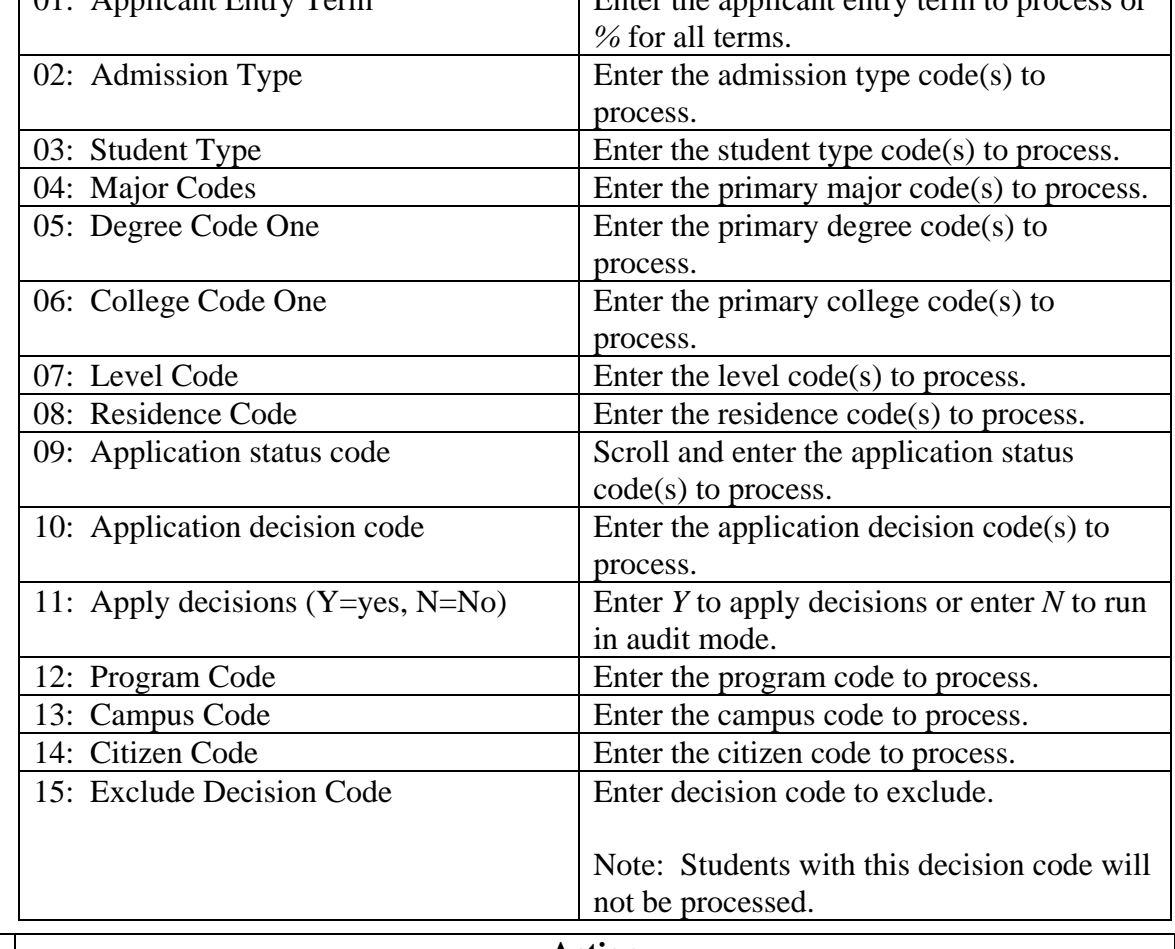

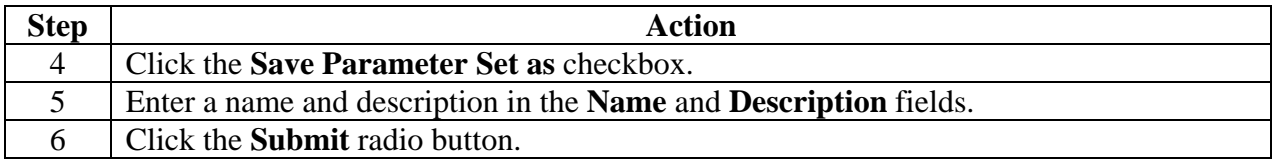

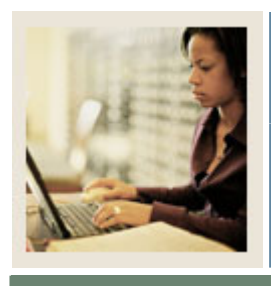

## **Section C: Day-to-Day Operations**

**Lesson:** Running the Admissions Decision **Calculation Report (Continued)** 

**Jump to TOC** 

## **Procedure, continued**

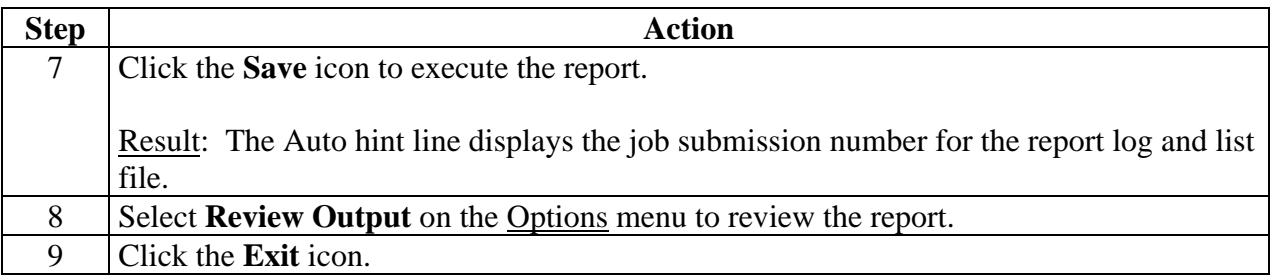

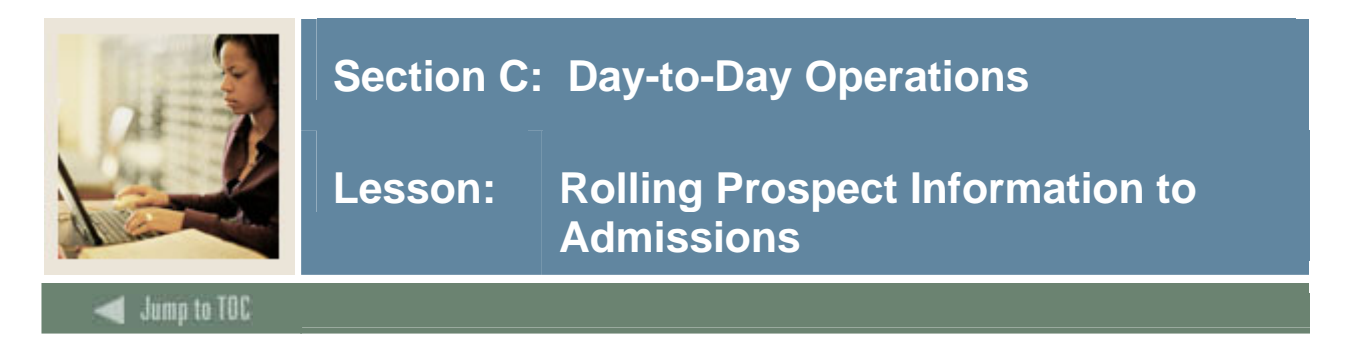

The Prospect Information Summary option is used to roll information from a Prospect record to Admissions if you've collected that information. Once the information has been rolled, you can make any necessary changes on the Admissions Application Form (SAAADMS).

Note: This is a standalone query form used to display a summary of recruiting records for a prospect whether the records are active or inactive. A record is considered to be inactive if an institution attending or withdrawal reason code has been entered. Only active recruiting records are carried forward into admissions to create new admissions applications. The records are displayed in descending order by term or for the term entered in the Key Information. If neither the term nor level are entered, all records will display. If Term is entered, all records for that term and prior terms will be queried, and if Level is entered, only those records with an equal level will be displayed.

## **SCT Banner form**

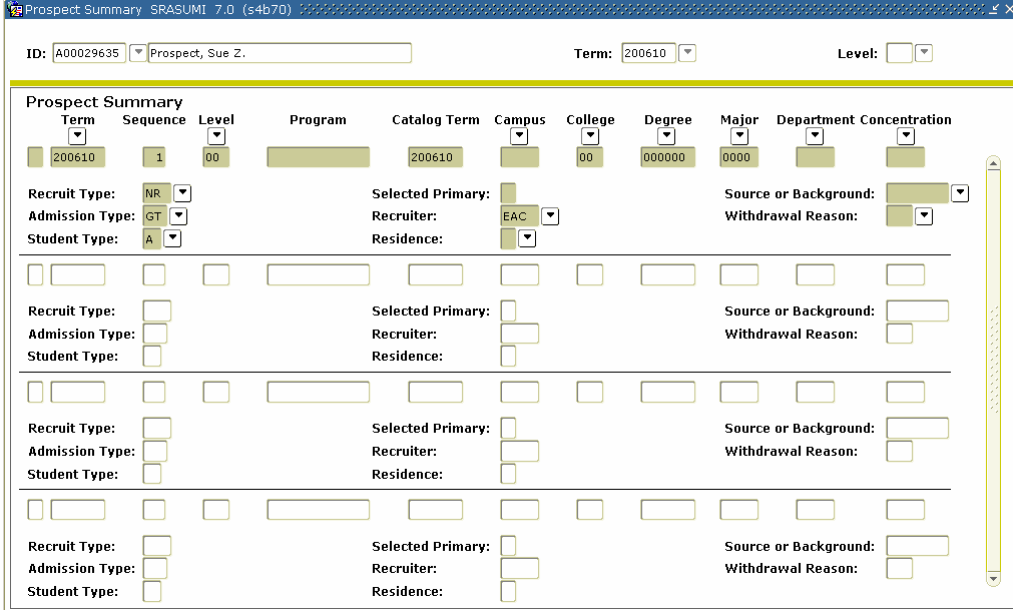

## **Procedure**

Follow these steps to roll prospect information to the Admissions Application Form (SAAADMS).

Note: Each participant in the class must create a different Applicant record.

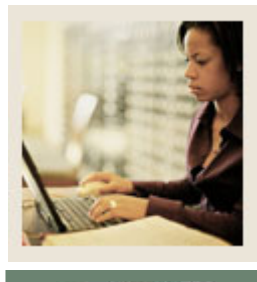

## **Section C: Day-to-Day Operations**

**Lesson: Rolling Prospect Information to Admissions (Continued)** 

Jump to TOC

## **Procedure, continued**

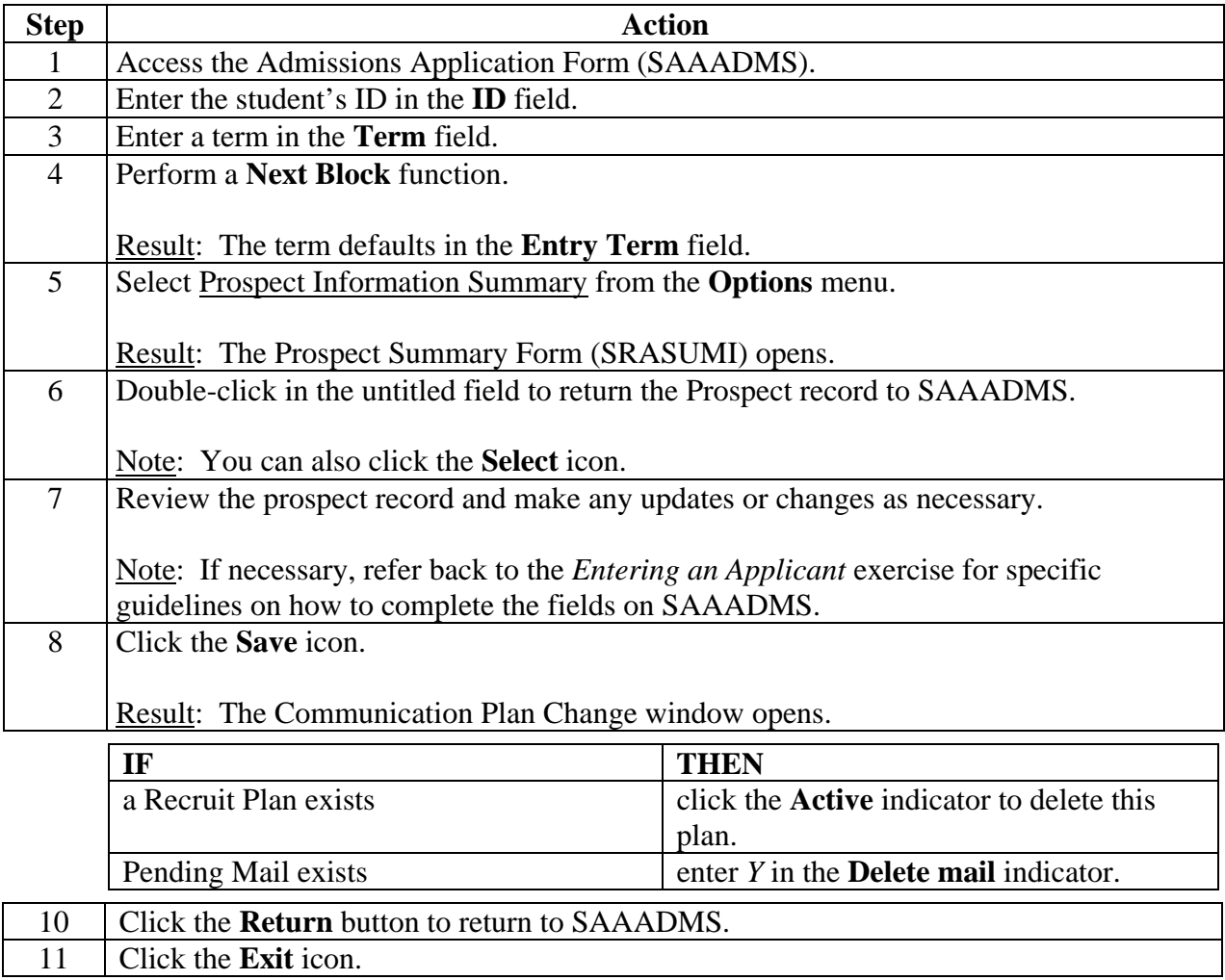
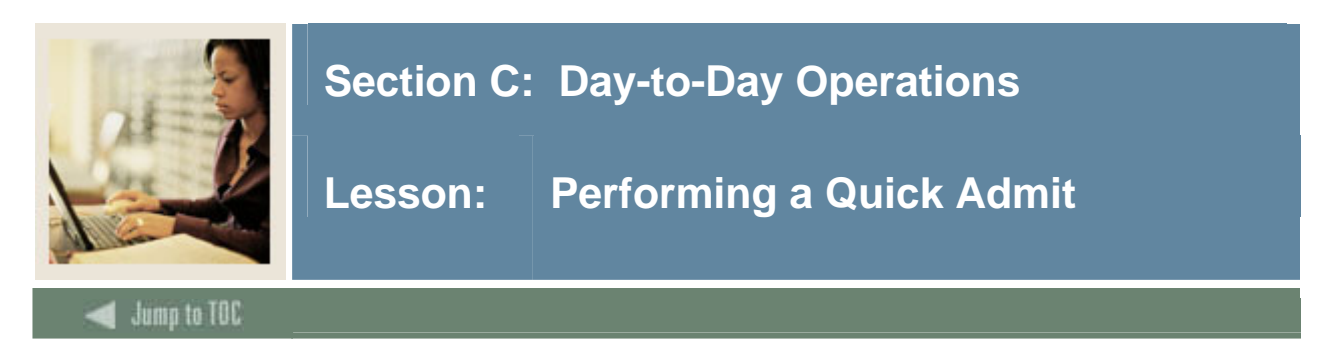

#### **Introduction**

The Quick Entry Form (SAAQUIK) is used to add a student to the system as quickly as possible by entering only the necessary information needed.

Example: On the day before classes are to begin, a student accepts an offer of admissions and requests to be scheduled for the term. The student needs to be added to the system as quickly as possible in order to be scheduled for classes. The institution may elect to set up Quick Entry Rules (SAAQKER) in order to expedite data entry, based on a term and the student's level.

#### **SCT Banner form**

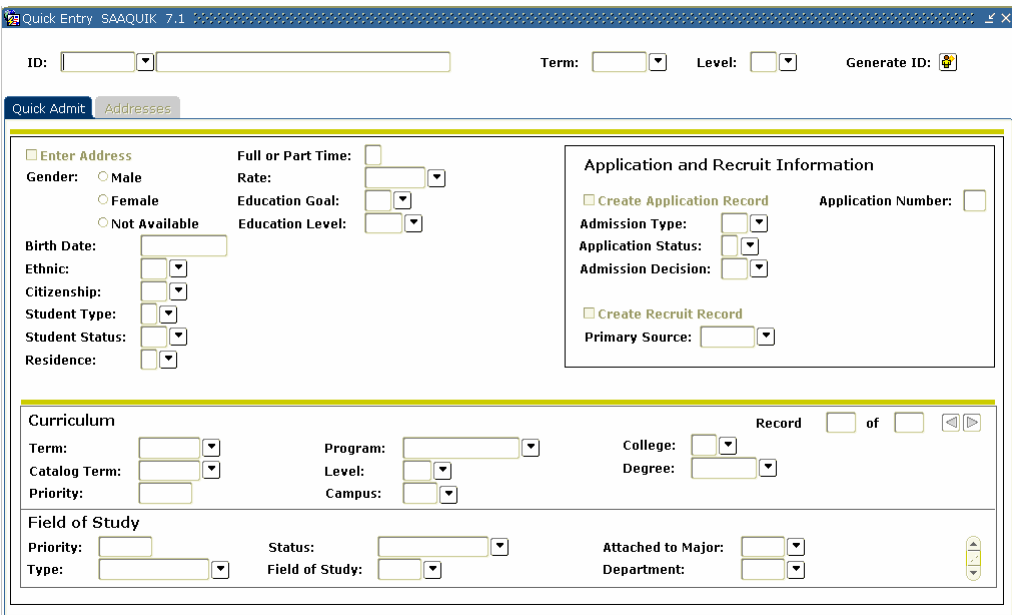

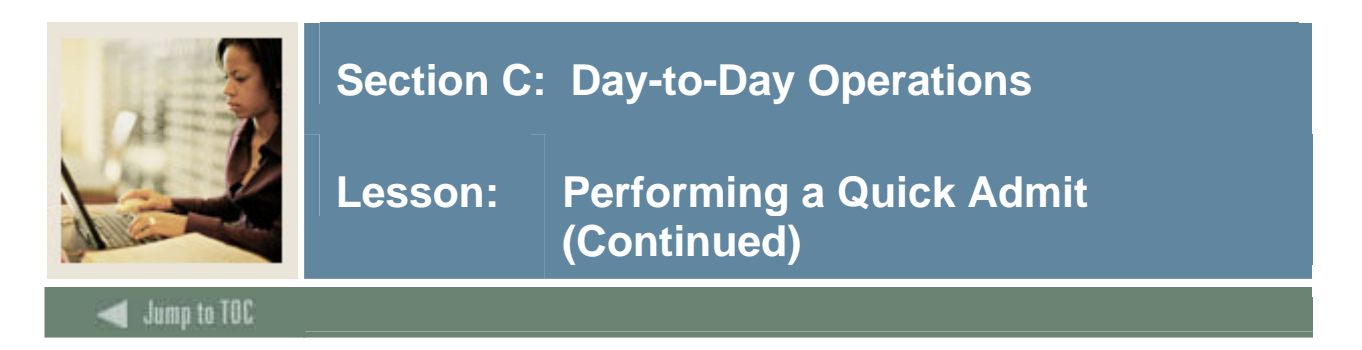

#### **Procedure**

Follow these steps to complete the process.

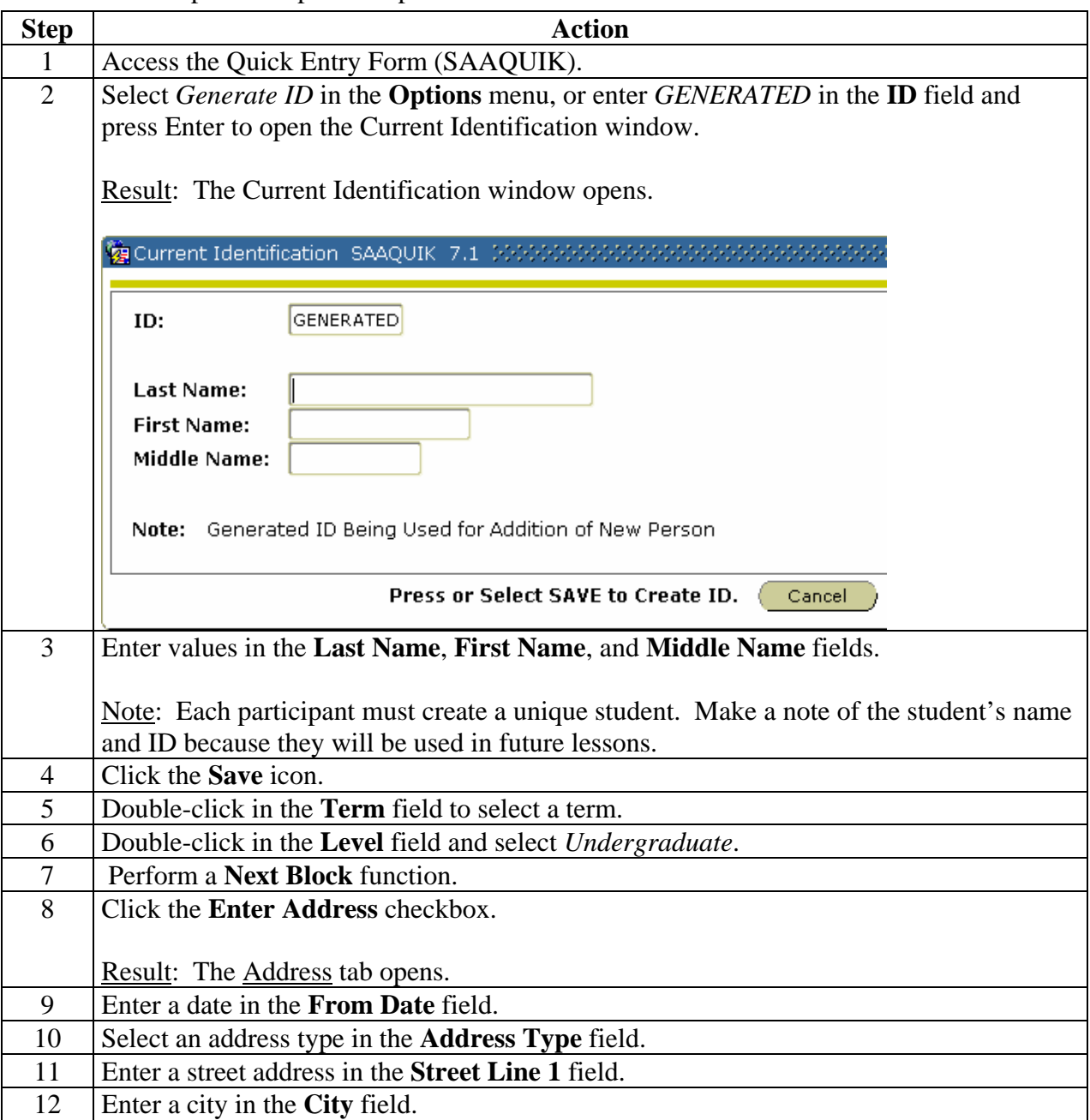

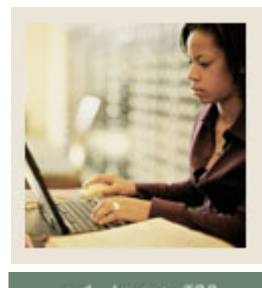

## **Section C: Day-to-Day Operations**

**Jump to TOC** 

## **Procedure, continued**

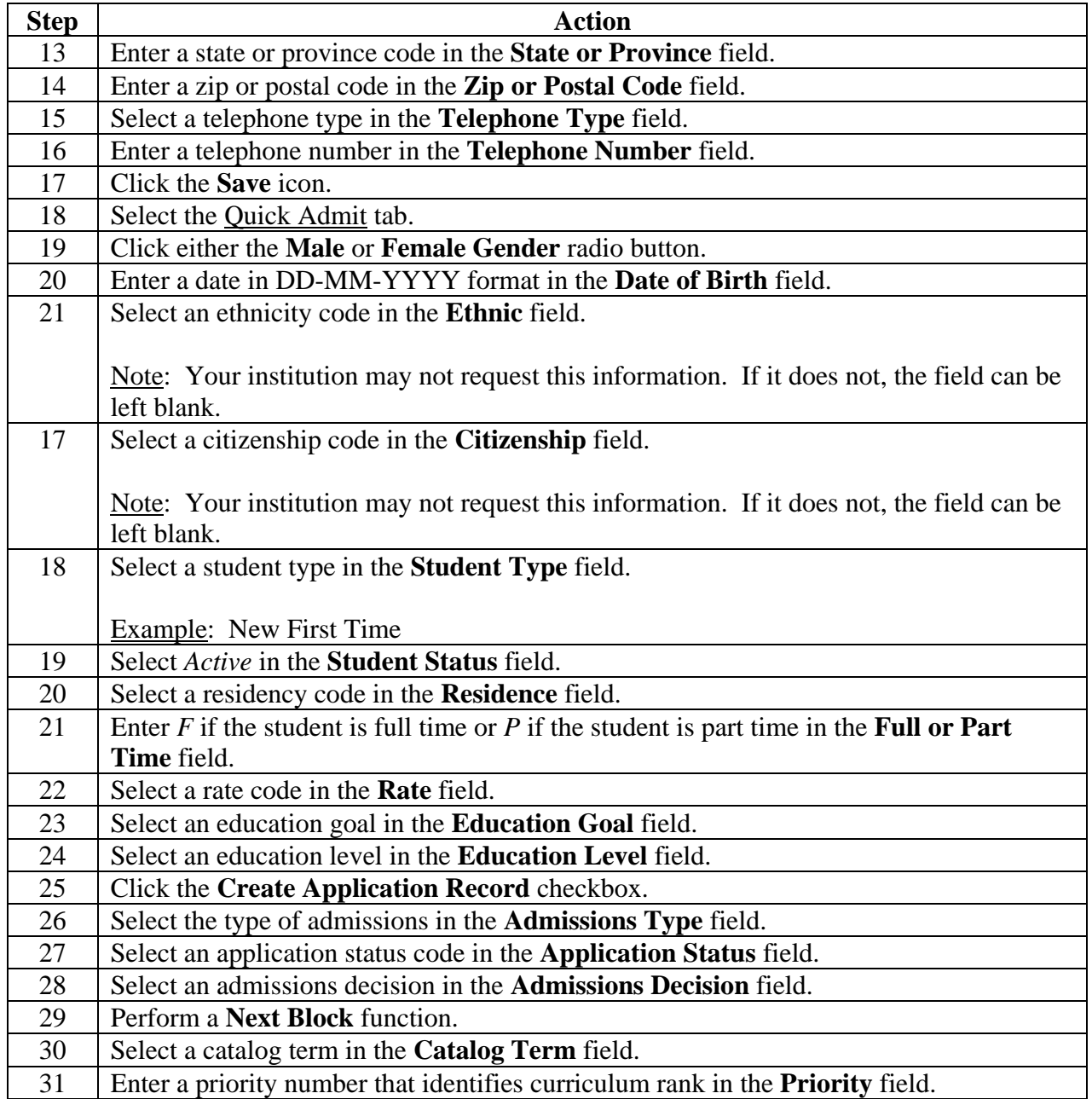

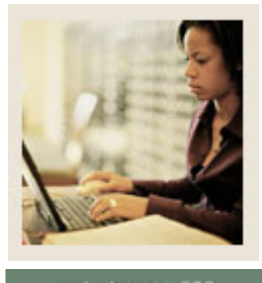

## **Section C: Day-to-Day Operations**

**Jump to TOC** 

## **Procedure, continued**

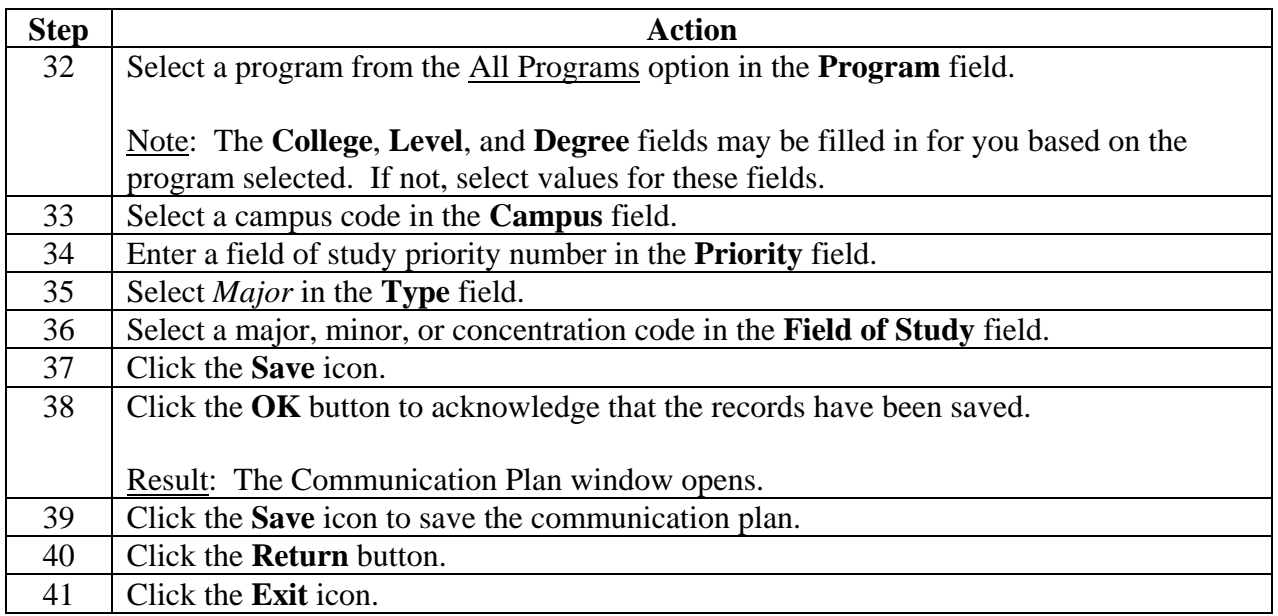

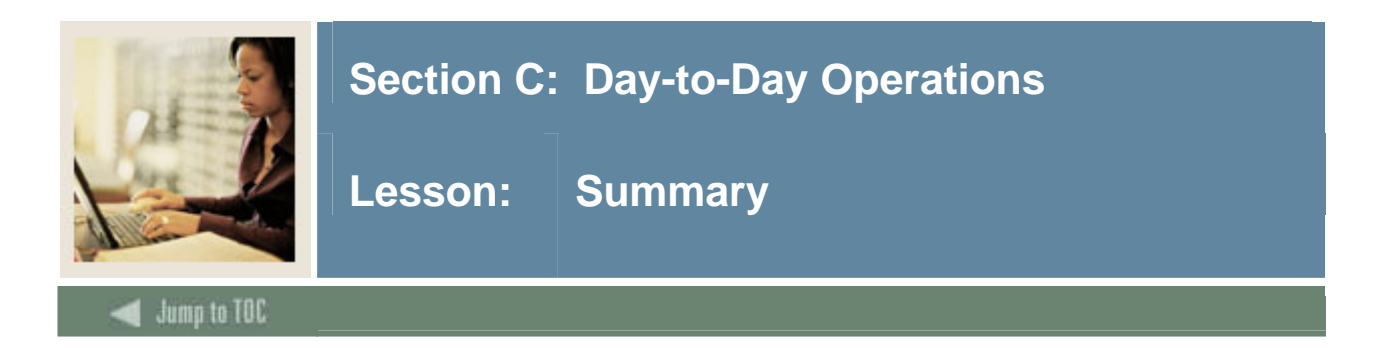

## **Let's review**

As a result of completing this workbook, you have

- run the Admissions Decision Criteria Report
- admitted an applicant
- withdrawn a student
- assigned a decision code
- run the Admissions Decision Calculation Report
- rolled prospect information to Admissions
- performed a quick admit.

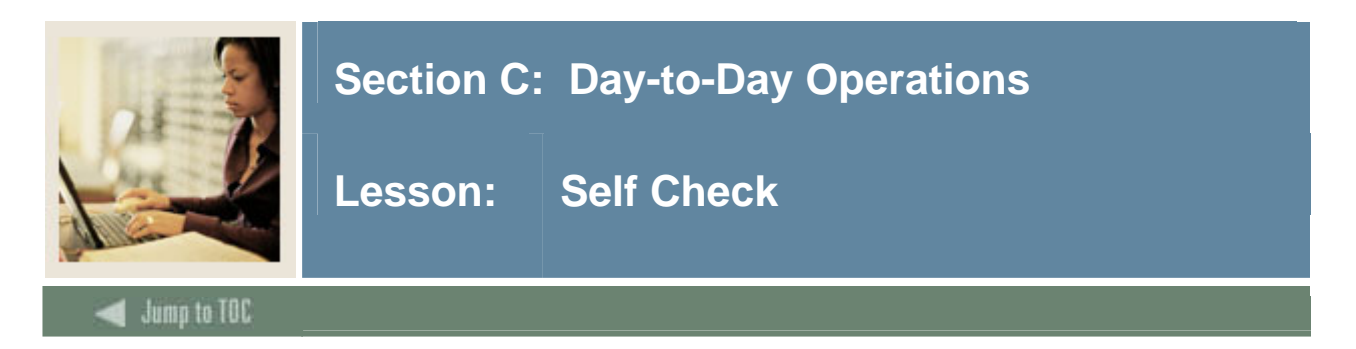

### **Directions**

Use the information you have learned in this workbook to complete this self-check activity.

## **Question 1**

What form do you use to add a student to the system as quickly as possible in order to be scheduled for classes?

## **Question 2**

How do you roll default prospect data to the Admissions module?

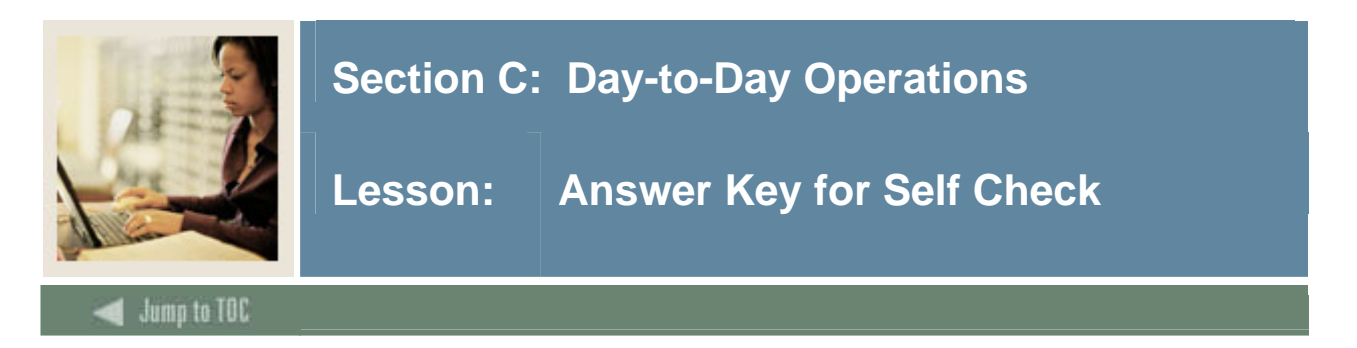

## **Question 1**

What form do you use to add a student to the system as quickly as possible in order to be scheduled for classes?

### **The Quick Entry Form (SAAQUIK).**

**Question 2** 

How do you roll default prospect data to the Admissions module?

**Prospect data is rolled to the Admission module on the Admissions Application Form (SAAADMS) using the Prospect Information Summary option.** 

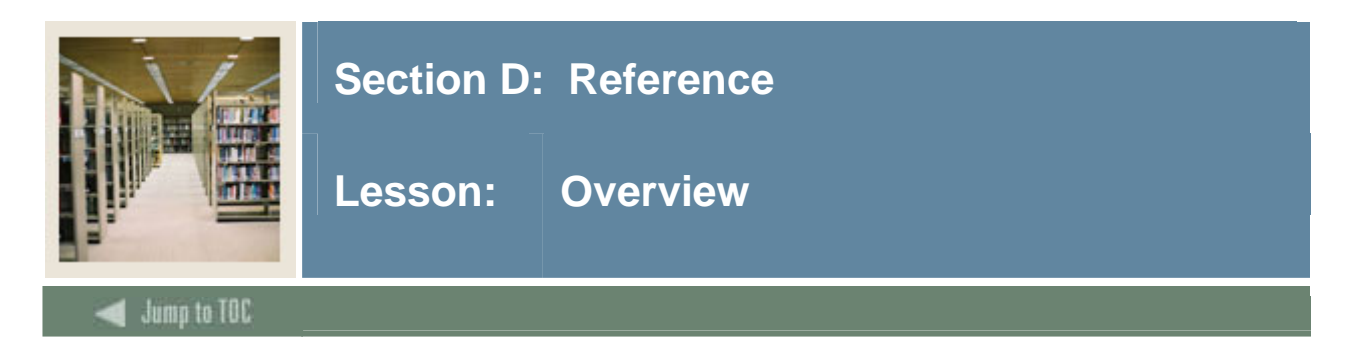

## **Introduction**

The purpose of this section is to provide reference materials related to the workbook.

## **Section contents**

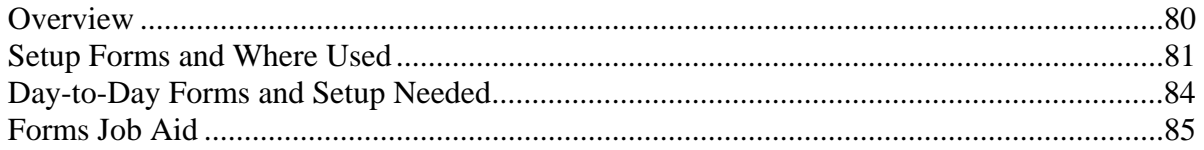

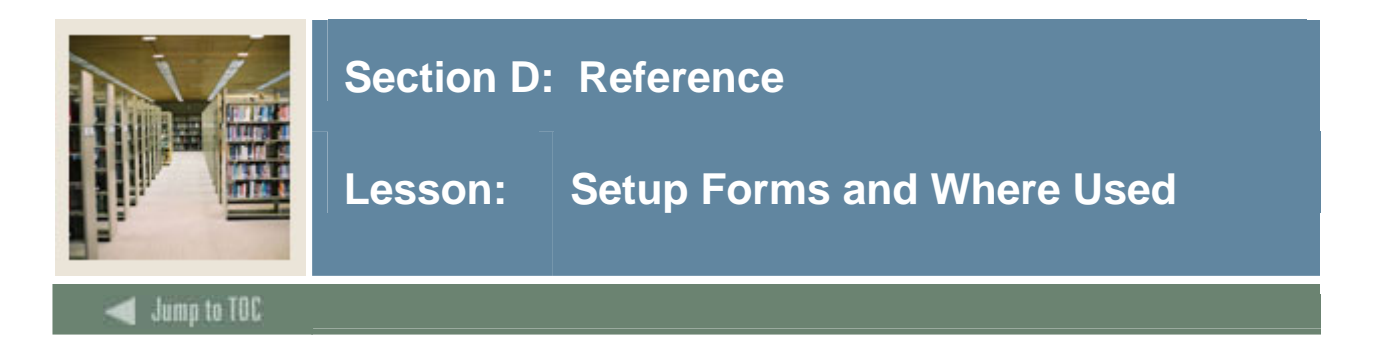

### **Guide**

Use this table as a guide to the setup forms and the day-to-day forms that use them.

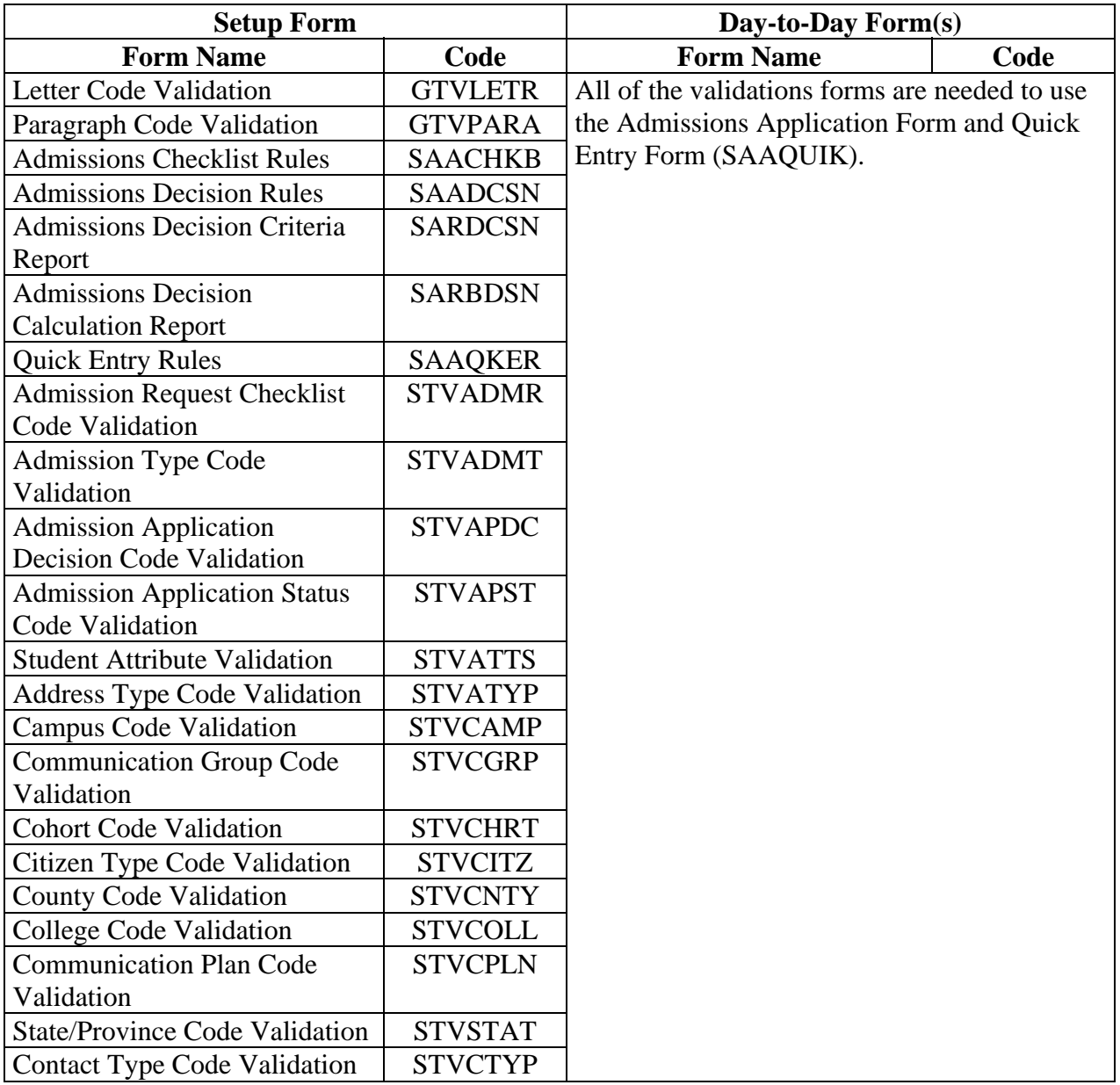

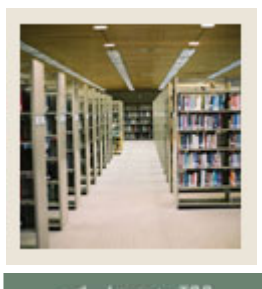

## **Section D: Reference**

## **Lesson: Setup Forms and Where Used (Continued)**

## Jump to TOC

## **Procedure, continued**

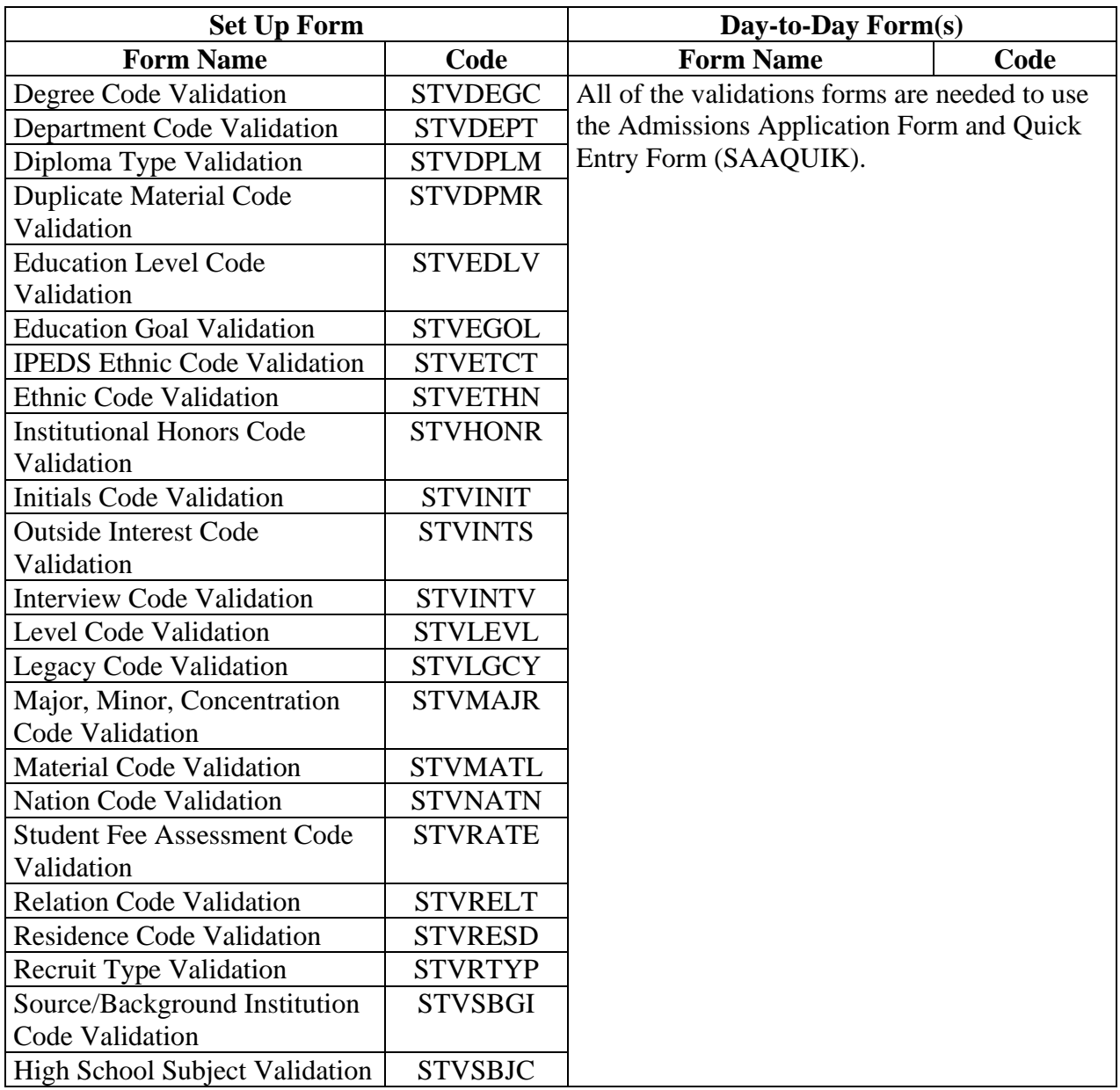

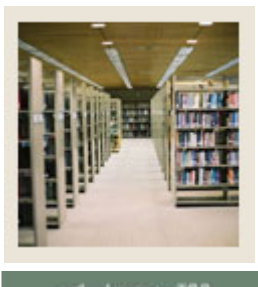

## **Section D: Reference**

**Lesson: Setup Forms and Where Used (Continued)** 

Jump to TOC

## **Procedure, continued**

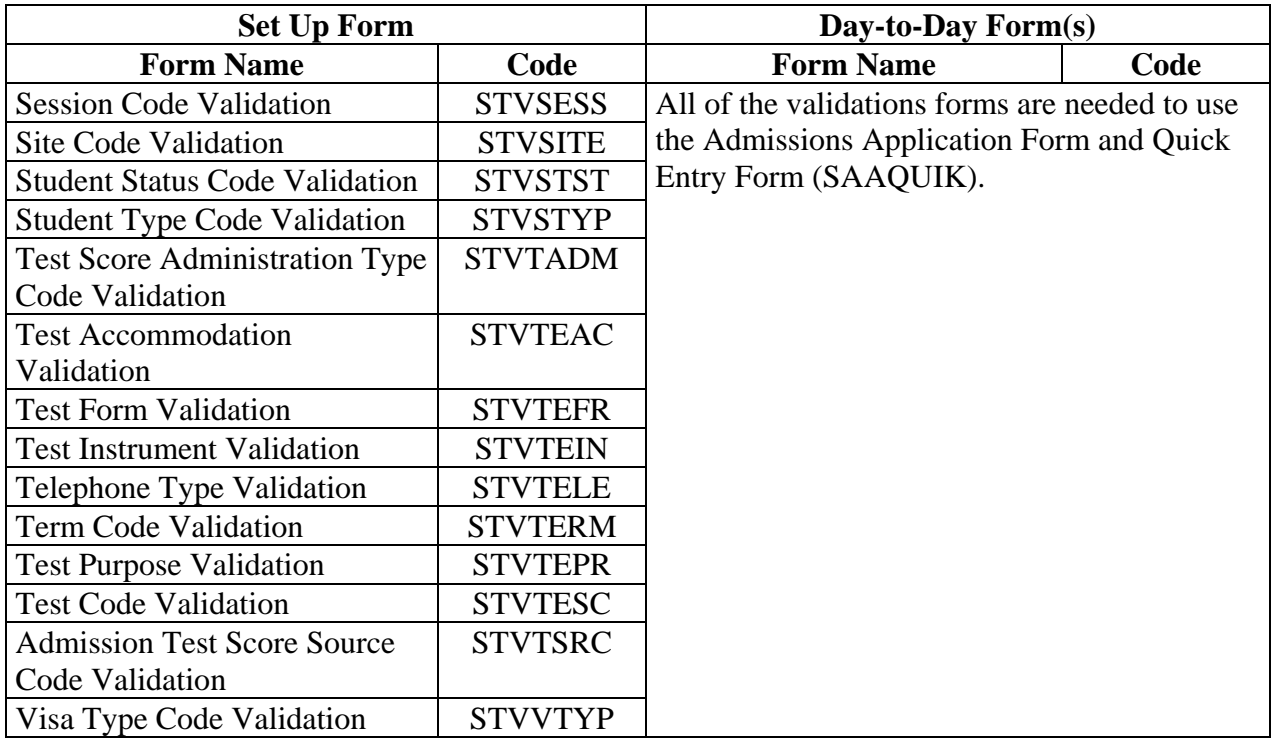

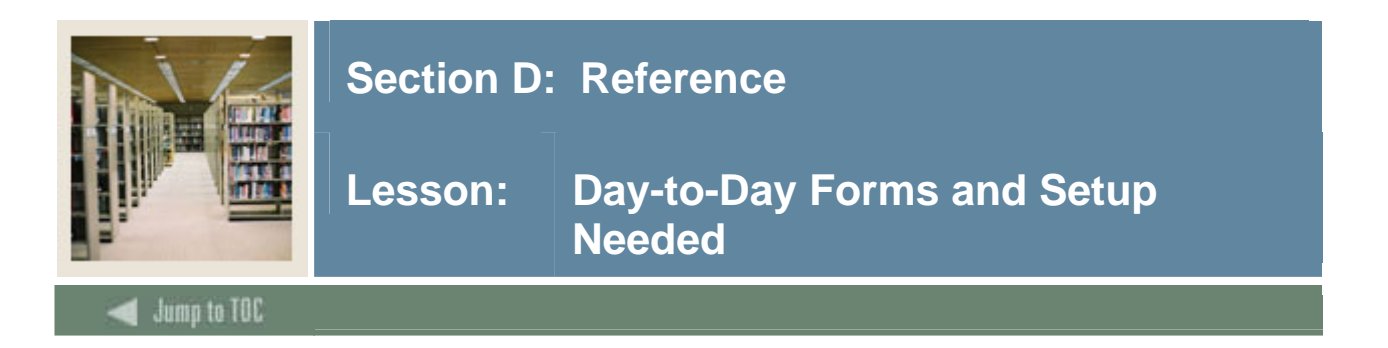

## **Guide**

Use this table as a guide to the day-to-day forms and the setup forms needed for each.

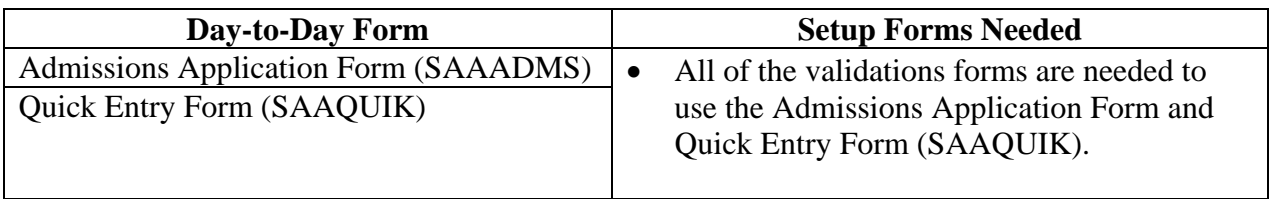

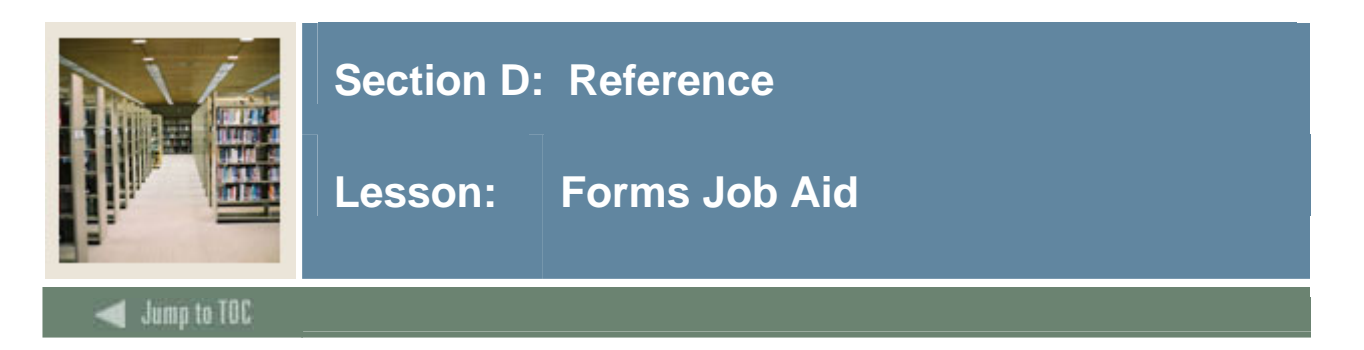

## **Guide**

Use this table as a guide to the forms used in this workbook. The Owner column may be used as a way to designate the individual(s) responsible for maintaining a form.

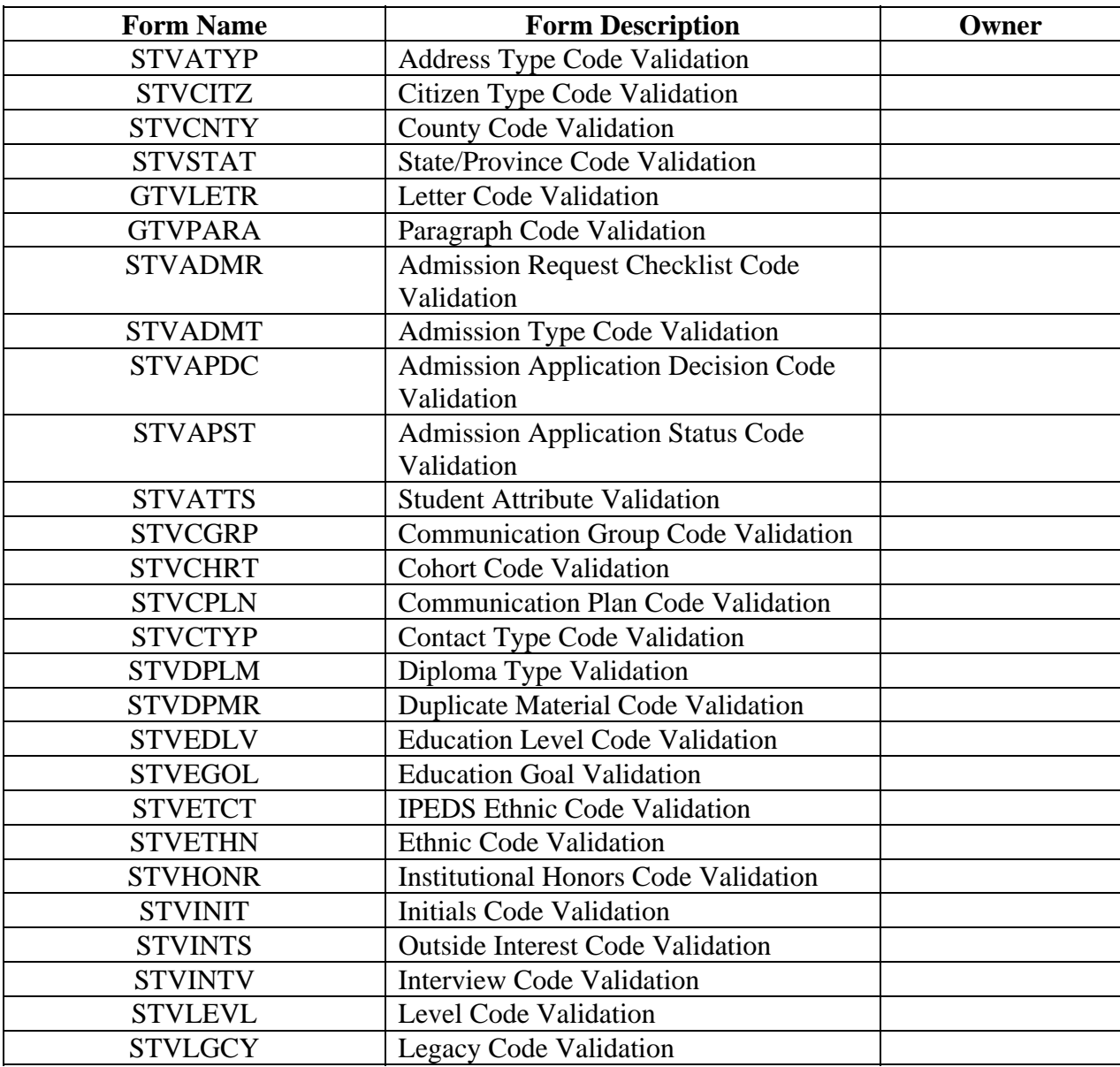

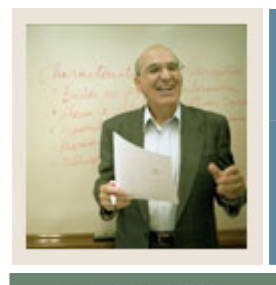

## **Section A: Introduction**

# **Lesson: Forms Job Aid (Continued)**

Jump to TOC

l

## **Guide, continued**

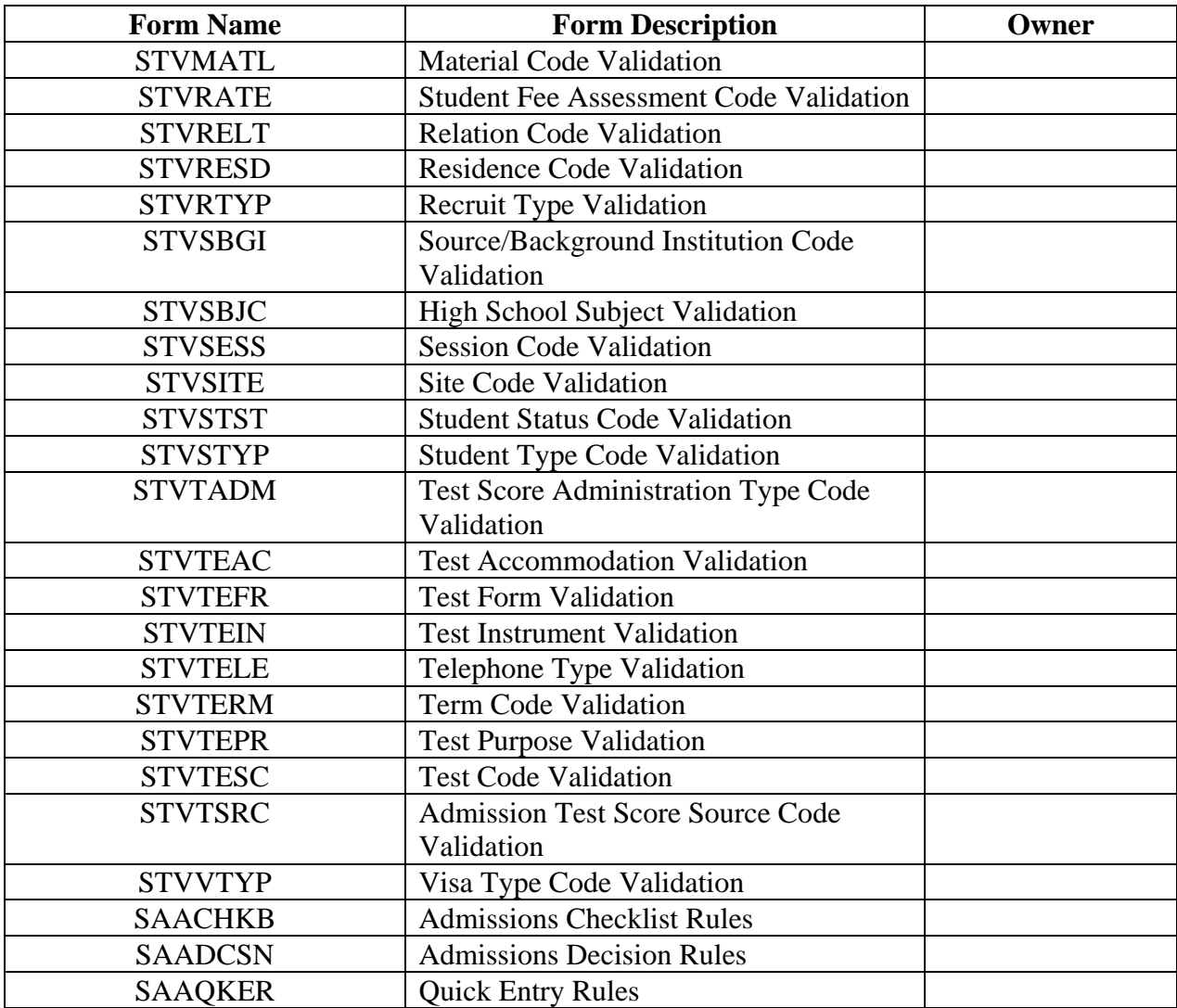

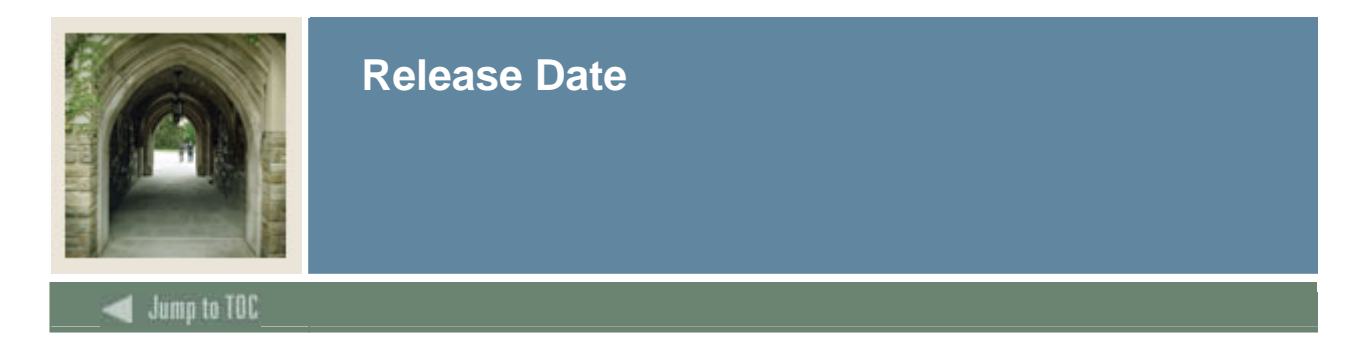

This workbook was last updated on 08/11/2005.